# **HONOR X8a Uživatelská příručka**

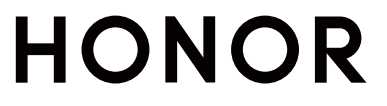

## **Obsah**

### **[Základy](#page-3-0)**

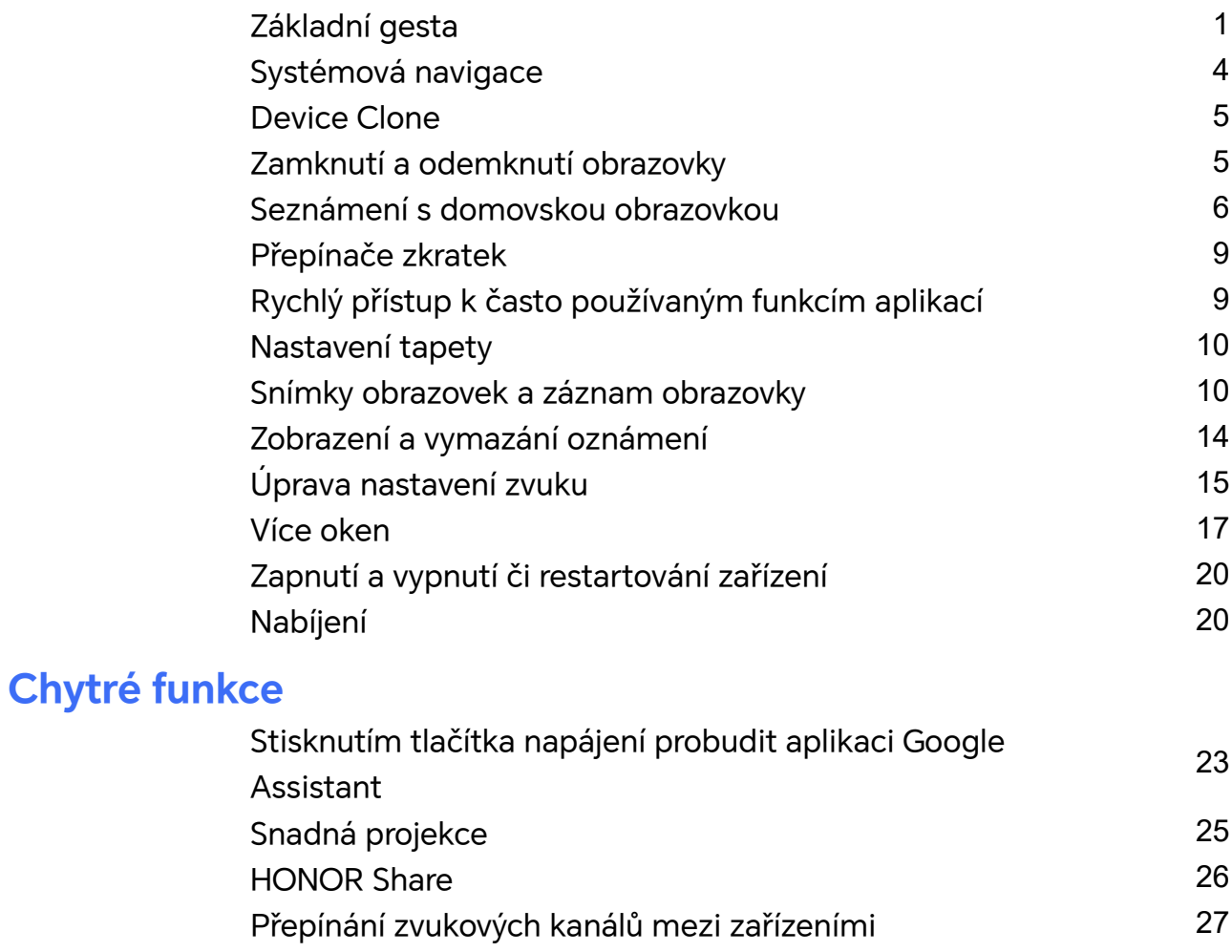

### **[Fotoaparát a galerie](#page-31-0)**

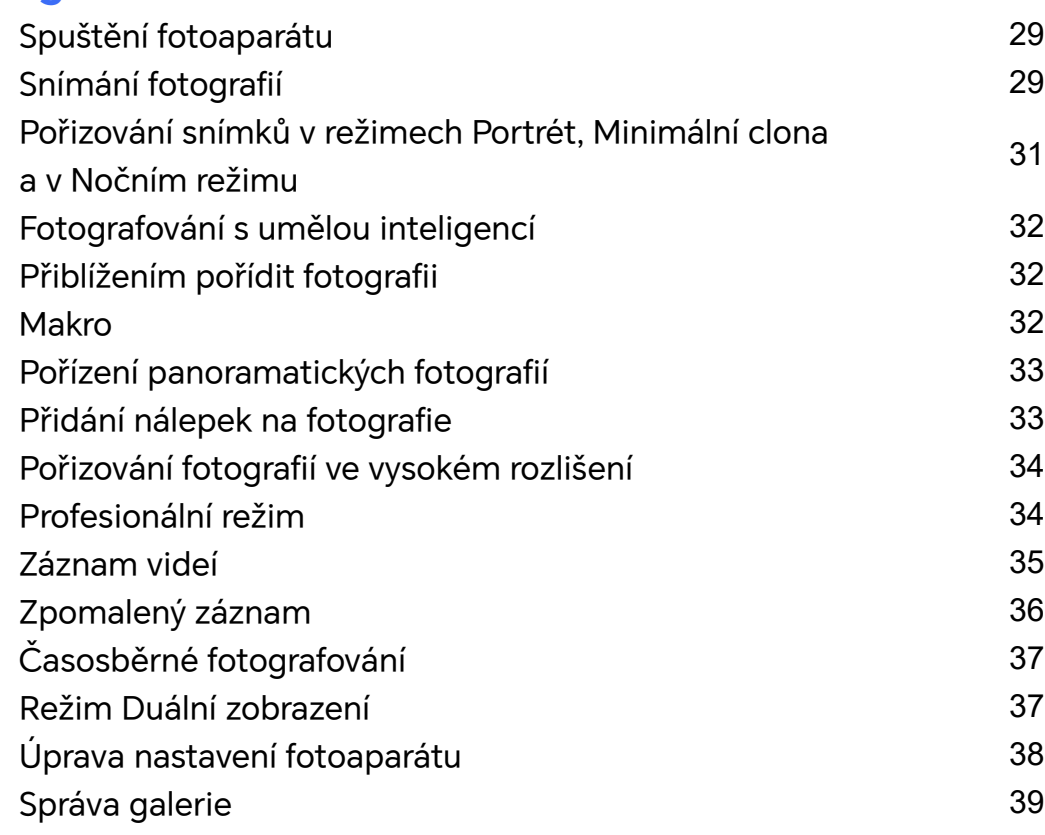

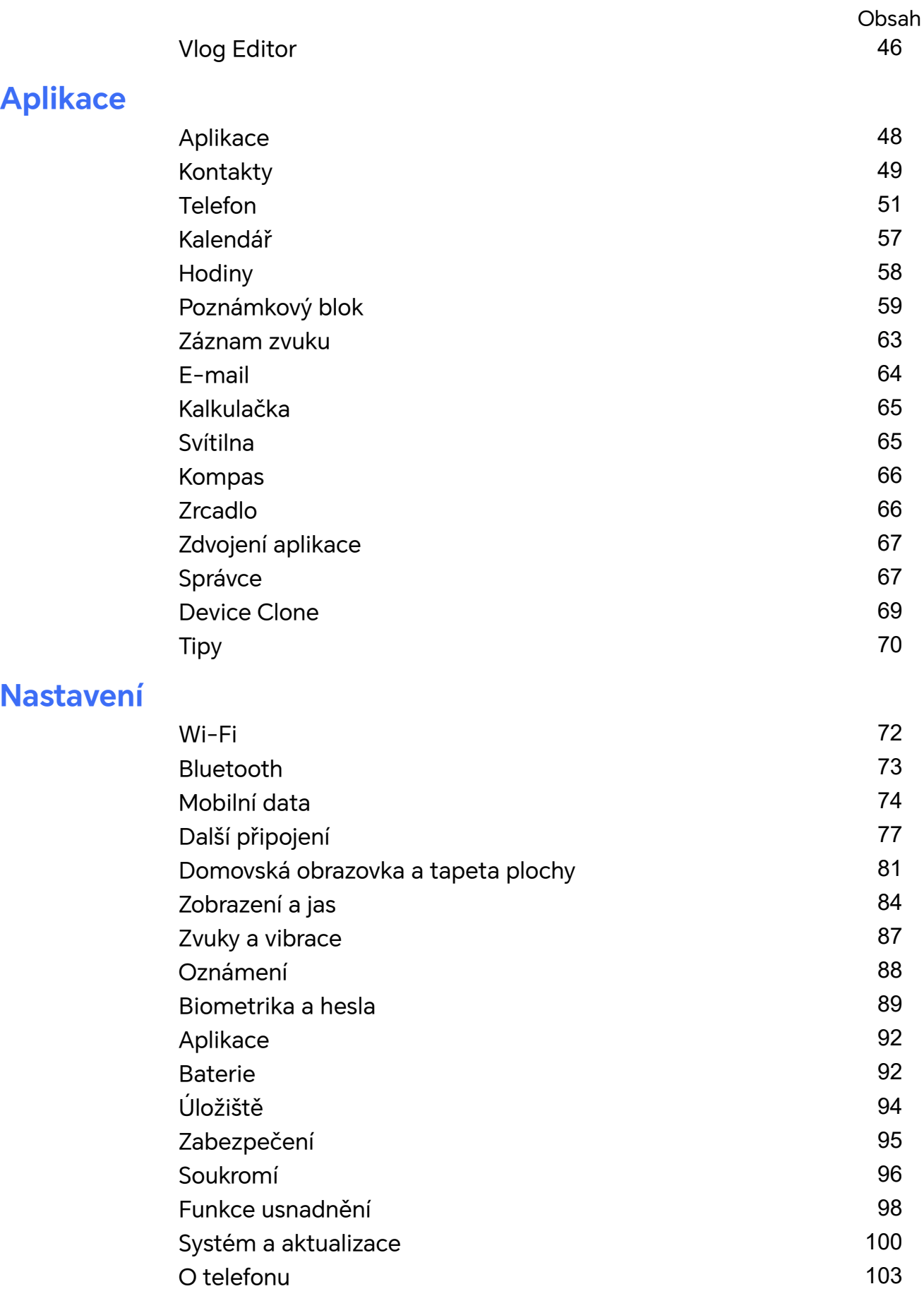

## <span id="page-3-0"></span>**Základy**

## **Základní gesta**

#### **Základní gesta a zkratky**

Tato funkce se může lišit v závislosti na zařízení.

#### **Navigační gesta pro celou obrazovku**

Přejděte do nabídky **Nastavení** > **Systém a aktualizace** > **Pohyb po systému** a ujistěte se, že je zapnutá funkce **Gesta**.

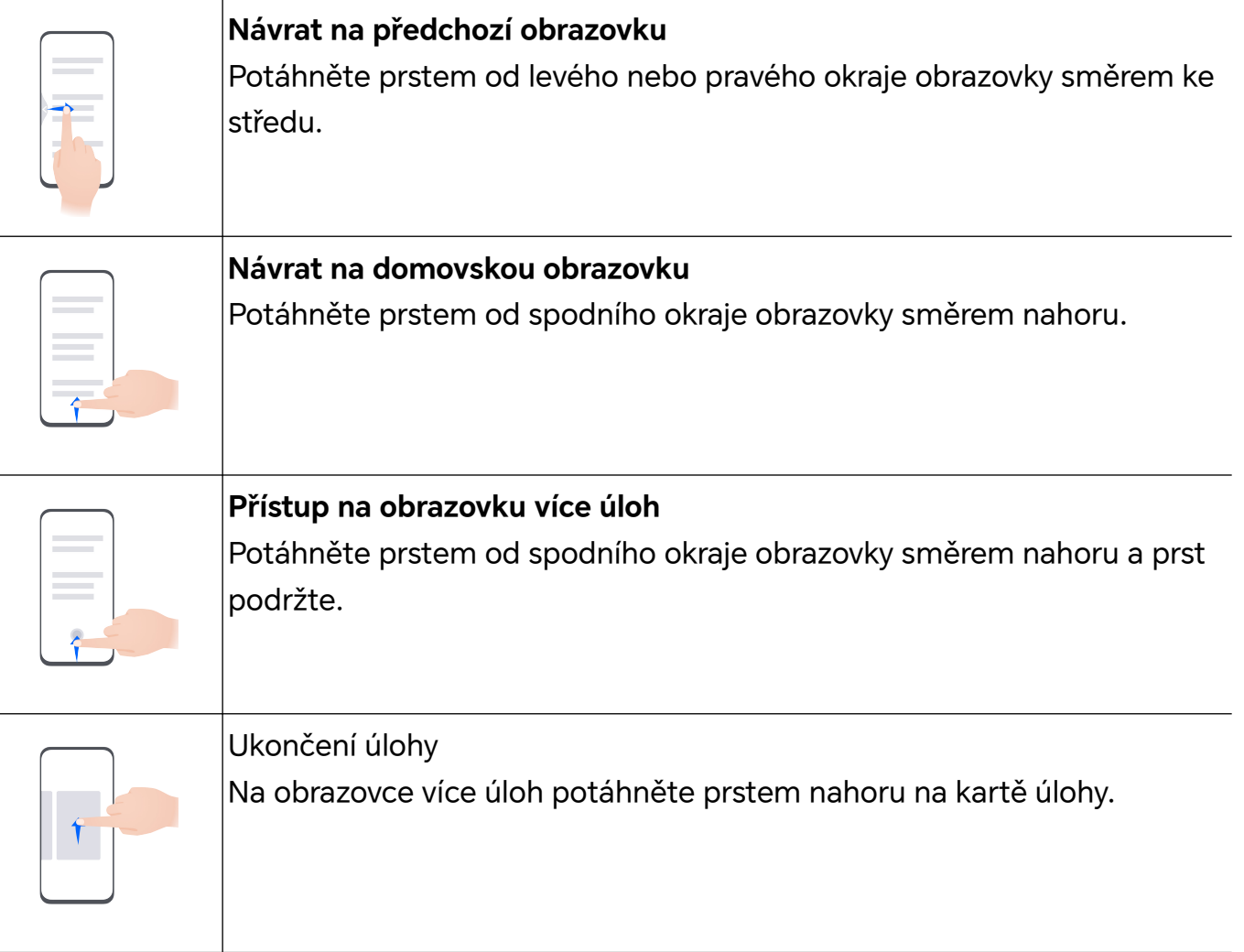

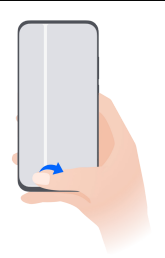

#### **Přepínání aplikací**

• Potáhněte prstem podél spodního okraje obrazovky. Než začnete tuto funkci používat, přejděte do nabídky **Pohyb po systému** a klepněte na **Nastavení**. Ujistěte se, že funkce **Pro přepnutí**

**aplikací potáhněte podél spodního okraje** je zapnutá.

• Potáhněte prstem podél spodního okraje obrazovky a opište oblouk.

#### **Gesta kloubem**

Přejděte do nabídky **Nastavení** > **Funkce usnadnění** > **Zkratky a gesta** a zapněte možnost **Pořídit snímek obrazovky**, **Zaznamenat obrazovku**.

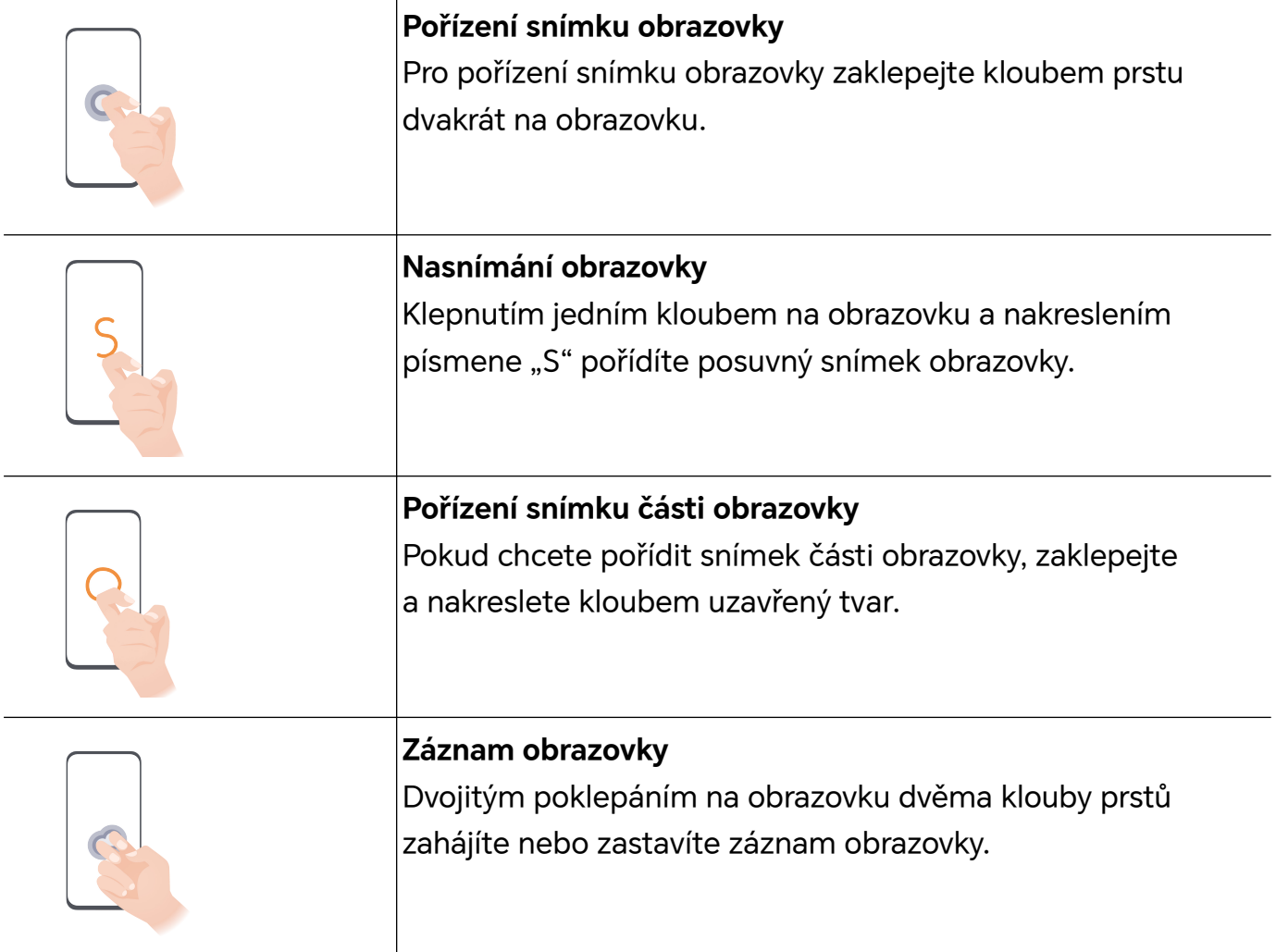

#### **Další gesta**

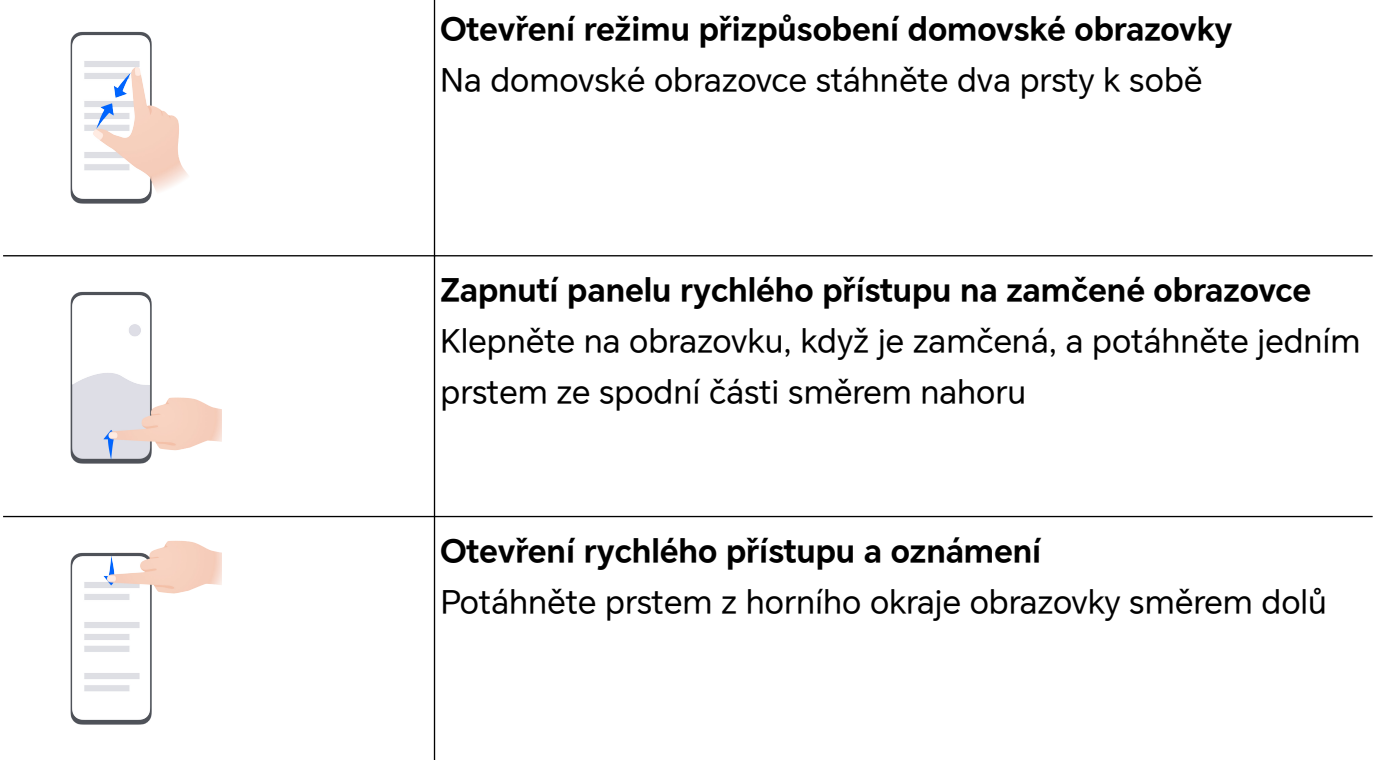

#### **Funkce tlačítek na telefonu**

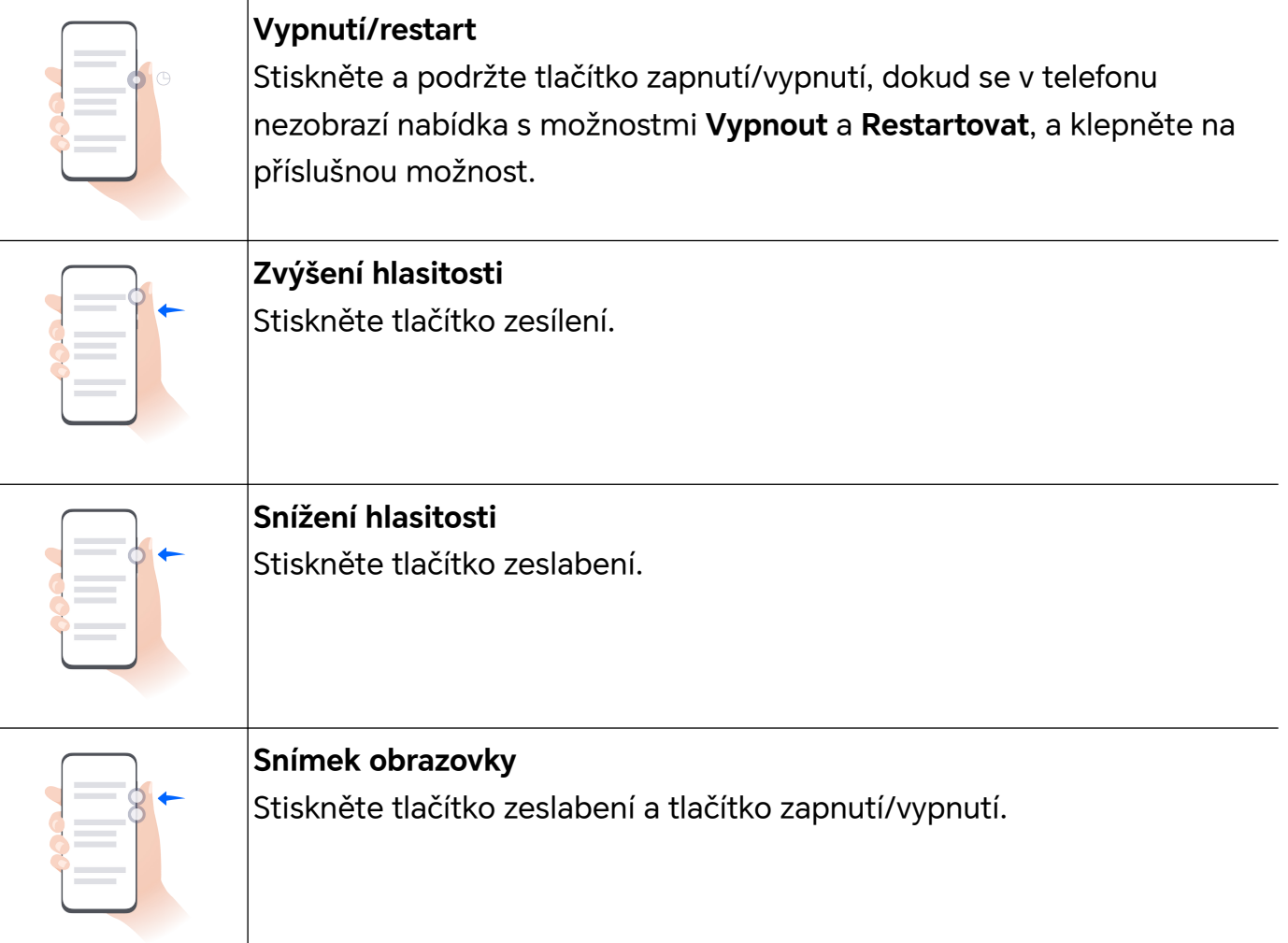

## <span id="page-6-0"></span>**Systémová navigace**

#### **Změna režimu pohybu po systému**

#### **Používání navigace pomocí gest**

Přejděte do nabídky **Nastavení** > **Systém a aktualizace** > **Pohyb po systému** a vyberte možnost **Gesta**.

Můžete provést následující:

- Návrat do nadřazené nabídky: Potáhněte prstem od levého nebo pravého okraje obrazovky směrem ke středu.
- Návrat na domovskou obrazovku: Potáhněte prstem od středu spodního okraje obrazovky směrem nahoru.
- Přístup k více úkolům najednou: Potáhněte prstem od spodního okraje obrazovky směrem nahoru a pozastavte pohyb.
- Zavření úkolu: Na rozhraní pro více úkolů potáhněte prstem nahoru na kartě úkolů. Potažením prstem směrem dolů na kartě úkol zamknete, zamčené úkoly se nevymazávají

po sériích klepnutím na možnost v rozhraní pro více úkolů.

• Rychlé přepínání aplikací: Potažením prstem přes spodní část obrazovky do oblouku přepněte mezi aplikacemi. Nebo přejděte do **Nastavení**, zapněte přepínač **Pro přepnutí aplikací potáhněte podél spodního okraje** a poté potáhněte prstem po spodní části obrazovky.

Můžete přejít také do nabídky **Nastavení** a zapnout možnost **Zobrazit navigační panel**, která umožňuje pomoc s ovládáním gesty přes navigační panel.

#### **Použití navigace třemi tlačítky**

Přejděte do nabídky **Nastavení** > **Systém a aktualizace** > **Pohyb po systému** azvolte možnost **Navigace třemi tlačítky**.

Poté můžete provést následující akce:

- $\cdot$  Klepnutím na  $\triangleleft$  se vrátíte na předchozí nabídku nebo ukončíte aktuálně spuštěnou aplikaci. Toto tlačítko můžete použít také kzavření klávesnice obrazovky.
- $\cdot$  Klepnutím na  $\bigcirc$  se vrátíte na domovskou obrazovku.
- $\cdot$  Klepnutím na  $\Box$  přejdete na obrazovku nedávných úloh.

Klepnutím na **Nastavení** můžete konfigurovat další nastavení.

• Vybrat kombinaci navigačních tlačítek.

<span id="page-7-0"></span>• Klepnutím na  $\overline{\mathbf{V}}$  (je-li kdispozici ve zvolené kombinaci tlačítek) lze otevřít oznamovací panel.

## **Device Clone**

#### **Použití aplikace Device Clone k přenosu dat do nového zařízení**

Pomocí aplikace **Device Clone** můžete rychle a hladce přesunout všechna základní data (včetně kontaktů, kalendáře, obrázků a videí) ze svého původního telefonu do nového telefonu.

#### **Přenos dat ze zařízení Android**

- **1** V novém telefonu otevřete aplikaci **Device Clone** . Případně můžete přejít do **Nastavení** > **Systém a aktualizace** > **Device Clone**, klepnout na **Toto je nové zařízení** a poté na **HONOR** nebo na **Jiný Android**.
- **2** Podle pokynů na obrazovce stáhněte a nainstalujte aplikaci **Device Clone** na své starší zařízení.
- **3** Na starším zařízení otevřete aplikaci **Device Clone** a klepněte na **Toto je staré zařízení**. Podle pokynů na obrazovce připojte starší zařízení k novému telefonu pomocí QR kódu nebo je připojte ručně.
- **4** Na starším zařízení vyberte data, která chcete klonovat, a klepnutím na **Přenést** spusťte klonování.
- Aplikace **Device Clone** je k dispozici pouze na telefonech se systémem Android 7.0 nebo novějším.

#### **Přenos dat z iPhonu nebo iPadu**

- **1** V novém telefonu otevřete aplikaci **Device Clone**. Případně můžete přejít do **Nastavení** > **Systém a aktualizace** > **Device Clone**, klepnout na **Toto je nové zařízení** a poté klepnout na **iPhone/iPad**.
- **2** Podle pokynů na obrazovce stáhněte a nainstalujte aplikaci **Device Clone** na své starší zařízení.
- **3** Na starším zařízení otevřete aplikaci **Device Clone** a klepněte na **Toto je staré zařízení**. Podle pokynů na obrazovce připojte starší zařízení k novému telefonu pomocí QR kódu nebo je připojte ručně.
- **4** Na starším zařízení vyberte data, která chcete klonovat, a postup dokončete podle pokynů na obrazovce.
- Aplikace **Device Clone** je k dispozici pouze na telefonech se systémem iOS 8.0 nebo novějším.

## **Zamknutí a odemknutí obrazovky**

**Zamknutí a odemknutí obrazovky**

#### <span id="page-8-0"></span>**Nastavení prodlevy vypnutí obrazovky**

Přejděte do **Nastavení** > **Displej a jas** > **Režim spánku** a vyberte dobu prodlevy vypnutí obrazovky.

#### **Aktivace obrazovky**

Obrazovku můžete aktivovat kterýmkoli z následujících způsobů:

- Stiskněte tlačítko zapnutí/vypnutí.
- Přejděte do nabídky **Nastavení** > **Funkce usnadnění** > **Zkratky a gesta** > **Probudit obrazovku** a zapněte možnost **Probuzení zvednutím**

#### **Odemknutí obrazovky heslem**

Jakmile je obrazovka zapnutá, potáhněte nahoru ze středu obrazovky, tím si zobrazíte panel pro zadání hesla. Poté zadejte heslo zamčené obrazovky.

#### **Použití funkce Odemknutí obličejem**

Zapněte obrazovku a zarovnejte ji se svým obličejem. Vaše zařízení se odemkne, jakmile rozpozná váš obličej.

#### **Odemykání zařízení pomocí otisku prstu**

K odemčení svého zařízení přitiskněte prst na čidlo otisku prstů.

#### **Zobrazení podpisu na obrazovce zamčení**

Přejděte do **Nastavení** > **Domovská obrazovka a tapeta**, klepněte na **Podpis na zamčené obrazovce** a poté napište text, který se má zobrazovat na obrazovce zamčení.

Pro odebrání podpisu klepněte na **Podpis na zamčené obrazovce** a text odstraňte.

#### **Spouštění aplikací ze zamčené obrazovky**

Ze zamčené obrazovky můžete spouštět běžné aplikace, jako je Fotoaparát, Kalkulačka a Časovač.

- Rozsviťte obrazovku, klepněte na ikonu fotoaparátu v pravém dolním rohu a podržte ji a potažením prstem nahoru otevřete **Fotoaparát**.
- Rozsviťte obrazovku, přejetím prstem od spodního okraje obrazovky směrem nahoru otevřete panel rychlého ovládání a klepnutím na ikonu spusťte aplikaci. Patří sem položky **Svítilna**, **Kalkulačka**, **Časovač** atd.

## **Seznámení s domovskou obrazovkou**

#### **Seznámení s domovskou obrazovkou**

- Z domovské obrazovky můžete:
- Zkontrolujte stav svého zařízení a oznámení ve stavovém řádku v horní části obrazovky.

• Potáhněte vlevo nebo vpravo, pokud si chcete zobrazit aplikace a widgety zobrazení na domovské obrazovce.

#### **Karty služeb**

Mějte po ruce všechny důležité informace a často používané funkce na jedno klepnutí bez nutnosti otevírat aplikace. Pomocí karet v různých stylech můžete svou domovskou obrazovku odlišit od ostatních.

V dolní části aplikací, které podporují karty služeb, se ve výchozím nastavení nachází indikační pruh (přejděte do **Nastavení** > **Domovská obrazovka a tapeta** > **Nastavení domovské obrazovky** a zapněte nebo vypněte **Zobrazit panel karet**).

#### **Karty služeb můžete přidat potažením prstem nahoru po ikonách aplikací**

Potáhněte prstem nahoru po ikonách aplikací podporujících karty služeb, karty služeb se

rozbalí (když klepnete jinam, zase se zabalí) a klepnutím na v v pravém horním rohu každé karty ji lze připnout na domovskou obrazovku.

#### **Přidání karet služeb během úprav domovské obrazovky**

Na domovské obrazovce stáhněte dva prsty k sobě a otevře se obrazovka úprav, klepněte na **Karty**, vyberte **Galerie**, **Počasí** nebo jinou aplikaci, vyberte si vhodný styl přejížděním prstem doleva a doprava a klepněte na **Přidat na domovskou obrazovku**.

#### **Přidání populárních widgetů aplikací Počasí, Hodiny a dalších**

Stáhněte dva prsty k sobě na domovské obrazovce, abyste vstoupili na obrazovku úprav, klepněte na **Karty**, najděte a otevřete **Klasické widgety**, klepnutím na **Počasí**, **Hodiny** a další widgety je přidáte na domovskou obrazovku.

#### **Nastavení aplikací jako karet služeb na domovské obrazovce**

Jako příklad uvádíme aplikaci Poznámkový blok:

Dlouze podržte aplikaci **Poznámkový blok**, z automaticky zobrazeného seznamu vyberte **Karty aplikace Poznámkový blok**, potažením prstem doleva a doprava vyberte vhodný styl a klepněte na **Nastavit jako kartu k rozbalení**.

Až příště potáhnete prstem z aplikace směre nahoru, karta služby se zobrazí ve zvoleném stylu.

#### **Nastavení stylu karty služeb**

Kupříkladu karta aplikace Poznámkový blok umožňuje nastavit styl následujícími způsoby:

• Dlouze podržte aplikaci **Poznámkový blok**, z automaticky zobrazeného seznamu vyberte **Karty aplikace Poznámkový blok**, potažením prstem doleva a doprava vyberte vhodný styl a klepněte na **Přidat na domovskou obrazovku**.

• Dlouze podržte kartu služby **Poznámkový blok**, z automaticky zobrazeného seznamu vyberte **Další karty aplikace Poznámkový blok**, potažením prstem doleva a doprava vyberte vhodný styl a klepněte na **Přidat na domovskou obrazovku**.

#### **Odebrání karet služeb**

Dlouze podržte kartu služby, z automaticky zobrazeného seznamu vyberte **Odebrat**, a abyste kartu odebrali, v potvrzovacím okně klepněte na **Odebrat**.

#### **Velké složky**

Aplikace můžete umístit do velké složky. Zde jsou k dispozici, aniž byste museli složku otevírat, a práce na domovské stránce je tak efektivnější.

#### **Vytváření velkých složek**

Dlouze podržte standardní složku a klepněte na **Zvětšit**.

Když dlouze podržíte velkou složku, můžete ji přejmenovat.

Když je ve složce více než 8 aplikací, zobrazí se v pravém dolním rohu ikona vrstev.

#### **Práce s velkými složkami**

Klepnutím na ikonu aplikace ve velké složce ji přímo otevřete.

Klepnutím na ikonu vrstev v pravém dolním rohu velké složky ji rozbalíte a zobrazíte více aplikací.

#### **Přepínání režimu zobrazení**

Dlouze podržte velkou složku a klepnutím na **Zmenšit** vrátíte podobu standardní složky.

#### **Návrhy aplikací**

Aplikace **Návrhy aplikací** vám doporučuje aplikace, které můžete potřebovat do každodenního života. Přizpůsobuje se vašim současným potřebám, abyste měli aplikace a služby snáze na dosah.

#### **Přidání aplikace Návrhy aplikací na domovskou obrazovku**

Můžete si vybrat větší kartu aplikace **Návrhy aplikací** pro přesnější doporučení a lepší zážitek.

Stáhněte dva prsty k sobě na domovské obrazovce, abyste vstoupili na obrazovku úprav, klepněte na **Karty** a vyberte **Návrhy YOYO**. Potažením doleva vyberte styl karty **Návrhy aplikací** o velikosti 2\*4 a poté klepněte na **Přidat na domovskou obrazovku**. Pokud na domovské obrazovce není místo, služba **Karty** bude přidána na jinou obrazovku.

#### **Zakázání návrhů dané aplikace**

Jako příklad uvádíme aplikaci **Nastavení**:

<span id="page-11-0"></span>Přejděte na kartu **Návrhy YOYO** na domovské obrazovce, dlouze podržte aplikaci **Nastavení**, dokud se nezobrazí dialogové okno, a klepněte na **Nemám zájem** > **OK**. Aplikace **Nastavení** už se v návrzích nebude objevovat.

## **Přepínače zkratek**

#### **Použití přepínačů zkratek**

#### **Zapnutí přepínače zkratky**

Stažením stavového řádku dolů otevřete oznamovací panel, poté z něj znovu potáhněte dolů a zobrazte všechny zkratky.

- Klepnutím na přepínač zkratky zapnete nebo vypnete příslušnou funkci.
- Klepnutím na přepínač zkratky a jeho podržením otevřete obrazovku nastavení odpovídající funkce. (Tuto možnost podporují jen některé funkce.)
- Klepnutím na  $\overline{\mathbb{Q}}$  otevřete obrazovku nastavení systému.

#### **Přizpůsobení přepínačů zkratek**

Klepněte na  $\mathbb Z$ , klepněte na přepínač zkratky a podržte jej a poté jej přetáhněte na požadované místo.

## **Rychlý přístup k často používaným funkcím aplikací**

#### **Přístup k často používaným funkcím aplikací z domovské obrazovky**

K často používaným funkcím určitých aplikací můžete přistupovat pomocí ikon na domovské obrazovce, a dokonce si můžete i přidávat zkratky pro tyto funkce na domovskou obrazovku.

#### **Rychlý přístup k často používaným funkcím aplikací**

Klepněte a podržte ikonu aplikace, dokud se nezobrazí dialogové okno nabídky, a poté klepnutím přejděte na často používanou funkci.

Například klepněte a podržte ikonu  $\bullet$ , poté klepnutím na režim snímání, například Snímání nebo Video, v rozevírací nabídce na tento režim přejděte.

Pokud se po klepnutí a podržení aplikace nezobrazí žádná rozevírací nabídka, značí to, že aplikace tuto funkci nepodporuje.

#### <span id="page-12-0"></span>**Přidání často používaných funkcí aplikace na domovskou obrazovku**

Klepnutím a podržením ikony aplikace na domovské obrazovce vyvolejte rozevírací nabídku. Klepněte a podržte požadovanou funkci a jejím přetažením na domovskou obrazovku vytvořte zkratku.

## **Nastavení tapety**

#### **Nastavení tapety**

#### **Použití přednastavené tapety**

- **1** Přejděte do nabídky **Nastavení** > **Domovská obrazovka a tapeta** > **Tapeta**.
- **2** Klepněte na snímek, který chcete nastavit jako tapetu.
- **3** Podle svých preferencí nastavte následující možnosti:
	- **Rozmazat**: použije efekt rozmazání, který lze upravit přetažením posuvníku.
	- **Posouvatelná**: umožňuje, aby byla tapeta na domovské obrazovce posouvatelná.
- **4** Klepněte na možnost  $\checkmark$  a poté určete, zda byste chtěli nastavit obrázek jako tapetu pro **Obrazovka zamčení**, **Domovská obrazovka** nebo **Obě**.

#### **Nastavení obrázku z Galerie jako tapety**

- **1** Otevřete **Galerie**, a otevřete obrázek, který chcete nastavit jaké svou tapetu.
- **2** Přejděte do > **Nastavit jako** > **Tapeta** a poté podle pokynů na obrazovce dokončete nastavení.

## **Snímky obrazovek a záznam obrazovky**

#### **Pořízení snímku obrazovky**

#### **Pořízení snímku obrazovky pomocí kloubu prstu**

- **1** Přejděte do **Nastavení** > **Funkce usnadnění** > **Zkratky a gesta** > **Pořídit snímek obrazovky** a ujistěte se, že je zapnutá možnost **Snímky obrazovky kloubem prstu**.
- **2** Pro pořízení snímku obrazovky klepněte dvěma klouby na obrazovku dvakrát rychle po sobě.

#### **Použití kombinace tlačítek pro pořízení snímku obrazovky**

Současným stisknutím a podržením tlačítka napájení a tlačítka zeslabení pořídíte snímek obrazovky.

#### **Pořizování snímků obrazovky tlačítkem zkratky**

Potáhněte prstem dolů ze stavového řádku a otevřete oznamovací panel (můžete přejet

prstem ještě více dolů). Klepnutím na **pořídíte snímek celé obrazovky.** 

#### **Sdílení a úprava snímku obrazovky nebo přepnutí na nasnímání obrazovky**

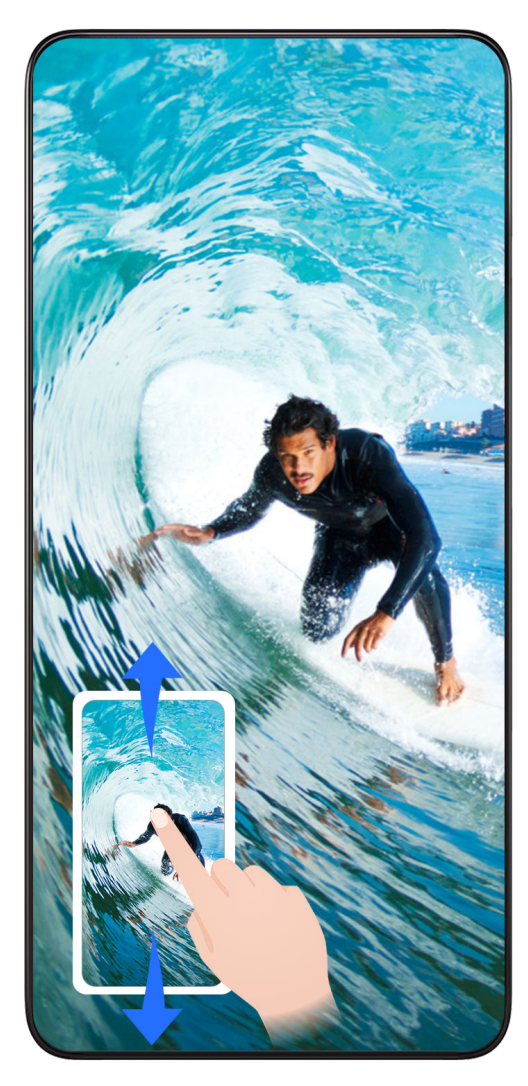

Po pořízení snímku obrazovky se v levém dolním rohu obrazovky zobrazí miniatura. Poté můžete:

- Potáhnout dolů na miniatuře pro pořízení posuvného snímku obrazovky.
- Potáhnout nahoru na miniatuře pro výběr způsobu sdílení snímku obrazovky s přáteli.
- Klepnout na miniaturu pro její úpravu nebo odstranění. Můžete také klepnout na **Nasnímat obrazovku** a pořídit posuvný snímek obrazovky.

Snímky obrazovky jsou ve výchozím nastavení ukládány do **Galerie**.

#### **Pořizujte posuvné snímky obrazovky pomocí gest kloubem prstu**

Základy

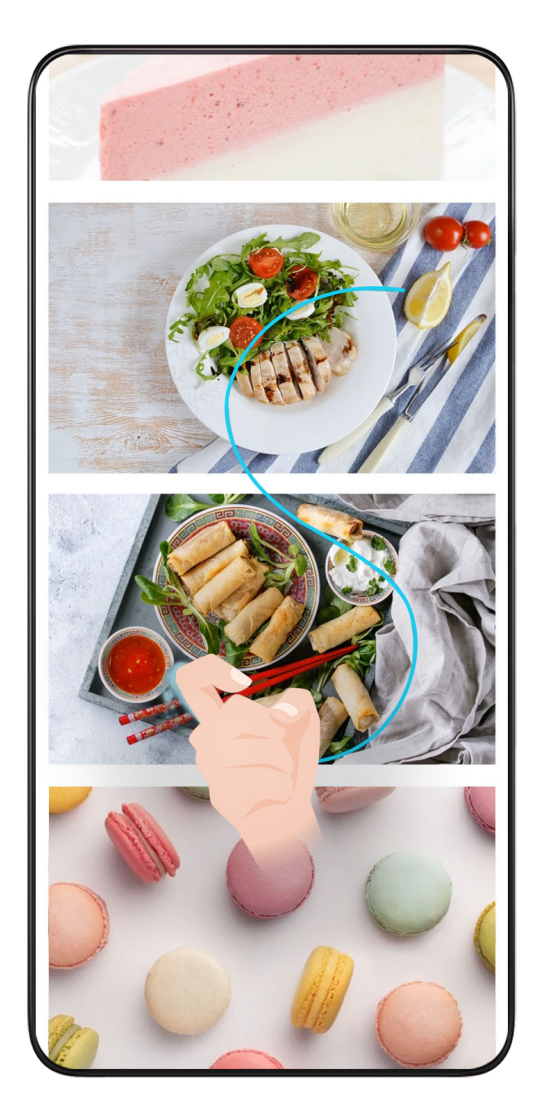

**1** Klepněte jedním kloubem na obrazovku a kloub na ni držte, za použití malého množství síly nakreslete tvar "S", čímž se obrazovka automaticky posune dolů a pořídí se snímek obrazovky.

Při prvním použití této funkce povolte **Nasnímat obrazovku** dle pokynů systému.

**2** Klepnutím na oblast posouvání zastavíte pořizování snímku obrazovky.

#### **Potažením dolů pomocí tří prstů pořiďte snímek obrazovky**

- **1** Přejděte do **Nastavení** > **Funkce usnadnění** > **Zkratky a gesta** > **Pořídit snímek obrazovky** a ujistěte se, že je zapnutá možnost **Snímek obrazovky třemi prsty**.
- **2** Snímek obrazovky pořídíte také potažením třemi prsty dolů od středu obrazovky.

#### **Pořízení snímku části obrazovky**

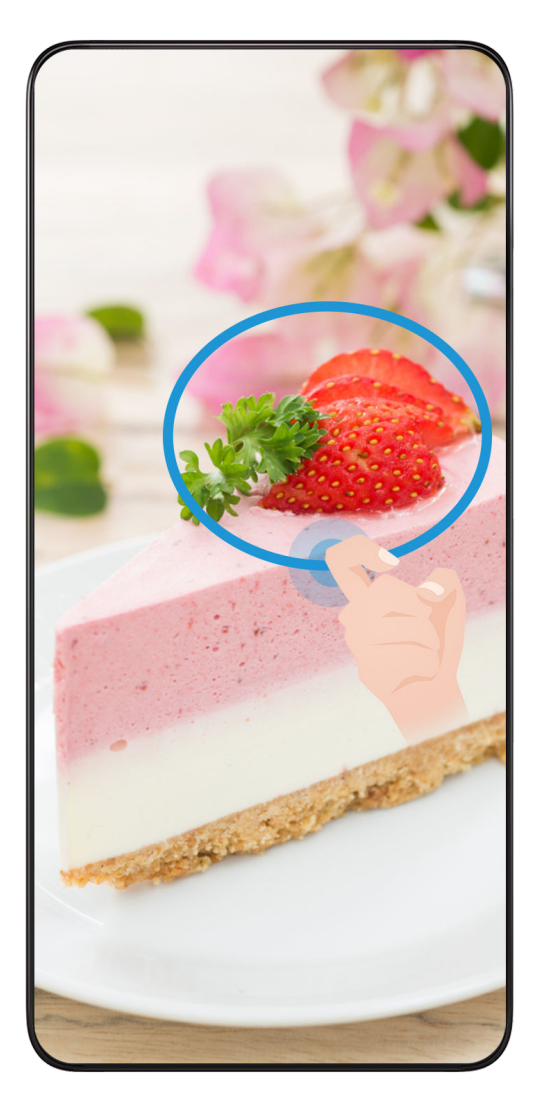

- **1** Poklepejte na obrazovku kloubem prstu a podržte jej na obrazovce, abyste nakreslili obrys kolem části obrazovky, kterou chcete zaznamenat. Ujistěte se, že se váš kloub bude stále dotýkat obrazovky.
- **2** Obrazovka zobrazí pohyb dráhy vašeho kloubu a udělá snímek obrazovky vybrané oblasti. Poté můžete:
	- Přetáhnout rámeček do požadované polohy nebo změnit jeho velikost.
	- Klepnout na ikonu tvaru a určit tvar snímku části obrazovky nebo ponechat aktuální tvar.
- **3** Klepnutím na  $\Box$  snímek obrazovky uložte.

#### **Opatření pro používání funkce Snímky obrazovky kloubem prstu**

- Zaklepejte na obrazovku po sobě, na stejné místo a odpovídající rychlostí.
- Držte kloub prstu svisle k obrazovce.
- Pokud chcete pořídit více než jeden snímek obrazovky, počkejte 2 sekundy, než znovu klepnete na obrazovku.
- Pokud máte na obrazovce ochrannou fólii, klepejte na obrazovku silněji nebo fólii odstraňte a zkuste to znovu.

#### <span id="page-16-0"></span>**Nahrávání obrazovky**

Úkony prováděné na obrazovce můžete zaznamenat ve formě videa a sdílet je s přáteli a rodinou.

#### **Používání kombinace tlačítek pro spuštění záznamu**

Podržíte-li stisknutá tlačítka napájení a zesílení hlasitosti zároveň, spustíte záznam obrazovky. Chcete-li záznam zastavit, znovu stiskněte a podržte obě tlačítka.

#### **Spuštění záznamu obrazovky pomocí zkratky**

- **1** Stažením stavového řádku dolů otevřete oznamovací panel, poté z něj znovu potáhněte dolů a zobrazte si všechny zkratky.
- **2** Klepnutím na **Záznam obrazovky** spustíte záznam obrazovky.
- **3** Pokud chcete záznam ukončit, klepněte na časovač v horní části obrazovky.
- **4** Záznam se uloží do **Galerie**.

#### **Spuštění záznamu obrazovky pomocí dvou kloubů**

- **1** Přejděte do **Nastavení** > **Funkce usnadnění** > **Zkratky a gesta** > **Zaznamenat obrazovku** a ujistěte se, že je zapnutá možnost **Zaznamenat obrazovku**.
- **2** Pro zahájení záznamu obrazovky klepněte dvěma klouby na obrazovku dvakrát rychle po sobě. Pokud chcete záznam zastavit, poklepejte znovu dvakrát.

#### **Záznam vašeho hlasu během záznamu obrazovky**

Během záznamu obrazovky můžete zapnout mikrofon a zaznamenat svůj hlas.

Po spuštění záznamu obrazovky klepněte na ikonu mikrofonu a ujistěte se, že se zobrazuje

jako  $\forall$ . Nyní můžete zaznamenat svůj hlas.

Pokud je mikrofon vypnutý (zobrazuje se jako  $\mathbf{V}$ ), budete moci pouze zaznamenávat systémové zvuky, jaké je hudba. Pokud nechcete zaznamenávat žádné systémové zvuky v záznamu obrazovky, ztlumte své zařízení a vypněte jakoukoli hudbu nebo jiné zvuky médií před tím, než spustíte záznam obrazovky.

## **Zobrazení a vymazání oznámení**

#### **Zobrazení a vymazání oznámení**

#### **Zobrazení oznámení**

6

Je-li k dispozici připomenutí oznámení, můžete odemknout obrazovku a stažením stavového řádku dolů otevřít oznamovací panel a zobrazit si oznámení.

#### <span id="page-17-0"></span>**Vymazání oznámení**

- Oznámení můžete odstranit potažením prstem po oznámení doprava.
- Klepnutím na **mělí zakladat** všechna oznámení.

Některá systémová oznámení a oznámení aplikací běžících na pozadí nelze vymazat.

#### **Nezobrazování oznámení**

Aby vás nerušila oznámení, potáhněte na oznámení, které chcete zpracovat, prstem doleva

a klepněte na položku  $\{9\}$ . Poté zvolte z možností:

- **Používat jemná oznámení**
- **Vypnout oznámení**
- **Další nastavení**
- Některá systémová oznámení a oznámení z některých důležitých aplikací nelze zavřít ani pro ně nastavit prodlevu.
	- Různé aplikace mohou podporovat různé možnosti, řiďte se konkrétní situací.

## **Úprava nastavení zvuku**

#### **Úprava nastavení zvuku**

#### **Stisknutím tlačítka zesílení upravit hlasitost**

Stiskněte tlačítko zesílení nebo zeslabení, pokud chcete upravit hlasitost.

#### **Stisknutím tlačítka napájení ztlumit zařízení během vyzvánění**

Když vaše zařízení vyzvání pro příchozí hovor nebo budík, můžete jej ztlumit stisknutím tlačítka napájení.

#### **Změna vyzvánění a vibrací**

Můžete změnit vyzvánění pro textové zprávy, oznámení a příchozí hovory a přizpůsobit si vibrace.

- **1** Přejděte do nabídky **Nastavení** > **Zvuky a vibrace** a klepněte na možnost **Vyzvánění telefonu** nebo **Tón oznámení**.
- **2** Můžete provést kteroukoli z následujících operací:
	- Nastavení vyzvánění

Vyberte systémové vyzvánění nebo klepnutím na položku **Hudba na zařízení** vyberte jako tón zprávy lokální skladbu.

U telefonu s duální kartou SIM vyberte kartu SIM 1 a SIM 2 a jejich vyzvánění nastavte zvlášť.

• Nastavení režimu vibrací Klepněte na položku **Vibrace** a vyberte požadovaný režim vibrací.

#### **Přepínání mezi vyzváněním, vibracemi a Tichým režimem pomocí zkratek**

- **1** Potažením prstem dolů ze stavového řádku v horní části obrazovky otevřete oznamovací panel. Druhým potažením dolů zobrazte celou nabídku.
- **2** Klepnutím na **Zvuk**, **Tichý** nebo **Vibrace** přepínejte mezi režimy.

V režimu vyzvánění telefon přehrává všechny zvuky.

V tichém režimu jsou oznámení telefonu ztlumená, včetně upozornění a dalších zvuků AI Voice a některých aplikací třetích stran. Budíky, hudba, videa a hry se nemění.

V režimu vibrací jsou zvuky telefonu ztlumené a jsou nahrazeny vibracemi.

Přepínat mezi **Zvuk**,**Vibrace** a **Tichý** můžete také v nabídce **Nastavení** > **Zvuky a vibrace**.

#### **Systémová haptika**

Systém využívá haptiku, aby vám dal zpětnou vazbu při dokončení určitých operací, jako například pokud klepnete a podržíte text, kontakt nebo některé jiné prvky na obrazovce. Přejděte do nabídky **Nastavení** > **Zvuky a vibrace** > **Další nastavení** a zapněte nebo vypněte možnost **Systémová haptika** podle svých preferencí.

#### **Ztlumení přetočením**

Když máte příchozí hovor, přetočením telefonu jej ztlumíte.

Než tuto funkci začnete používat, přejděte do nabídky **Nastavení** > **Funkce usnadnění** > **Zkratky a gesta** > **Ztlumit vyzvánění / Snížit hlasitost** a ujistěte se, že je zapnutá funkce **Převrácením ztlumíte vyzvánění**.

#### **Nastavení výchozí hlasitosti**

Přejděte do nabídky **Nastavení** > **Zvuky a vibrace**, poté můžete nastavit hlasitost pro následující položky:

- **Vyzvánění, Oznámení**
- **Budíky**
- **Hudba, Videa, Hry**
- **Volání**

#### **Nastavení Další nastavení**

Přejděte do nabídky **Nastavení** > **Zvuky a vibrace** > **Další nastavení** a prohlédněte si další možnosti upozornění. Například **Zámek obrazovky**, **Snímek obrazovky**.

Tato funkce se může lišit v závislosti na zařízení.

## <span id="page-19-0"></span>**Více oken**

#### **Zapnutí režimu rozdělené obrazovky**

V režimu Více oken můžete aplikace otevřít na rozdělenou obrazovku a pracovat s nimi zároveň.

#### **Zapnutí režimu rozdělené obrazovky:**

- **1** Dok s více okny zobrazíte otevřením aplikace, potažením prstem z levé nebo pravé hrany směrem doprostřed displeje a podržením.
- **2** Přetáhněte ikonu aplikace z doku pro více oken.

#### **Výměna podokna rozdělené obrazovky:**

K výměně podokna klepněte a podržte prst na v horní části podokna rozdělené obrazovky, dokud se podokno nezmenší, potom ho přesuňte na druhou polovinu obrazovky.

#### **Ukončení režimu rozdělené obrazovky:**

Klepněte a podržte tlačítko nebo uprostřed předělu rozdělené obrazovky a přetáhněte ho na stranu, dokud jedno z podoken nezmizí.

- **U** · Podpora režimu rozdělené obrazovky závisí na aplikaci.
	- Režim rozdělené obrazovky podporuje zároveň jen dvě obrazovky.

#### **Přetažení obsahu mezi aplikacemi a zobrazením Více oken**

Funkci Více oken lze využít k přetažení obrázků, textu a dokumentů z jedné aplikace do druhé.

- Přetahování obrázků: Při zapisování poznámek pomocí aplikace **Poznámkový blok**, otevřete **Soubory**,vyberte obrázek, který chcete přidat, a přetáhněte ho do editoru **Poznámkový blok**.
- Přetahování textu: Při posílání SMS zpráv otevřete **Poznámkový blok**, klepněte a podržte text, který chcete odeslat, a přetáhněte ho do kolonky pro psaní textové zprávy.
- Přetahování dokumentu: Při psaní e-mailu otevřete **Soubory**, vyberte dokument, který chcete přiložit, a přetáhněte ho do editoru e-mailu.
- Funkci přetahování obsahu v režimu Více oken nepodporují všechny aplikace.

#### **Přidávání, přesouvání a odebírání aplikací z doku Více oken**

 $\cdot$  Jak aplikaci přidat: V doku Více oken klepněte na tlačítko  $\pm$ , klepněte na vybranou aplikaci a potom klepněte na **Hotovo**.

- $\cdot$  Jak aplikaci přesunout: V doku Více oken klepněte na tlačítko  $\Box$ , přetáhněte vybranou aplikaci do libovolné části doku a potom klepněte na **Hotovo**.
- $\cdot$  Jak aplikaci odebrat: V doku Více oken klepněte na tlačítko  $\overline{+}$ , pak klepněte na tlačítko
	- v pravém horním rohu aplikace, kterou chcete odebrat, a potom klepněte na **Hotovo**.

#### **Přepínání mezi zobrazením rozdělené obrazovky a plovoucího okna**

- Jak přepnout z režimu rozdělené obrazovky do plovoucího okna: Klepněte a podržte lištu v horní části podokna rozdělené obrazovky a potom ji přetáhněte na levou nebo pravou stranu obrazovky, pokud jste v režimu na výšku, nebo na dolní hranu, pokud jste v režimu na šířku.
- Jak přepnout z plovoucího okna do režimu rozdělené obrazovky: Klepněte a podržte lištu v horní části plovoucího okna a potom ji přetáhněte do horní nebo dolní části obrazovky, pokud jste v režimu na výšku, nebo na levou nebo pravou stranu obrazovky, pokud jste v režimu na šířku.

#### **Zobrazení jedné aplikace ve více oknech**

Tutéž aplikaci (například E-mail nebo Poznámkový blok) můžete otevřít najednou ve dvou oknech, přetahovat mezi nimi obrázky, text nebo dokumenty.

Tato funkce je v některých aplikacích nedostupná.

- **1** V aplikaci vstupte do zobrazení rozdělené obrazovky.
	- Otevřete aplikaci E-mail.
	- Dok s Více okny vyvoláte potažením prstem z levé nebo pravé hrany směrem doprostřed displeje telefonu a podržením.
	- K zobrazení rozdělené obrazovky klepněte a podržte ikonu aplikace E-mail a přetáhněte ji na obrazovku.
- **2** Mezi rozdělenými obrazovkami můžete přetahovat obrázky, text nebo dokumenty.
	- **Přetažení obrázku:** Vyberte obrázek z jednoho okna rozdělené obrazovky a přetáhněte ho do druhého.
	- **Přetažení textu:** K přetažení textu do druhého okna klepnutím a podržením označte v jednom okně vybranou část textu, znovu na text klepněte a podržte ho a přetáhněte ho do druhého okna.
	- **Přetažení dokumentu:** Vyberte dokument z jednoho okna rozdělené obrazovky a přetáhněte ho do druhého.

#### **Vypnutí funkce Více oken**

Ve výchozím nastavení je funkce Více oken zapnuta. Pokud ji chcete vypnout, přejděte do části **Nastavení** > **Funkce usnadnění** > **Více oken**, a potom vypněte možnost **Panel s více okny**.

#### **Používání plovoucího okna**

Při hraní si můžete otevřít plovoucí okno a chatovat s přáteli, aniž by vám z hry cokoli uteklo.

#### **Zobrazení plovoucího okna:**

- **1** Dok s více okny zobrazíte potažením prstu z levé nebo pravé hrany směrem doprostřed displeje a podržením.
- **2** Aplikaci otevřete v plovoucím okně klepnutím na ikonu aplikace v doku Více oken.

#### **Přesunutí plovoucího okna:**

Plovoucí okno můžete přesunout na libovolné místo přetažením horní lišty plovoucího okna.

#### **Změna velikosti plovoucího okna:**

Velikost plovoucího okna můžete změnit přetažením rohu plovoucího okna směrem do středu.

#### **Zobrazení na celou obrazovku:**

Pokud chcete okno zobrazit na celou obrazovku, z poznámkového panelu ve spodní části

plovoucího okna potáhněte prstem směrem dolů nebo klepněte na tlačítko  $\bullet$  >  $\bullet$ v horní části plovoucího okna.

#### **Minimalizace plovoucího okna:**

Pokud chcete plovoucí okno minimalizovat a zmenšit ho na plovoucí bublinu, rychle

zatřeste na obrazovce tlačítkem v horní části plovoucího okna na levou nebo pravou

stranu nebo klepněte na tlačítko  $\rightarrow$   $\rightarrow$  v horní části plovoucího okna.

**D** Plovoucí kolečko pojme maximálně 10 minimalizovaných plovoucích oken.

#### **Zavření plovoucího okna:**

Pokud chcete okno zavřít, z poznámkového panelu ve spodní části plovoucího okna

potáhněte prstem směrem nahoru nebo klepněte na tlačítko  $\bullet$  >  $\overline{\bullet}$  v horní části plovoucího okna.

#### **Hledání a přepínání mezi plovoucími okny aplikací**

Mezi plovoucími okny v aplikacích lze jednoduše hledat a přepínat pomocí správy plovoucích oken.

- **1** Otevřete plovoucí okna několika aplikací a minimalizujte je do plovoucí bubliny.
- **2** Klepnutím na plovoucí bublinu se zobrazí náhledy všech plovoucích oken:
	- **Procházení náhledů plovoucích oken:** Potáhnutím prstem nahoru nebo dolů v náhledu plovoucích oken můžete najít aplikaci, kterou hledáte.
	- **Zobrazení plovoucího okna aplikace:** Klepnutím na náhled plovoucího okna aplikace se aplikace zobrazí v plovoucím okně.

<span id="page-22-0"></span>• **Zavření plovoucího okna aplikace:** Plovoucí okno zavřete klepnutím na tlačítko v náhledu plovoucího okna.

#### **Otevření přílohy v plovoucím okně**

V určitých aplikacích (jako například E-mail nebo Poznámkový blok) můžete odkaz nebo přílohu otevřít v plovoucím okně.

- **Tato funkce je v některých aplikacích nedostupná.**
- **1** Otevřete aplikaci E-mail.
- **2** Klepnutím na odkaz nebo přílohu v aplikaci E-mail je otevřete v plovoucím okně.
	- **Otevření odkazu:** Klepnutím na odkaz v aplikaci E-mail ho otevřete v plovoucím okně.
	- **Otevření přílohy:** Klepnutím na přílohu (např. dokument, obrázek nebo video) v aplikaci E-mail ji otevřete v plovoucím okně.

## **Zapnutí a vypnutí či restartování zařízení**

#### **Zapnutí a vypnutí nebo restart zařízení**

#### **Zapnutí a vypnutí zařízení**

Chcete-li zařízení vypnout, stiskněte a podržte několik sekund tlačítko napájení, klepněte na položku **Vypnout** a **Klepnutím vypnete**.

Chcete-li zařízení zapnout, stiskněte a podržte několik sekund tlačítko napájení, dokud zařízení nezavibruje a nezobrazí logo.

#### **Restartování vašeho zařízení**

Pravidelně své zařízení restartujte, aby se vymazala mezipaměť a aby zařízení zůstávalo v optimálním stavu. Restartováním lze často vyřešit problém, který se u zařízení objevil. Stiskněte a na několik sekund podržte tlačítko napájení, poté klepněte na **Restartovat** a **Klepnutím restartujete**.

#### **Vynucený restart telefonu**

Pokud váš telefon nefunguje správně nebo se vám nedaří jej vypnout, můžete provést vynucený restart. Stiskněte a podržte současně tlačítko napájení a zeslabení hlasitosti na více než 10 sekund, čímž provedete vynucený restart zařízení.

## **Nabíjení**

#### **Nabíjení vašeho zařízení**

Vaše zařízení vás upozorní, když mu dochází energie. Nezapomeňte zařízení nabíjet včas, aby nedošlo k jeho automatickému vypnutí, když dojde energie.

#### **Opatření k nabíjení**

- Telefon nabíjejte pomocí dodaného standardního adaptéru a kabelu USB. Použití jiných nabíječek nebo kabelů USB by mohlo způsobit opakované restartování, pomalé nabíjení, přehřívání nebo jiné potíže.
- Telefon automaticky provede bezpečnostní kontrolu, pokud k portu USB připojíte nabíječku nebo jiné zařízení. Pokud bude v portu USB zjištěna vlhkost, telefon automaticky aktivuje bezpečnostní opatření a zastaví nabíjení. Odpojte telefon od portu USB a vyčkejte, dokud nebude port USB suchý.
- Doba potřebná k úplnému nabití závisí na teplotě okolí a stáří baterie.
- Baterie mají omezený počet nabíjecích cyklů. Když se životnost baterie znatelně zkrátí, navštivte autorizované centrum služeb společnosti HONOR a nechte baterii vyměnit.
- Telefon ani nabíječku během nabíjení nezakrývejte.
- Telefon se při dlouhodobějším používání může přehřívat, a to především při vysokých teplotách. V takovém případě jej přestaňte nabíjet, vypněte některé funkce a přemístěte jej na chladné místo.
- Během nabíjení telefon nepoužívejte.
- Pokud telefon po stisknutí a podržení tlačítka napájení nereaguje, pravděpodobně je baterie vybitá. Nabíjejte jej po dobu 10 minut a poté jej zapněte.

#### **Použití nabíječky dodané se zařízením**

- **1** Pro připojení zařízení k adaptéru použijte kabel USB dodaný se zařízením.
- **2** Zapojte adaptér do síťové zásuvky.

#### **Nabíjení zařízení pomocí PC**

- **1** Připojte své zařízení k PC nebo jinému zařízení pomocí kabelu USB.
- **2** Když se na zařízení zobrazí dialogové okno **Použít USB pro**, klepněte na **Nabíjení**. Pokud byla dříve nastavena jiná možnost, dialogové okno se nezobrazí. Potažením prstem dolů ze stavového řádku otevřete oznamovací panel, klepněte na **Nastavení** a poté vyberte možnost **Pouze nabít**.

#### **Přehled ikon baterie**

Úroveň nabití baterie můžete kontrolovat podle ikon na obrazovce telefonu.

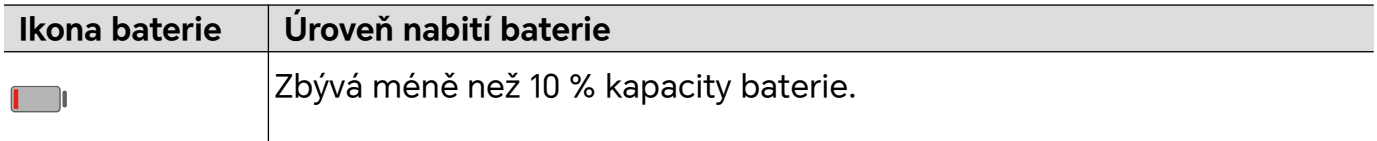

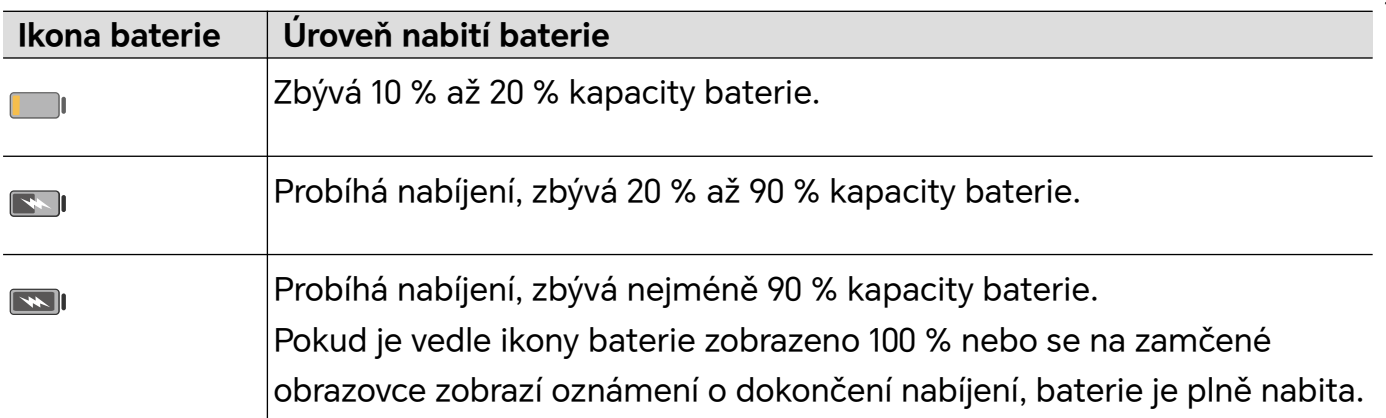

## <span id="page-25-0"></span>**Chytré funkce**

## **Stisknutím tlačítka napájení probudit aplikaci Google Assistant**

#### **Připojte svůj telefon k počítači pomocí aplikace Propojení s telefonem**

Připojte svůj telefon k počítači se systémem Windows. Pomocí počítače můžete spravovat oznámení telefonu, fotografie, hovory a další, nebo přistupovat k obrazovce telefonu a aplikacím či přetahovat soubory mezi zařízeními.

#### **Připojte svůj telefon k počítači**

- **1** Na telefonu přejděte do nabídky **Nastavení** > **Další připojení** > **Odkaz na Windows**.
- **2** Pokud chcete funkci poprvé použít, na telefonu klepněte na možnost **Propojit telefon a počítač**, v prohlížeči v počítači se systémem Windows přejděte na stránku www.aka.ms/phonelinkQRC a podle pokynů na obrazovce otevřete QR kód.
- **3** Naskenujte pomocí telefonu QR kód na obrazovce počítače, přihlaste se, připojte se, a podle pokynů na obrazovce nastavte oprávnění, čímž dokončíte připojení.
- **4** Při pozdějším použití zapněte v telefonu možnost **Odkaz na Windows**, díky které se připojíte.
- Tuto funkci je nutné provést, když jsou telefon i počítač připojeni k internetu.
	- Požadavky na model a verzi spolu s dalšími informacemi o funkcích Propojení s telefonem naleznete na stránce www.aka.ms/YPappsupport.

#### **Přidejte do telefonu nový počítač**

- **1** Na telefonu přejděte do nabídky **Nastavení** > **Další připojení** > **Odkaz na Windows**.
- **2** Klepněte na možnost **Přidat počítač** a podle pokynů na obrazovce otevřete dané rozhraní v počítači a přihlaste se.
- **3** Zadejte kód z obrazovky počítače do telefonu a připojte svůj telefon k počítači podle pokynů na obrazovce.
- Nový počítač musí být přihlášen ke stejnému účtu Microsoft jako telefon.

#### **Spravujte na počítači oznámení telefonu a textové zprávy**

Jakmile je telefon připojen k počítači, můžete prostřednictvím počítače spravovat oznámení telefonu nebo odesílat a přijímat textové zprávy.

• **Správa oznámení telefonu**: V aplikaci **Propojení s telefonem** na vašem počítači můžete

synchronizovat oznámení telefonu. Kliknutím na  $\times$  vedle oznamovacího panelu vymažete oznámení. Oznámení budou odstraněna také z vašeho telefonu.

- **Správa textových zpráv**: V aplikaci **Propojení s telefonem** na vašem počítači klikněte na možnost **Zprávy** a z telefonu si zobrazte textové zprávy za posledních 30 dní. Na textovou zprávu můžete také odpovědět nebo můžete odeslat novou zprávu.
- Při prvním použití této funkce je třeba ji na telefonu potvrdit, čímž počítači umožníte přistupovat k oznámením telefonu.

#### **Uskutečňování a přijímání telefonních hovorů na počítači**

Jakmile je telefon k počítači připojen, můžete na počítači uskutečňovat nebo přijímat hovory, vybrat zařízení pro hovor, nebo pomocí počítače spravovat protokol hovorů a kontakty.

- **Přijímání hovorů na počítači**: Při příchozím hovoru přijměte hovor kliknutím na tlačítko **Přijmout** v dialogovém okně na počítači.
- **Uskutečňování hovorů na počítači**: V aplikaci **Propojení s telefonem** na vašem počítači klikněte na možnost **Hovory** a pomocí počítače hovor uskutečněte.
- **Přepínání zařízení**: Během hovoru na počítači rozbalte dialogové okno hovoru a přepněte hovor do telefonu.
- **Správa protokolu hovorů a kontaktů**: Obrazovka **Hovory** vám umožňuje spravovat protokol hovorů a kontakty z telefonu. Výsledek bude synchronizován do telefonu.
- **U** K použití této funkce musí váš počítač podporovat Bluetooth. Před použitím připojte podle pokynů počítač k telefonu přes Bluetooth a povolte přístup z počítače.

#### **Přístup k fotografiím z telefonu pomocí počítače**

Jakmile je telefon k počítači připojen, v aplikaci **Propojení s telefonem** na počítači klikněte na možnost **Fotky** a zobrazte si a spravujte posledních 2 000 fotografií uložených v telefonu. Fotografie můžete také přetáhnout do počítače dlouhým stisknutím.

Odstraněním fotografií z počítače je trvale odstraníte i z telefonu.

#### **Přístup k aplikacím v telefonu na počítači**

Jakmile je telefon k počítači připojen, můžete na počítači přistupovat k aplikacím telefonu a ovládat je pomocí myši.

- **Přístup k aplikacím v telefonu**: V aplikaci **Propojení s telefonem** na vašem počítači klikněte na možnost **Aplikace** a poté klikněte myší na ikonu aplikace v seznamu **Všechny aplikace**, čímž získáte přístup k aplikacím telefonu pomocí okna na vašem počítači.
- **Správa mobilních aplikací**: Kliknutím pravým tlačítkem na ikonu aplikace v seznamu **Všechny aplikace** přidáte aplikaci mezi oblíbené.
- Pokud chcete tuto funkci použít, musíte připojit telefon ke stejné síti jako počítač a podle pokynů povolit přístup k počítači.

#### <span id="page-27-0"></span>**Otevření obrazovky telefonu na počítači**

Po připojení telefonu k počítači klikněte v aplikaci **Propojení s telefonem** na počítači na možnost **Aplikace** > **Otevřít obrazovku telefonu** a otevřete tak okno obrazovky telefonu na počítači. Telefon můžete v okně ovládat pomocí myši. Můžete se například podívat na textové zprávy, uskutečňovat hovory nebo přistupovat k aplikacím v telefonu.

Pokud chcete tuto funkci použít, musíte připojit telefon ke stejné síti jako počítač a podle pokynů povolit přístup z počítače.

#### **Odpojení telefonu od počítače**

Na telefonu přejděte do nabídky **Nastavení** > **Další připojení** > **Odkaz na Windows**.

- **Odpojení**: Vypněte možnost **Odkaz na Windows**.
- **Odstranění připojeného počítače**: V seznamu **Propojené počítače** klepněte na  $\overline{\{Q\}}$  vedle názvu počítače, poté klepněte na možnost **Odebrat toto zařízení** a postupujte podle

pokynů k odstranění telefonu v aplikaci **Propojení s telefonem** > > **Má zařízení** na počítači.

## **Snadná projekce**

#### **Bezdrátové promítání obrazovky telefonu**

Z bezpečnostních důvodů po bezdrátové projekci obrazovky telefonu na velký displej (například TV) zpracovních důvodů nebo pro zábavu, se budou oznámení příchozích hovorů, SMS zpráv abudíky zobrazovat pouze na telefonu.

- **1** Vzávislosti na modelu zařízení afunkcích většího displeje postupujte následovně:
	- **Jestliže větší displej podporuje technologii Miracast**, zapněte jeho přepínač bezdrátového promítání.
	- **Pokud větší displej technologii Miracast nepodporuje**, připojte kněmu bezdrátový adaptér HDMI. Zkontrolujte, zda je bezdrátový adaptér HDMI připojen knapájecímu zdroji.
	- **D** Informace opodpoře technologie Miracast azpůsobu aktivace bezdrátového promítání uvětšího displeje najdete vjeho uživatelské příručce, případně se obraťte na zákaznickou podporu jeho výrobce.
- **2** Na telefonu potažením prstu směrem dolů od stavového řádku otevřete oznamovací panel azapněte  $\widehat{\mathcal{P}}$ .
- **3** Opětovným potažením prstu dolů si zobrazte všechny zkratky azapněte možnost **Bezdrátová projekce**. Váš telefon začne vyhledávat dostupná zobrazovací zařízení.

<span id="page-28-0"></span>**4** Vseznamu zařízení klepněte na název odpovídající většímu displeji nebo bezdrátovému adaptéru HDMI apřipojení kpromítacímu zařízení dokončete.

Po nastavení připojení můžete telefon orientovat na šířku, abyste měli lepší obraz.

Alternativně táhněte prstem směrem dolů od stavového řádku aklepněte na tlačítko **Odpojit**.

## **HONOR Share**

#### **HONOR Share**

HONOR Share je technologie bezdrátového sdílení, která umožňuje rychle přenášet obrázky, videa, dokumenty a jiné typy souborů mezi zařízeními. Tato technologie využívá Bluetooth, aby objevila zařízení v okolí, která podporují HONOR Share a Wi-Fi Direct pro přenos souborů bez nutnosti čerpání mobilních dat.

#### **Zapnout nebo vypnout HONOR Share**

Funkci HONOR Share můžete zapnout nebo vypnout některým znásledujících způsobů:

- Stažením stavového řádku dolů otevřete oznamovací panel, poté zněj znovu potáhněte dolů azobrazte si všechny zkratky a poté zapněte nebo vypněte **HONOR Share**. Klepnutím apodržením možnosti **HONOR Share** budete mít také přístup na obrazovku nastavení.
- Přejděte na **Nastavení** > **Další připojení** > **HONOR Share** azapněte nebo vypněte **HONOR Share**.

#### **Rychlé sdílení souborů mezi zařízeními pomocí funkce HONOR Share**

Funkci HONOR Share můžete použít k rychlému sdílení souborů mezi zařízeními HONOR. Příjemce si může zobrazit náhled souborů dříve, než budou odeslány, poté si zobrazit kompletní obsah souborů, jakmile je přijme. Příjemce si například může zobrazit přijaté obrázky nebo videa vGalerii.

- **1** Na přijímajícím zařízení zapněte možnost **HONOR Share**.
- **2** Na odesílajícím zařízení klepnutím apodržením vyberte soubor nebo album, které

chcete sdílet, apoté klepněte na . Klepněte na **HONOR Share** apoté pro odeslání souboru klepněte na ikonu přijímajícího zařízení.

**i** Tyto kroky se mohou lišit, pokud soubory sdílíte přímo zaplikace.

**3** Na přijímajícím zařízení klepnutím na **Přijmout** přijměte přenos.

Pokud si chcete zobrazit přijaté soubory, otevřete **Soubory**, klepněte na kartu **Procházet** a přejděte do nabídky **Telefon** > **HONOR Share**.

Přijaté obrázky nebo videa můžete také zobrazit, pokud přejdete do **Galerie** > **Alba** > **HONOR Share**.

#### <span id="page-29-0"></span>**Sdílejte soubory mezi vaším telefonem a počítačem se službou HONOR Share**

Pomocí služby HONOR Share můžete snadno bezdrátově sdílet soubory mezi vaším telefonem a počítačem (se systémem Windows nebo macOS).

Zobrazujte a upravujte soubory z vašeho telefonu na počítači, aniž byste potřebovali datový kabel, nebo odesílejte soubory z počítače do telefonu.

#### **Z telefonu do počítače:**

- **1** Zapněte na počítači Bluetooth a Wi-Fi.
- **2** Potáhněte prstem dolů ze stavového řádku vašeho telefonu čímž si zobrazíte oznamovací panel (delším potažením si zobrazíte více obsahu). Dlouze stiskněte **HONOR Share**, což otevře obrazovku Nastavení, a zapněte **HONOR Share**.
- **3** Zapněte na počítači aplikaci **PC Manager** > **HONOR Share** a ujistěte se, že je zapnutá funkce **Povolit zjišťování jinými zařízeními**.
- **4** V telefonu dlouze stiskněte soubor, který chcete sdílet, klepněte na  $\sim$  a vyberte **HONOR Share**. Poté, co je přijímající zařízení objeveno, klepněte na jeho název a soubor nasdíleite.

#### **Z počítače do telefonu:**

- **1** Zapněte na počítači Bluetooth a Wi-Fi.
- **2** Zapněte na telefonu **HONOR Share**.
- **3** Vyberte na počítači soubor, který chcete sdílet, a klikněte pravým tlačítkem na **Zobrazit více možností** > **HONOR Share**. Počítač bude vyhledávat telefony, které mají zapnutou funkci**HONOR Share**. Vyberte telefon, který má soubor přijmout.
- **4** Postupujte podle pokynů na obrazovce a přijměte soubor v telefonech.
- Funkce podporuje pouze notebooky HONOR s verzí aplikace PC Manager 15.0 nebo novější.

Tato funkce se může u jednotlivých produktů lišit, postupujte podle konkrétní situace.

## **Přepínání zvukových kanálů mezi zařízeními**

#### **Přepnutí na jiné výstupní zařízení během přehrávání**

Během přehrávání hudby nebo videí pomocí sluchátek můžete rychle přepnout přehrávání do jiného zařízení, aniž byste museli svá kabelová nebo Bluetooth sluchátka odpojovat.

- **1** Zapněte ve svém zařízení Bluetooth a připojte jej ke kabelovým sluchátkům nebo Bluetooth zvukovému zařízení (například Bluetooth sluchátkům, Bluetooth reproduktoru nebo zařízení ve vozidle).
- **2** Po úspěšném spárování uvidíte po stažení oznamovacího panelu dolů na zařízení kartu **Aktuální zvukové výstupní zařízení** nebo **Aktuální vstupní/výstupní zvukové zařízení**.

Klepnutím na možnost  $\stackrel{([1],\cdot)}{\sim}$ na kartě zobrazíte výstupní zvuková zařízení, která jsou aktuálně k dispozici.

Vyberte zařízení, na které chcete přepnout zvuk.

Pokud vaše zařízení podporuje kabelová sluchátka s jiným portem než Typ C, bude kanál výstupu zvuku zařízení ve výchozím nastavení přepnut z možnosti **Toto zařízení** na kabelová sluchátka.

## <span id="page-31-0"></span>**Fotoaparát a galerie**

## **Spuštění fotoaparátu**

#### **Spustit fotoaparát**

Aplikaci fotoaparátu lze otevřít několika způsoby.

#### **Z domovské obrazovky**

Na domovské obrazovce otevřete **Fotoaparát**.

#### **Ze zamčené obrazovky**

Když je obrazovka zamčená, zapněte obrazovku, poté potáhněte ikonu fotoaparátu v pravém dolním rohu nahoru, tím otevřete fotoaparát.

## **Snímání fotografií**

#### **Pořizování fotografií**

- **1** Otevřete **Fotoaparát**.
- **2** Můžete provést některou z následujících operací:
	- Zaostření: klepněte na obrazovce na místo, které chcete zvýraznit. Chcete-li oddělit bod zaostření a bod měření, stiskněte a podržte rámeček hledáčku a jakmile se zaostřovací rámeček a rámeček měření objeví současně, přetáhněte je samostatně na požadovanou pozici.
	- $\cdot$  Nastavení jasu: Klepněte na obrazovku a potáhněte nahoru nebo dolů  $\widetilde{\mathcal{P}}$ vedle zaostřovacího rámečku.
	- Přiblížení nebo oddálení: Přiblížení nebo oddálení provedete tak, že stáhnete dva prsty na obrazovce k sobě nebo je od sebe oddálíte, případně posuňte posuvník přiblížení vedle obrazovky.
	- Výběr režimu fotoaparátu: V oblasti režimu fotoaparátu potažením prstu doleva, doprava, nahoru nebo dolů vyberte režim.
	- Zapnutí nebo vypnutí blesku: klepněte na  $\lambda$  a vyberte možnost  $\overline{A}^A$  (Automaticky),  $\bigvee$  (Zapnuto),  $\bigvee$  (Vypnuto) nebo  $\bigcirc$  (Vždy zapnuto).

Je-li vybrána možnost  $\overline{A}$  (Automaticky), pokud fotoaparát rozpozná, že jste v tmavém prostředí , zobrazí se výstraha blesku v hledáčku a při snímání se automaticky zapne blesk.

- Výběr filtru: Klepnutím na  $\infty$  zobrazíte náhled efektu filtru.
- Ne všechny režimy podporují výše uvedenou operaci podrobnosti naleznete v údajích o jednotlivých režimech.
- **3** Klepnutím na závěrku pořiďte fotografii.

#### **Pořízení dávkových fotografií**

Používejte režim dávek pro pořízení řady fotografií rychle za sebou, abyste si mohli zvolit tu nejlepší.

- **1** Otevřete **Fotoaparát**, vyberte režim **Fotografie** a ujistěte se, že se používá zadní fotoaparát.
- **2** Klepněte a podržte možnost  $\bigcirc$  nebo stiskněte a podržte jedno z tlačítek hlasitosti, pokud chcete pořídit dávkovou fotografii. Při snímání uvidíte počítadlo, které značí, kolik fotografií jste zatím pořídili.
- **3** Zvednutím prstu snímání zastavíte.

#### **Výběr dávkové fotografie, kterou si chcete ponechat**

- **1** Otevřete **Galerie**. Klepněte na dávkovou fotografii (která bude označená  $\Box^{\parallel}$ ) a poté klepněte na možnost
- **2** Projděte si dávkové fotografie, vyberte ty, které si chcete ponechat, a poté klepněte na možnost  $\Xi$  a postupujte podle pokynů na obrazovce.

Pokud chcete odstranit celou dávkovou fotografii, klepnutím a podržením vyberte fotografii

a poté klepněte na možnost $\left( \widehat{\mathbb{U}}\right)$ 

#### **Pořízení fotografie s pomocí časovače**

Časovač fotoaparátu vám umožňuje nastavit časový odpočet, abyste mohli zapózovat poté, co stisknete tlačítko závěrky.

- **1** Přejděte do nabídky **Fotoaparát** > > **Časovač** a vyberte odpočet.
- **2** Vraťte se do hledáčku a klepněte na tlačítko závěrky. Vaše zařízení pořídí fotografie, jakmile odpočet skončí.

#### **Fotografování gesty**

Když chcete pořídit selfie předním fotoaparátem, zvedněte dlaň směrem k obrazovce náhledu a snímek se pořídí.

**1** Otevřete **Fotoaparát**, vyberte režim **Fotografie** nebo **Portrét** a poté klepnutím na přepněte na přední fotoaparát.

- <span id="page-33-0"></span>**2** Klepnutím na  $\{ \odot \}$  zapněte **Ovládání gestv**.
- **3** Vraťte se na obrazovku náhledu, zvedněte celou dlaň (prsty nahoru a dlaní směrem k obrazovce) blízko k tváři ve vzdálenosti asi 20 cm od obrazovky a chvíli jí nehýbejte, aby ji přední fotoaparát určitě rozpoznal.
- **4** Jakmile fotoaparát vaše gesto rozpozná, spustí odpočet 2 sekund a poté fotografii automaticky pořídí.

## **Pořizování snímků v režimech Portrét, Minimální clona a v Nočním režimu**

#### **Pořizování snímků v režimech Portrét, Minimální clona a v Nočním režimu**

#### **Režim portrét**

- **1** Otevřete **Fotoaparát** a vyberte režim **Portrét**.
- **2** Namiřte fotoaparát na postavu, aby se zobrazila v poli portrétu.

Chcete-li pořídit selfie, klepněte na  $\left(\begin{matrix} \begin{smallmatrix} \begin{smallmatrix} \begin{smallmatrix} \begin{smallmatrix} \end{smallmatrix} \end{smallmatrix} \end{smallmatrix} \end{matrix} \right)$ .

- **3** Chcete-li upravit efekty portrétu, můžete provést tyto akce:
	- Zapnutí efektu zkrášlení: klepnutím na  $\mathbb{C}^1$  upravíte efekt zkrášlení. Chcete-li efekt zkrášlení vypnout, minimalizujte parametr pomocí posuvníku.
	- Kruhové vyplňovací světlo obrazovky: Když přepnete na přední fotoaparát a okolní osvětlení je nedostatečné, klepnutím na ikonu blesku nahoře vyberte metodu kruhového vyplňovacího světla, která vylepšuje jas na obličejích.

Klepněte na ikonu blesku a vyberte možnost  $\overline{A}$  (automaticky) nebo  $\subseteq$  (vždy zapnuto).

**4** Klepnutím na **pořídíte fotografie.** 

#### **Fotografování v noci**

Noční režim poskytne vašim fotografiím ostřejší detaily a jasnější barvy, i když fotíte za nedostatečného osvětlení nebo v noci.

- **1** Otevřete **Fotoaparát** a vyberte režim **Noc**.
- **2** Pevně držte svůj telefon a klepněte na tlačítko závěrky.
- **3** Váš telefon upraví dobu expozice podle okolního jasu. Držte telefon pevně až do skončení odpočítávání.

#### <span id="page-34-0"></span>**Pořízení fotografií s minimální clonou**

Režim Minimální clona umožňuje snímání fotografií v případech, kdy je pozadí rozmazané, ale na váš předmět je přesto dokonale zaostřeno.

- **1** Otevřete **Fotoaparát** a vyberte režim **Clona**.
- **2** Klepněte na místo, na které chcete zaostřit. Nejlepších výsledků dosáhnete, pokud bude vaše zařízení 2 m (cca. 7 stop) od předmětu.
- **3** V hledáčku klepněte na  $\bigcirc$  a přetažením posuvníku upravte nastavení clony. S menší hodnotou clony dosáhnete rozmazanějšího pozadí.
- **4** Klepnutím na tlačítko závěrky pořiďte fotografii.

## **Fotografování s umělou inteligencí**

#### **Pořizování fotografií profesionálního vzhledu**

Fotografie AI je předinstalovaná funkce fotoaparátu, která vám pomáhá pořizovat lepší fotografie prostřednictvím inteligentní identifikace objektů a scén (jako je například jídlo, pláže, a text ) a příslušnou optimalizací nastavení barev a jasu.

- **1** Otevřete **Fotoaparát** a vyberte režim **Fotografie**.
- **2** Klepnutím na **AD** jej zapněte.
- **3** Zarámujte subjekt v hledáčku. Jakmile fotoaparát rozpozná, co fotografujete, automaticky vám doporučí režim (například jídlo, pláženebo text).
- 4 Chcete-li doporučený režim zakázat, vypněte ...

## **Přiblížením pořídit fotografii**

#### **Pořizování fotografií zdálky**

- **1** Otevřete **Fotoaparát** a vyberte režim **Fotografie**.
- **2** Namiřte fotoaparát na vzdálený objekt, který chcete vyfotografovat. Přetažením posuvníku přiblížení nebo táhnutím prstů k sobě nebo jejich tažením od sebe upravte úroveň přiblížení.
- **3** V hledáčku klepněte na místo, kam chcete zaostřit. Když je fotoaparát zaostřený, klepněte na $\mathbb \mathbb \mathbb C$

### **Makro**

#### <span id="page-35-0"></span>**Použití režimu Super makro pro pořizování záběrů zblízka**

Spomocí režimu Super makro lze pořizovat fotografie malých objektů, jako např. kapek rosy alistů, azkoumat azaznamenávat detaily světa kolem vás.

- **1** Přejděte do nabídky **Fotoaparát** > **Další** avyberte režim **Super makro**.
- **2** Klepnutím na **pořídíte fotografii.**

## **Pořízení panoramatických fotografií**

#### **Pořízení panoramatických fotografií**

Přidejte své fotografii krajiny nebo skupinové fotografii na šířce pomocí funkce Panorama. Tento fotoaparát pořídí několik fotografií objektů v zorném poli a spojí je do jedné panoramatické fotografie.

#### **Používání zadního fotoaparátu pro pořízení panoramatických fotografií**

Režim **Panorama** kombinuje několik snímků do souvislé panoramatické fotografie. Stačí pohnout fotoaparátem, když snímáte, a fotoaparát se postará o zbytek.

- **1** Přejděte do nabídky **Fotoaparát** > **Další** a vyberte režim **Panorama**.
- **2** Klepněte na <sup>+</sup><sup>o→</sup> a nastavte panoramatický směr.
- $\, {\bf 3} \,$  Nasměrujte fotoaparát na váš výchozí bod a poté klepněte na  $\mathbb \bigcup$  pro zahájení snímání. Pohybujte fotoaparátem ve směru šipky zobrazené na obrazovce. Když pořizujete fotografii, držte šipku na čáře uprostřed.

**4** Až budete hotovi, klepněte na tlačítko  $\bigcup$ 

## **Přidání nálepek na fotografie**

#### **Přidání samolepek na fotografie**

Přidávejte do svých fotografií nálepky, kterými se rozumí informace o času, počasí, náladě nebo jídle.

**1** Přejděte do nabídky **Fotoaparát** > **Další** a vyberte režim **Nálepky**.

Pokud není možnost **Nálepky** k dispozici, klepněte na možnost  $\blacktriangleright$  a pak stáhněte **Nálepky**.

- **2** Klepněte na  $\stackrel{\Omega}{=}$  a vyberte nálepku. Vybraná nálepka se zobrazí v hledáčku.
- **3** Přetáhněte nálepku a upravte tím její polohu. Můžete také upravit text některých typů samolepek.
**4** Klepnutím na tlačítko <sup>ob</sup> pořiďte fotografii.

# **Pořizování fotografií ve vysokém rozlišení**

# **Pořizování fotografií s vysokým rozlišením**

Pokud chcete pořizovat fotografie, které budete chtít vytisknout nebo zobrazit na velké obrazovce, můžete je pořídit ve vysokém rozlišení.

- **1** Přejděte na položky **Fotoaparát** > **Další** avyberte režim **Vysoké rozlišení**.
- **2** Zaberte objekt v hledáčku a klepněte na místo, na které chcete zaostřit.
- **3** Klepnutím na  $\heartsuit$  pořiďte fotografii.

# **Profesionální režim**

# **Použití režimu Pro pro dosažení profesionálních výsledků**

Režim Pro umožňuje při snímání možnost vyladění fotografií a videí a dává vám plnou kontrolu citlivostí ISO, režimem zaostření a dalšími hodnotami při pořizování fotografií nebo snímání videí.

## **Použití režimu Profesionál**

- **1** Otevřete **Fotoaparát** avyberte režim **Další** > **Pro**.
- **2** Můžete nastavit následující parametry:
	- Úprava metody měření: Klepnutím na možnost **M** vyberte metodu měření.

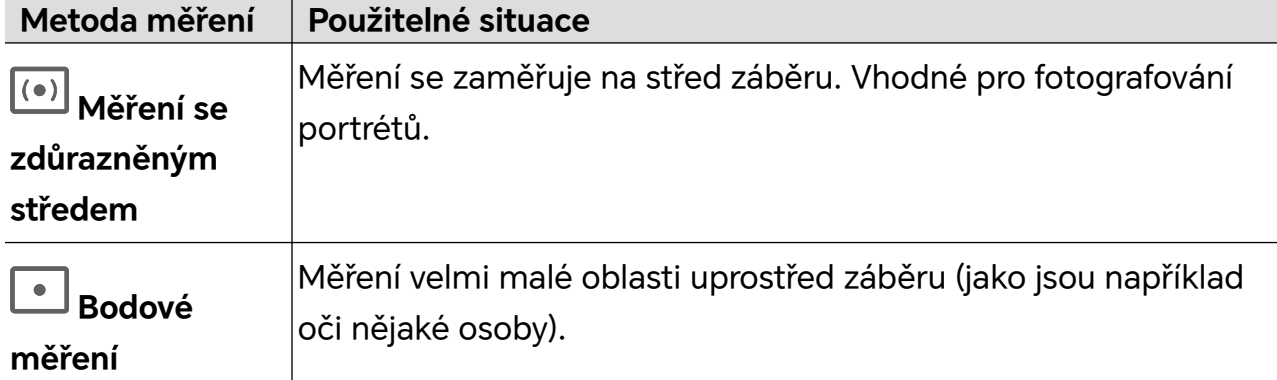

• Úprava citlivosti ISO: Klepněte na možnost **ISO** aposuňte oblast pro nastavení citlivosti ISO.

Když je osvětlení nedostatečné, citlivost ISO zvyšte; když je světla dostatek, citlivost ISO snižte, abyste předešli přílišnému šumu ve snímku.

• Úprava rychlosti závěrky: Klepněte na možnost **S** aposuňte oblast pro nastavení rychlosti závěrky.

Rychlost závěrky ovlivní množství světla, které vstoupí do fotoaparátu. Při fotografování statických krajin aportrétů rychlost závěrky snižte; při fotografování krajin aportrétů vpohybu rychlost závěrky zvyšte.

• Úprava hodnoty kompenzace expozice (EV): Klepněte na možnost **EV·** aposuňte oblast pro nastavení citlivosti EV.

Když je osvětlení nedostatečné, nastavte vyšší hodnotu kompenzace expozice; když je vysoká úroveň osvětlení, hodnotu kompenzace expozice snižte.

• Úprava zaostření: Klepněte na možnost **AF·** avyberte možnost režim zaostření.

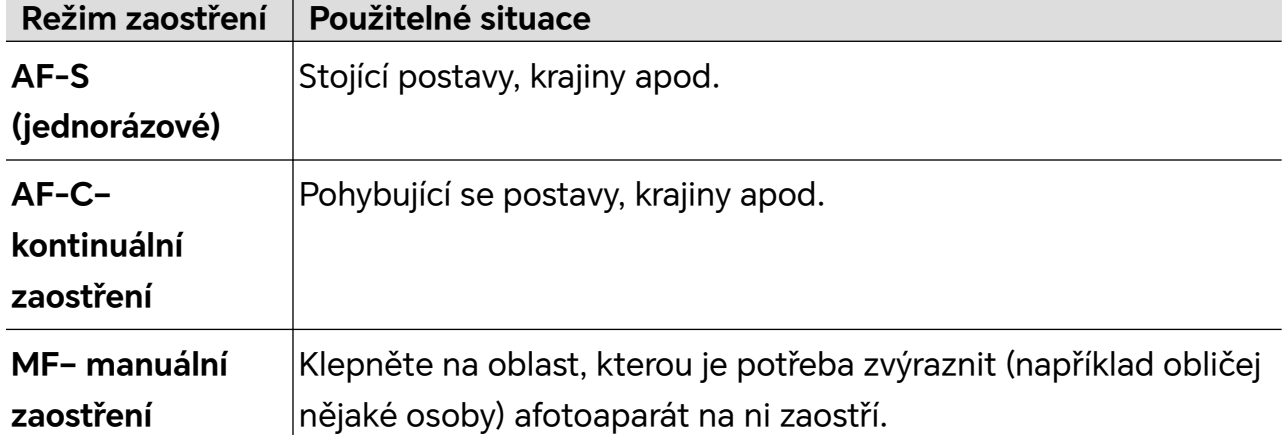

• Úprava barevného nádechu: Klepněte na možnost **WB·** avyberte vyvážení bílé.

Možnost  $\ddot{x}$ nebo se objekt nachází ve stínu.

Klepnutím na možnost  $\Box$ <br>Klepnutím na možnost  $\Box$  změníte teplotu barev tak, abyste snímku propůjčili studenější nebo teplejší nádech.

**3** Klepnutím na závěrku pořiďte fotografii.

Některé parametry se při úpravě jiných parametrů také změní. Upravte je podle svých potřeb.

# **Záznam videí**

# **Pořizování videí**

Vrežimu videa můžete využívat pomocné funkce, jako je přiblížení, zaostření azkrášlení. Můžete také nastavit rozlišení obrazu asnímkovou frekvenci.

- **1** Otevřete **Fotoaparát** avyberte režim **Video**.
- **2** Při přípravě na snímání můžete provést jakýkoli ztěchto kroků:
	- Přiblížení nebo oddálení: Přiblížení nebo oddálení provedete tak, že stáhnete dva prsty na obrazovce ksobě nebo je od sebe oddálíte, případně posunete posuvník přiblížení.
	- Zaostření: klepněte na obrazovku na místo, které chcete zvýraznit. Stisknutím apodržením obrazovky zamknete expozici azaostření.

Zapnutí nebo vypnutí blesku: Klepnutím na  $\searrow$  vyberete nastavení blesku  $\subseteq$  (Vždy zapnuto) nebo X (Vypnuto). Při nahrávání pomocí předního fotoaparátu můžete vpodmínkách nedostatečného

osvětlení vybrat nastavení blesku  $\bigcup_{k=1}^{\infty}$  (Vždy zapnuto). Když je tato funkce zapnutá, fotoaparát přisvítí tak, že zesílí jas obrazovky avylepší jas na obličejích.

- Zapnutí efektu zkrášlení: Klepněte na  $\bigodot$  aposuňte pro nastavení efektu zkrášlení.
- Úprava rozlišení obrazu asnímkové frekvence: Přejděte do nabídky > **Rozlišení videa** avyberte požadované rozlišení. Čím vyšší je rozlišení, tím zřetelnější bude obraz atím větší bude výsledný vygenerovaný soubor videa. Vyberte si nastavení podle svých skutečných potřeb.

Také můžete klepnutím na **Snímková frekvence** požadovanou snímkovou frekvenci vybrat.

- Ne všechny produkty podporují výše uvedené funkce– podrobnosti naleznete ve svém produktu.
- **3** Snímání spustíte klepnutím na  $\bigcirc$ . Při nahrávání dlouze stiskněte nebo apřibližte nebo oddalte obraz na obrazovce. Klepnutím na $\mathbb O$  zachytíte aktuální záběr. 4 Klepnutím na  $\blacksquare$  pozastavíte nahrávání. Klepnutím na  $\blacksquare$  nahrávání ukončíte.

# **Zpomalený záznam**

# **Natáčení zpomalených videí**

Pomocí režimu Zpomalení můžete detailně zachytit prchavé okamžiky. Rychlost zpomalení můžete nastavit podle toho, jak zpomaleně má záznam vypadat. Nastavíte-li vyšší rychlost, přehrávání bude více zpomalené.

Nejlepších výsledků u zpomalených videí dosáhnete natáčením v jasném osvětlení.

Dostupné zpomalení se u jednotlivých zařízení liší.

# **Snímání zpomalených videí**

- **1** Přejděte na položky **Fotoaparát** > **Další** a vyberte režim **Zpomaleně**.
- **2** Klepněte na  $\overset{(4)}{=}$  a vyberte 4× nebo 8×. Možnost 8× není na některých zařízeních k dispozici.
- **3** Klepněte na **O** pro zahájení záznamu.
- **4** Klepněte na pro ukončení záznamu.

## **Úprava zpomalené části ve zpomalených videích**

- U zpomaleného videa můžete změnit, kterou část chcete přehrát zpomaleně.
- **Tato funkce je dostupná pouze pro zpomalená videa zaznamenaná rychlostí 4x nebo 8x.** Možnost 8x není na některých zařízeních k dispozici.
- **1** Přejděte do **Galerie** a vyberte zpomalené video.
- **2** Klepnutím na **D** přehrajte video. Během přehrávání klepněte na  $\ddot{w}$ , čímž se zobrazí oblast pro úpravu.
- **3** Přetažením posuvníků upravte část, která se má přehrát zpomaleně. Ostatní části videa se přehrají normální rychlostí.
- **4** Klepnutím na *v* úpravy uložte.
- Nejlepších výsledků při sdílení dosáhnete, když budete sdílet ta zpomalená videa, kde jste uložili své úpravy.

# **Časosběrné fotografování**

# **Použití časosběrného režimu pro vytvoření krátkého videa**

Časosběrný režim můžete využít po pomalé zachycování snímků během několika minut, nebo dokonce hodin a jejich sloučení do krátkého videa. Díky tomu můžete zachytit krásu změny – rozkvétající květiny, pohybující se mraky a mnoho dalšího.

- **1** Přejděte do nabídky **Fotoaparát** > **Další** a vyberte režim **Časosběrný režim**.
- **2** Umístěte zařízení do správné polohy. Chcete-li omezit třes fotoaparátu, použijte trojnožku, aby se zařízení nehýbalo.
- **3** Klepnutím na  $\bigcirc$  zahájíte záznam, klepnutím na záznam ukončíte.

Zaznamenané video se automaticky uloží do Galerie.

# **Režim Duální zobrazení**

# **Záznam videa v duálním náhledu**

V režimu Duálního náhledu můžete najednou zachytit dvě různé perspektivy, a to natáčením na dvou nezávislých fotoaparátech – pomocí předního a zadního fotoaparátu nebo pouze prostřednictvím nastavení zadního fotoaparátu – namísto jednoho fotoaparátu. Během používání předního a zadního fotoaparátu vám duální náhled zobrazuje to, co

zaznamenává přední fotoaparát a zadní fotoaparát vedle sebe. Při používání dvou zadních fotoaparátů duální náhled zobrazuje panorama a přiblížení středu toho, co natáčíte.

Ujistěte se, prosím, že bylo vaše zařízení aktualizováno na nejnovější verzi systému.

- **1** Přejděte do nabídky **Fotoaparát** > **Další** a vyberte režim **Duální náhled**.
- **2** Umístěte subjekt do rámečku na obrazovce hledáčku.
	- Ve výchozím nastavení se obrázky z předních a zadních fotoaparátů v hledáčku zobrazují v režimu rozdělené obrazovky. Na obrázku ze zadního fotoaparátu můžete stáhnout prsty k sobě a tím upravit úroveň přiblížení. Klepněte dvakrát na obrazovku a přepněte umístění obrázků.

Klepnutím na  $\Box$  zapněte režim Obraz v obraze. Poté můžete dvakrát klepnout na malé okno a přepnout umístění obrázků nebo přetáhnout okno na jakékoli místo.

Klepnutím na  $\Box$  se vrátíte do režimu rozdělené obrazovky.

• Pokud chcete použít pouze zadní fotoaparáty pro záznam v duálním náhledu,

klepnutím na možnost přepnete na zadní fotoaparát. Panoramatický náhled a přiblížení středu panoramatu se v hledáčku zobrazí v režimu rozdělené obrazovky. Úroveň přihlížení můžete upravit stažením nebo roztažením prstů na přiblíženém náhledu. Klepněte dvakrát na obrazovku a přepněte umístění panoramatu a přiblíženého náhledu.

**3** Klepnutím na  $\odot$  spustíte záznam a klepnutím na  $\blacksquare$  jej zastavíte.

# **Úprava nastavení fotoaparátu**

# **Úprava nastavení fotoaparátu**

Nastavení fotoaparátu můžete upravit, abyste mohli rychleji pořizovat fotografie a videa. Následující funkce nemusí být v některých režimech fotoaparátu k dispozici.

# **Úprava poměru stran**

Přejděte do nabídky **Fotoaparát** >  $\bigotimes$  > **Poměr stran** a vyberte poměr stran. **Tato funkce není v některých režimech k dispozici.** 

# **Zapnutí značky polohy**

Zapněte možnost **Značka polohy**, pokud chcete označit svou polohu na fotografiích a videích.

Potáhněte prstem nahoru po fotografii nebo videu v Galerii pro zobrazení polohy, kde byl snímek pořízen.

#### **Přidávání vodoznaků zařízení**

Zapněte možnost **Přidat vodoznak**. Na fotografiích a videích snímaných s pomocí zadního fotoaparátu bude přidán vodoznak zařízení.

Přidání vodoznaku zařízení na videa není na některých zařízení podporováno.

#### **Použití mřížky fotoaparátu pro pomoc s kompozicí fotografií**

Použijte mřížku fotoaparátu, která vám pomůže vytvořit dokonalý snímek.

- **1** Zapněte možnost **Mřížka fotoaparátu**. V hledáčku se pak zobrazí pomocné linky mřížky.
- **2** Objekt fotografie umístěte na jeden z průsečíků a poté klepněte na tlačítko závěrky.

#### **Zapnutí funkce Odraz zrcadla**

Když používáte přední fotoaparát, klepněte na  $\bigodot$  a zapněte nebo vypněte funkci **Odraz zrcadla**.

#### **Ztlumení zvuku závěrky**

Pokud chcete ztlumit zvuk závěrky fotoaparátu, zapněte možnost **Ztlumit**.

**Tato funkce je k dispozici pouze v některých zemích a regionech.** 

#### **Zachycení úsměvů**

Zapněte funkci **Zachycení úsměvů**. Fotoaparát pořídí snímek automaticky, když v hledáčku detekuje úsměv.

#### **Použití vodorovné úrovně pro dosažení lepších kompozic**

Zapnutím možnosti **Vodorovná úroveň** si zobrazte v hledáčku horizontální vodicí čáru. Když se tečkovaná čára překryje s plnou čárou, značí to, že fotoaparát je rovnoběžný s vodorovnou úrovní.

# **Správa galerie**

## **Zobrazení fotografií a videí**

V Galerii můžete zobrazit, upravit a sdílet své fotografie a videa.

#### **Zobrazení podle času pořízení**

Otevřete **Galerie**. Na kartě **Fotografie** stáhněte na obrazovce prsty k sobě, tím přepněte na měsíční zobrazení, a jejich oddálením přepnete na denní zobrazení. Potažením posuvníku se šipkami na okraji si také můžete zobrazit čas.

#### **Zobrazení podle alba**

Na kartě **Alba** můžete fotografie a videa prohlížet podle alb.

Některé fotografie a videa jsou uloženy ve výchozích albech. Například videa zaznamenaná fotoaparátem jsou uložena v albu **Fotoaparát**. Snímky a záznamy obrazovek jsou uloženy v albu **Snímky obrazovky**.

#### **Zobrazit podle kategorie**

Galerie inteligentně třídí fotografie do kategorií a umožňuje vám rychle procházet velkými alby podle kategorií.

Klepnutím na album kategorie na kartě **Objevovat** (například jídlo, portrét nebo krajina) zobrazíte fotografie v tomto albu.

#### **Zobrazení podrobností o fotografiích a videích**

- **1** Klepnutím na fotografii nebo video v aplikaci Galerie je zobrazíte v režimu celé obrazovky. Opětovným klepnutím na obrazovku skryjte nabídku.
- **2** V režimu celé obrazovky klepnutím na možnost  $\bigcup$  zobrazte podrobnosti o fotografii nebo videu, jako je například cesta k úložišti, rozlišení a velikost.

# **Vyhledávání snímků v Galerii**

Pokud chcete vyhledat snímky, zadejte do vyhledávacího panelu v Galerii klíčová slova, jako je čas, místo a téma.

- **1** Přejděte do nabídky **Galerie** > **Alba** a zadejte požadovaná klíčová slova do pole vyhledávání v horní části obrazovky. Zadejte klíčová slova pro snímek (např. "jídlo", "krajina", "květiny").
- **2** Galerie vám zobrazí snímky související s klíčovými slovy a navrhne doporučená klíčová slova. Klepněte na klíčové slovo nebo upřesněte vyhledávání zadáním dalších klíčových slov.

Tato funkce se může lišit v závislosti na zařízení.

# **Úpravy fotografií a videí**

Aplikace Galerie nabízí celou řadu možností úprav fotografií a videí.

#### **Základní úpravy**

- **1** Otevřete **Galerie**, klepněte na miniaturu fotografie, kterou chcete upravovat, a poté klepněte na možnost  $\mathbb Z$  pro přístup k funkcím úprav.
	- Oříznutí a otočení: Klepněte na možnost **Oříznout**, vyberte snímek a poté přetáhněte mřížku nebo její rohy, abyste vybrali část, kterou chcete ponechat. Pro otočení fotografie klepněte na **Oříznout** a přetažením kolečka pro otáčení otočte fotografii do požadované orientace.

Pokud chcete fotografii otočit o 90 stupňů, klepněte na možnost  $\overbrace{\Box}$ . Pokud chcete

vytvořit zrcadlový obraz fotografie, klepněte na možnost  $\bowtie$ 

- Přidání efektu filtru: Klepnutím na možnost **Filtr** vyberte filtr.
- Úprava efektů pro fotografie: Klepnutím na možnost **Upravit** upravte podle svých preferencí jas, kontrast, sytost a další parametry fotografie.
- Ostatní: Klepněte na možnost **Další** pro jiné úpravy fotografie, jako například přidáním zvýraznění barvy, rozmazání, kreslení nebo textového prvku.
- **2** Klepnutím na možnost  $\checkmark$  uložte své úpravy a klepnutím na  $\Xi$  fotografii uložte.

#### **Přidání samolepek na fotografie**

- **1** V aplikaci Galerie klepněte na fotografii a poté přejděte do nabídky  $\mathscr{L}$  > **Další** > **Samolepky**.
- **2** Vyberte typ samolepky, kterou chcete přidat, jako **Čas**, **Počasí** nebo **Nálada**.
- **3** Vyberte samolepku a přetažením změňte její umístění. Můžete také upravit text některých typů samolepek.
- **4** Klepnutím na možnost v uložte své úpravy a klepnutím na  $\Box$  fotografii uložte.

#### **Rozkostičkování fotografií**

- **1** V aplikaci Galerie klepněte na fotografii a poté přejděte do nabídky  $\mathscr{U}_\rightarrow$  > **Další** > **Mozaika**.
- **2** Vyberte styl mozaiky a velikost, pokud chcete zakrýt části fotografie.
- **3** Chcete-li mozaiku odstranit, klepněte na možnost **Guma** a smažte ji z fotografie.
- **4** Klepnutím na možnost v uložte své úpravy a klepnutím na  $\Box$  fotografii uložte.

#### **Přejmenování fotografie**

- **1** V aplikaci Galerie klepněte na miniaturu fotografie, kterou chcete přejmenovat.
- **2** Přejděte do nabídky > **Přejmenovat** a zadejte nový název.
- **3** Klepněte na možnost **OK**.

#### **Koláž**

Funkci Koláž v aplikaci Galerie můžete použít pro rychlé zkombinování několika fotografií do jedné, aby bylo snazší ji sdílet.

- **1** K funkci Koláž můžete přistupovat některým z následujících způsobů:
	- Na kartě **Objevovat** klepněte na možnost **Vytvořit koláž**, vyberte požadované fotografie a poté klepněte na možnost **Vytvořit**.
	- Na kartě **Fotografie** nebo **Alba** klepnutím a podržením vyberte požadované

fotografie a poté přejděte do nabídky > **Koláž**.

**2** Vyberte šablonu. Poté můžete:

- Přemístit fotografii: Klepněte a přidržte fotografii a přetažením změňte její umístění.
- Upravit zobrazenou část fotografie: Potáhněte na fotografii nebo stáhněte či oddalte prsty od sebe tak, aby se v mřížce zobrazovala pouze požadovaná část.
- $\cdot$  Otočit fotografii: Klepněte na fotografii, poté ji klepnutím na možnost  $^\mathcal{G} \bigcirc$  otočte nebo  $\triangleright$  převraťte.
- Přidat nebo odebrat ohraničení: Ve výchozím nastavení se ohraničení zobrazují mezi fotografiemi a podél okrajů mřížky. Pokud je chcete odebrat, klepněte na možnost **Rámeček**.
- **3** Klepnutím na  $\Box$  koláž uložíte. Pro zobrazení uložené koláže přejděte do nabídky **Alba** > **Koláže**.

# **Úprava videí**

- Ujistěte se, prosím, že bylo vaše zařízení aktualizováno na nejnovější verzi systému.
	- Tato funkce se může lišit v závislosti na zařízení.
- **1** Přejděte do nabídky **Galerie** > **Alba** a klepněte na video, které chcete upravit.
- **2** Klepnutím na  $\mathbb{Z}$  zobrazíte obrazovku pro úpravu videa. Zde můžete provádět tyto operace:
	- Vyberte motiv: Klepněte na **Šablona** a vyberte předem nastavený motiv.
	- Upravte videoklipy: Klepněte na **Upravit**, poté klepněte na časovou osu a přetáhněte posuvníky na obou stranách pro oříznutí videa na požadovanou délku.
	- Přidání přechodu: Klepněte na **Upravit** a posunutím umístěte aktuálně zpracovávaný úsek videa na časové ose tam, kam chcete umístit přechod, a klepněte na **Vyjmout**.

Poté klepnutím na  $\Box$  na časové ose vyberte přechod. Pokud je přidáno několik střihů, můžete zvolit použití přechodu na všechny střihy.

- Třídění videoklipů: Po rozdělení videoklipu můžete klepnout a přidržet úsek a přetáhnout jej tak, aby se zobrazil dříve nebo později ve videu.
- Změna záběru: V nabídce **Upravit** klepněte na **Rámeček** a vyberte záběr.
- Export záběru: V nabídce **Upravit**, umístěte aktuálně zpracovávaný úsek videa do záběru, který chcete exportovat jako fotografii. Poté klepněte na **Exportovat snímek**.
- Odstranění videoklipu: V nabídce **Upravit** přidejte střihy před a za videoklipy, které chcete odstranit, a poté klepněte na **Odstranit**.
- Použití filtru: Klepněte na **Filtry** a vyberte filtr. Upravte efekty filtru přetažením posuvníku.
- Úprava hudby na pozadí: Klepněte na **Hudba** a poté klepnutím na **Přidat hudbu** zvolte předem nastavenou hudbu na pozadí nebo lokálně uloženou hudbu. Můžete také extrahovat zvuk z videa klepnutím na **Extrahovat zvuk**. Poté můžete provádět následující: V nabídce **Upravit**, klepnutím na **Hlasitost** upravíte hlasitost původního zvuku nebo zvuku na pozadí; povolením možnosti **Zesílení** nebo **Zeslabení** postupně zesílíte nebo postupně ztlumíte hudbu na pozadí. Extrahování nebo odstranění zvuku můžete provést přidáním **Vyjmout** před a za zvukový klip, ze kterého chcete extrahovat nebo odstranit zvuk: vyberte klip a poté jej přetáhněte na požadované místo nebo klepněte na **Smazat**.
- Úprava úvodu a zakončení: Klepnutím na **Text** vyberete efekty úvodu a zakončení: Můžete upravit styl textu úvodu a přidat samolepku k zakončení.
- **3** Po dokončení klepnutím na  $\triangleright$  zobrazíte náhled a  $\boxdot$  uložíte video. Při ukládání videa můžete určit rozlišení videa podle potřeby.

# **Sdílení snímků a videí**

Přejděte do nabídky **Alba**. Snímky a videa můžete sdílet těmito způsoby:

- Sdílení jednoho snímku nebo videa: Klepněte na snímek nebo video a klepnutím na jej sdílejte.
- Sdílení několika snímků a videí: V albu dlouhým stisknutím snímku nebo videa otevřete

režim několikanásobného výběru, vyberte několik snímků a videí a klepnutím na  $\overset{\circ}{\longleftrightarrow}$ ie sdílejte.

# **Bezpečné sdílení fotografií**

Funkce Bezpečné sdílení fotografií pomáhá odstranit informace o poloze a další údaje z pořízení fotografie, aby nedošlo k narušení soukromí při sdílení.

- **1** Přejděte do nabídky **Galerie** > **Alba**.
- 2 Vyberte jednu nebo více fotografií a klepněte na co.
- **3** Zkontrolujte sdělení v levé horní části obrazovky. Pokud není zapnutá ochrana soukromí, klepněte na **Možnosti soukromí**, zobrazí se okno **Možnosti soukromí**, ve kterém můžete funkci bezpečného sdílení fotografií zapnout podle pokynů na obrazovce.

# **Karta Galerie na domovské obrazovce**

Ozdobte svou domovskou obrazovku přizpůsobeným zobrazením fotografií pomocí karty Galerie.

# **Přidání karty Galerie:**

• Stáhněte dva prsty k sobě na domovské obrazovce, abyste vstoupili na obrazovku úprav, klepněte na **Karty** a vyberte **Galerie**. Tažením prstem doleva a doprava vyberte styl karty a klepněte na **Přidat na domovskou obrazovku**.

- Potažením prstem nahoru po ikoně **Galerie** na domovské obrazovce přidáte karty domovské obrazovky.
- Dlouze stiskněte **Galerie** > **Galerie** na domovské obrazovce, tažením prstem doleva a doprava vyberte styl karty a klepněte na **Přidat na domovskou obrazovku**.

**Upravení karty Galerie:** Dlouze stiskněte kartu Galerie, klepněte na **Upravit kartu**

a vyberete, co bude karta Galerie zobrazovat.

- **Vybrat album**: Zobrazujte všechny fotografie ve specifikovaném albu.
- **Vybrat obrázek**: Zobrazujte specifickou fotografii.

**Odebrání karty Galerie:** Dlouze stiskněte kartu Galerie, klepněte na **Odebrat** a odeberte nechtěné karty.

# **Uspořádání alb**

Uspořádejte si fotografie a videa do alb, abyste je mohli jednoduše procházet.

## **Přidání alb**

- **1** Přejděte do nabídky **Galerie** > **Alba**.
- **2** Klepněte na možnost  $\overline{\mathbf{r}}$ , pojmenuje album a poté klepněte na možnost **OK**.
- **3** Vyberte fotografie nebo videa, které chcete přidat, a poté je do alba přesuňte nebo zkopírujte.

# **Řazení alb**

- **1** Přejděte na **Galerie** > **Alba** > a klepněte na **Řadit alba**.
- **2** Přetáhněte **vedle alba do požadované polohy. Klepněte na Resetovat** a resetujete alba do výchozího pořadí.

## **Přesouvání fotografií a videí**

- **1** Otevřete album, poté klepnutím a přidržením vyberte fotografie a videa, která chcete přesunout.
- **2** Klepnutím na  $\cdot$  > **Přesunout** vyberte požadované album.
- **3** Jakmile položky přesunete, nebudou nadále uloženy v původním albu.
- Alba **Všechny fotografie** a **Videa** zobrazují všechny fotografie a videa uložená ve vašem zařízení.

Přesouváním položek mezi alby neovlivníte náhled v tomto albu.

## **Odstranění fotografií a videí**

Klepnutím a podržením vyberte položky, které chcete odstranit, a poté přejděte do nabídky **Odstranit** > **Odstranit**.

Některá přednastavená alba, jako jsou **Všechny fotografie**, **Mé oblíbené**, **Videa** a **Fotoaparát**, nelze odstranit.

Odstraněné fotografie a videa budou dočasně přesunuty do alba **Nedávno odstraněné** a poté budou po 30 dnech trvale odstraněny.

Pokud chcete manuálně trvale odstranit fotografii nebo video v albu **Nedávno odstraněné**, klepněte a podržte jejich miniatury a následně přejděte do nabídky **Odstranit** > **Odstranit**.

#### **Obnovení odstraněných fotografií a videí**

V albu **Nedávno odstraněné** vyberte položky, které chcete obnovit, a klepnutím na  $\ell$ obnovte do jejich původního alba.

Pokud bylo původní album odstraněno, bude vytvořeno nové.

#### **Přidání fotografií a videí do Oblíbených**

Otevřete fotografii nebo video a poté klepněte na

Položka se objeví jak v původním albu, tak v albu **Mé oblíbené**.

#### **Blokování alb**

Zablokujte alba třetích stran, abyste zabránili jejich zobrazení v aplikaci Galerie.

- **1** V seznamu **Ostatní** klepněte na album, které chcete zablokovat.
- **2** Pokud je  $\sum$  zobrazeno nahoře, znamená to, že album může být zablokováno. Přejděte do nabídky  $\sum$  > **Blokovat**.

Blokovaná alba lze prohlížet pouze v nabídce **Soubory**.

- **3** Pokud chcete album odblokovat, otevřete seznam **Ostatní**, klepněte na možnost **Zobrazit blokovaná alba**, poté vedle alba klepněte na možnost **Odblokovat**.
- Blokovat lze pouze některá alba v nabídce **Ostatní**.

#### **Skrytí alba**

Pokud máte soukromé obrázky a videa, která nechcete v albu zobrazovat, můžete je skrýt.

Na kartě **Alba** dlouhým stisknutím vyberte obrázek nebo video, které chcete skrýt,

a klepněte na > **Skrýt** > **OK**.

Vybrané obrázky a videa budou skryty. Můžete provést následující:

- Pro zobrazení skrytých obrázků a videí na kartě **Alba** klepněte na > **Skryté předměty**.
- Dlouhým stisknutím vyberte obrázek nebo video v záložce **Skryté předměty** a klepněte na tlačítko**Odkrýt**.

Po odkrytí budou obrázky a videa obnoveny do původního alba.

Obrázky a videa ve sdílených albech nelze skrýt, postupujte podle konkrétní situace.

# **Vlog Editor**

# **Vlog Editor**

Aplikace Vlog Editor automaticky vytváří z vašich fotografií a videí Vlogy, jako jsou alba Hlavní momenty, Nejlepší videa a Lidé s přidanou hudbou na pozadí.

Fotografie a videa můžete vybrat i sami, abyste vytvořili své vlastní Vlogy.

V obou případech si můžete upravovat a sdílet své Vlogy jednoduchým dotykem prstu.

#### **Vytvoření vlogu pomocí fotografií a videí**

Můžete rychle vytvořit vlog s hudbou za použití fotografií a videí ve svém zařízení. Můžete jej oživit pomocí extra filtrů, přechodů a úvodů nebo zakončení.

- Ujistěte se, prosím, že bylo vaše zařízení aktualizováno na nejnovější verzi systému.
	- Tato funkce se může lišit v závislosti na zařízení.
- **1** Otevřete nabídku **Galerie**. Poté proveďte některou z následujících akcí:
	- Přejděte do **Objevovat** > **Nové video**, vyberte fotografie a videa a poté klepněte na .
	- Na kartě **Fotografie** nebo **Alba** klepnutím a podržením vyberte fotografie a videa.

Poté přejděte do nabídky > **Video**.

- **2** Váš telefon automaticky vytvoří vlog, pro který můžete provést tyto akce:
	- Vyberte motiv: Klepněte na **Šablona** a vyberte předem nastavený motiv.
	- Upravte videoklipy: Klepněte na **Upravit**, poté klepněte na časovou osu a přetáhněte posuvníky na obou stranách pro oříznutí na požadovanou délku nebo úpravu doby zobrazení fotografie.
	- Třídění videoklipů: Klepněte a přidržte videoklip a poté jej přetáhněte na požadované místo.
	- Přidání přechodu: Klepnutím na  $\Box$  mezi videoklipy vyberte přechod. Můžete také klepnout na **Upravit** a posunutím umístit aktuálně zpracovávaný úsek videa na časové ose tam, kam chcete umístit přechod, a klepněte na **Vyjmout**. Poté

klepnutím na  $\Box$  na časové ose vyberte přechod.

Pokud je přidáno několik střihů, můžete zvolit použití přechodu na všechny střihy.

- Změna záběru: V nabídce **Upravit** klepněte na **Rámeček** a vyberte záběr.
- Export záběru: V nabídce **Upravit**, umístěte aktuálně zpracovávaný úsek videa do záběru, který chcete exportovat jako fotografii. Poté klepněte na **Exportovat snímek**.
- Odstranění videoklipu: Vyberte videoklip a poté klepněte na **Odstranit**. Můžete také klepnout na **Upravit**, přidat střihy před a za videoklipy, které chcete odstranit, a poté klepnout na **Odstranit**.
- Použití filtru: Klepněte na **Filtry** a vyberte filtr. Upravte efekty filtru přetažením posuvníku.
- Úprava hudby na pozadí: Klepněte na **Hudba** a poté klepnutím na **Přidat hudbu** zvolte předem nastavenou hudbu na pozadí nebo lokálně uloženou hudbu. Můžete také extrahovat zvuk z videa klepnutím na **Extrahovat zvuk**. Poté můžete provádět následující: V nabídce **Upravit** klepnutím na **Hlasitost** upravte

hlasitost původního zvuku nebo zvuku na pozadí. Povolením možnosti **Zesílení** nebo **Zeslabení** postupně zesílíte nebo postupně ztlumíte hudbu na pozadí.

Zvuk můžete extrahovat nebo odstranit přidáním **Vyjmout** před a za zvukový klip, ze kterého chcete extrahovat nebo odstranit zvuk: vyberte klip a poté jej přetáhněte na požadované místo nebo klepněte na **Smazat**.

- Úprava úvodu a zakončení: Klepnutím na **Text** vyberete efekty úvodu a zakončení: Můžete upravit styl textu úvodu a přidat samolepku k zakončení.
- **3** Po dokončení klepnutím na  $\triangleright$  zobrazíte náhled a klepnutím na  $\boxdot$  exportujete video.

#### **Sdílení Vlogs**

- **1** Přejděte do nabídky **Galerie** > **Alba** > **VideoEditor**, kde najdete všechna svá exportovaná videa.
- **2** Klepnutím apodržením vyberte videa, která chcete sdílet, apoté klepněte na možnost  $\mathcal{L}_{\circ}$

# **Aplikace**

# **Aplikace**

# **Základy aplikací**

## **Odinstalování aplikace**

Aplikaci můžete odinstalovat některou z následujících metod:

- Při použití domovské obrazovky ve stylu **Standardní** klepněte a podržte ikonu aplikace na domovské obrazovce, poté klepněte na možnost **Odinstalovat** a postupujte podle pokynů.
- Při použití domovské obrazovky ve stylu **Šuplík** klepněte a podržte ikonu aplikace v šuplíku, poté klepněte na možnost **Odinstalovat** a postupujte podle pokynů.
- Přejděte do nabídky **Nastavení** > **Aplikace** > **Aplikace**, klepněte na aplikaci, potom klepněte na možnost **Odinstalovat**.
- Některé předinstalované systémové aplikace není možné odinstalovat, jejich odinstalování by mohlo způsobit systémové chyby.

# **Správa Aplikací na pozadí**

- **1** Jednou z následujících metod, podle toho, kterou navigační metodu používáte, získáte přístup k nedávným úlohám na obrazovce:
	- **Gesta**: Potáhněte prstem nahoru ze spodní hrany obrazovky a podržte.
	- **Navigace třemi tlačítky**: Klepněte na <sup>|</sup>
- **2** Na obrazovce nedávných úloh můžete:
	- Potažením přes obrazovku zobrazíte náhledy aplikace.
	- Klepnutím na náhled aplikace získáte přístup k aplikaci.
	- Potažením nahoru po náhledu aplikaci ukončíte.
	- Potažením dolů po náhledu aplikaci zamknete.  $\bigcirc$  se objeví v horní části náhledu
		- aplikace. Klepnutím na **se tato aplikace nezavře.**
	- Opětovným potažením dolů ji odemknete.  $\bigoplus$  zmizí.
	- Klepnutím na všechny aplikace zavřete (kromě těch, které jste uzamkli).

# **Vymazání mezipaměti aplikace**

Odstraňte soubory v mezipaměti aplikace a uvolněte místo v úložišti.

Přejděte do **Nastavení** > **Aplikace** > **Aplikace**, vyberte aplikaci, pro kterou chcete vymazat mezipaměť, a poté přejděte do **Úložiště** > **Vymazat mezipaměť**.

# **Kontakty**

# **Přidávání a spravování kontaktů**

Když otevřete aplikaci **Kontakty** z domovské obrazovky (nebo z aplikace **Telefon**, kde přejděte do rozhraní **Kontakty**) můžete přidávat, sdílet nebo odstraňovat kontakty.

## **Vytvoření kontaktů ručně**

Na obrazovce **Kontakty** klepněte na  $\left(\frac{+}{+}\right)$ , přejděte do rozhraní **Nový kontakt**, zadejte

jméno, telefonní číslo a další údaje a klepnutím na  $\checkmark$  kontakt uložte.

#### **Sloučit duplicitní kontakty**

V rozhraní aplikace **Kontakty** přejděte do > **Nastavení** > **Organizovat kontakty** > **Sloučit duplicitní kontakty**, vyberte duplicitní kontakty a klepněte na **Sloučit**.

## **Vyhledávání kontaktů**

Kontakty můžete vyhledávat jedním z následujících způsobů:

- Otevřete rozhraní aplikace **Kontakty** a do pole **Hledat** nahoře zadejte klíčová slova, která chcete vyhledat (např. počáteční písmeno příjmení kontaktu, telefonní číslo, e-mail).
- Potáhněte směrem dolů ve středu domovské obrazovky, abyste otevřeli vyhledávací pole, ze kterého lze vyhledat zadaná klíčová slova.
- **D** Vyhledávání můžete upřesnit zadáním více klíčových slov, jako například "John Beijing".

## **Sdílení kontaktů**

.

- **1** V rozhraní aplikace **Kontakty** dlouze podržte kontakty, které chcete sdílet, a klepněte na **Sdílet kontakt**. Nebo klepněte na kontakty, které chcete sdílet, a klepněte na **Další** > **Sdílet kontakt**
- **2** Vyberte metodu sdílení a postupujte podle pokynů na obrazovce.

## **Odstranění kontaktů**

Kontakt (nebo více kontaktů) můžete odstranit jedním z následujících způsobů:

## V rozhraní aplikace **Kontakty**

- dlouze podržte kontakty, které chcete odstranit, a klepněte na **Odstranit**.
- klepněte na kontakty, které chcete odstranit, a klepněte na **Další** > **Odstranit kontakt** dole.
- přejděte do nabídky > **Nastavení** > **Organizovat kontakty** > **Odstranit více kontaktů**, vyberte kontakty, které chcete odstranit, a dole klepněte na **Odstranit**.

Pokud chcete obnovit kontakt odstraněný omylem, otevřete rozhraní aplikace **Kontakty**,

přejděte do nabídky > **Nastavení** > **Organizovat kontakty** > **Nedávno odstraněné**, dlouze podržte kontakty, které chcete obnovit, a klepněte na **Obnovit**.

## **Spravování kontaktů**

Můžete spravovat velké množství kontaktů, když si je rozdělíte do skupin tak, abyste si usnadnili odesílání skupinových e-mailů a zpráv. Systém automaticky uspořádává kontakty podle pracoviště, města a doby od posledního spojení. Můžete také vytvářet vlastní skupiny.

#### **Vytváření skupin**

- **1** Otevřete **Kontakty** nebo **Telefon** a vyberte kartu **Kontakty**.
- **2** Vyberte **Skupiny**, klepněte na **Nová**, zadejte název skupiny, například Rodina, a klepněte na **OK**.
- **3** Na obrazovce skupiny klepněte na **Přidat členy**, vyberte kontakt, který chcete přidat do skupiny, a klepněte na **Přidat**.

#### **Upravování skupin**

V rozhraní **Kontakty** vyberte **Skupiny** a otevřete skupinu, kterou chcete upravit.

- Přidání člena: Klepnutím na **Přidat členy** přidáte do skupiny nové členy.
- Odebrání člena: Dlouze podržte člena, kterého chcete odebrat, a klepněte na **Odebrat ze skupiny**.
- Další úkony: Klepněte na **Další**, kde najdete možnost **Odebrat členy** hromadně, můžete změnit **Skupinové vyzvánění**, **Odstranit skupinu**, a **Přejmenovat** skupinu.

#### **Odesílání skupinových zpráv a e-mailů**

V rozhraní **Kontakty** vyberte **Skupiny** a otevřete skupinu:

- $\cdot$  Odeslání skupinové zprávy: Klepněte na ikonu odeslání zprávy $\bigcup$  a vvberte čísla adresátů.
- $\cdot$  Odeslání skupinového e-mailu: Klepněte na ikonu odeslání e-mailu $\boxdot$  a vyberte čísla adresátů.

## **Odstraňování skupin**

V rozhraní **Kontakty** přejděte do **Skupiny**. Telefonní skupiny můžete odstranit jedním

- z následujících způsobů:
- Dlouze podržte skupinu, kterou chcete odstranit, a klepněte na **Odstranit**.
- Klepněte na **Odstranit** dole, vyberte skupinu, kterou chcete odstranit, a klepněte na **Odstranit**.

# **Přidejte osobní údaje**

Můžete vytvářet vizitky s kontaktními údaji a sdílet je s ostatními. Lze také přidat osobní údaje pro případ nouze.

### **Vytváření vizitek**

- **1** Otevřete **Kontakty** nebo **Telefon** a vyberte kartu **Kontakty**.
- **2** Klepněte na **Moje karta**, nastavte svůj profilový obrázek, zadejte jméno, telefonní číslo a další údaje.
- **3** Klepnutím na vytvoříte vizitku s QR kódem.
- **D** Pomocí QR kódů můžete svoji vizitku sdílet.

#### **Přidání osobních údajů pro případ nouze**

V rozhraní aplikace **Kontakty** přejděte do **Moje karta** > **Informace pro případ nouze**, klepněte na **PŘIDAT**, a vyplňte osobní údaje, zdravotní informace, nouzové kontakty a další informace.

Pokud budete chtít informace v budoucnu upravit, přejděte do rozhraní **Případ nouze**

a klepněte na  $\mathbb{Z}$ 

Až budete mít nastavené nouzové kontakty, v případě nouze přejděte z uzamčené obrazovky do **Tísňové volání** > **Informace pro případ nouze** > **Nouzové kontakty** a vyberte nouzový kontakt, který chcete vytočit.

# **Odstraňování historie kontaktů**

- **1** Otevřete **Kontakty** nebo **Telefon** a vyberte kartu **Kontakty**.
- **2** Klikněte na kontakt se záznamy v historii.
- **3** Klepněte na **Další** > **Vymazat historii** a poté klepnutím na **Vymazat** odstraňte všechny protokoly hovorů, záznamy hovorů a zprávy s daným kontakt.

# **Telefon**

# **Uskutečnění hovoru**

#### **Uskutečnění hovoru vytočením čísla nebo výběrem kontaktu**

K uskutečnění hovoru použijte některou z následujících metod:

- Otevřete **Telefon**, za účelem vyhledání kontaktu zadejte část telefonního čísla, první písmeno jména kontaktu, iniciály kontaktu, a poté klepnutím zahajte hovor.
- Otevřete **Telefon**, klepněte na kartu **Kontakty** a poté za účelem uskutečnění hovoru kontakt vyhledejte nebo jej vyberte ze seznamu.

Klepnutím na **hovor ukončíte.** 

### **Použití funkce Rychlé vytáčení**

Jakmile nastavíte rychlé vytáčení kontaktu, můžete tomuto kontaktu rychle volat pomocí přiřazené klávesy s číslem.

Přejděte do nabídky **Telefon** > > **Nastavení** > **Rychlé vytáčení**, vyberte klávesu s číslem a poté nastavte kontakt pro toto číslo rychlého vytáčení.

#### **Ukončení hovoru stisknutím tlačítka napájení**

Stisknutím tlačítka napájení během probíhajícího hovoru hovor ukončíte.

Přejděte do nabídky **Telefon** > > **Nastavení** > **Další** a zapněte **Tlačítko napájení ukončuje hovor**.

#### **Nastavení pozadí hovoru**

Chcete-li nastavit jako pozadí hovoru tapetu, postupujte takto:

- **1** Přejděte do nabídky **Nastavení** > **Domovská obrazovka a tapeta** > **Tapeta**.
- **2** Vyberte obrázek a nastavte jej jako tapetu.

Na pozadí hovoru můžete zobrazit také profilový obrázek kontaktu.

- **1** Otevřete **Telefon**, klepněte na kartu **Kontakty** a vyberte kontakt.
- **2** Klepněte na  $\mathbb Z$  a poté klepnutím na  $\overline{\mathbb O}$  nastavte profilový obrázek vybraného kontaktu.

#### **Mezinárodní hovor**

- **1** Ohledně dotazů na mezinárodní služby volání nebo jejich aktivaci se obraťte na svého mobilního operátora.
- **2** Otevřete **Telefon**, klepněte na kartu **Kontakty**, vyberte kontakt a zahajte hovor.
- **3** Chcete-li použít telefonní čísla, která nejsou v seznamu kontaktů, otevřete čísel a podržte číselnou klávesu **0**, dokud se nezobrazí ikona **+**. Zadejte mezinárodní

předvolbu a telefonní číslo a klepněte na , abyste zahájili mezinárodní hovor.

# **Uskutečňování HD videohovorů pomocí funkce VoLTE**

VoLTE (Voice over LTE) je technologie přenosu dat založená na IP. Po povolení vám VoLTE může poskytnout rychlé připojení a vyšší kvalitu hlasových hovorů a video hovorů.

#### **Zapnutí služby VoLTE**

**1** Pokud chcete aktivovat službu VoLTE pro svou kartu SIM, kontaktujte svého operátora. Pokud službu VoLTE podporuje primární i sekundární přihrádka na kartu SIM v telefonu, je možné službu zapnout pro obě karty.

**1** · Tato funkce se může lišit v závislosti na vašem operátorovi.

## **Videohovor**

Videohovory jsou možné pouze v případě, že obě strany používají zařízení s aktivním VoLTE.

- **1** Otevřete **Telefon**, klepněte na kartu **Kontakty** v dolní části obrazovky, poté vyberte kontakt, kterému chcete zavolat.
- **2** Klepnutím na <sup>1</sup> uskutečníte videohovor.

Během hlasového hovoru můžete klepnutím na  $\Box$ <sup>1</sup> přepnout na videohovor.

# **Odstartujte nový zážitek z volání s funkcí VoWi-Fi**

Funkce VoWi-Fi je založena na síti Wi-Fi pro internetové volání a lze ji používat v režimu letadlo.

- **1** Tato funkce vyžaduje podporu od vašeho operátora. Abyste mohli zapnout funkci VoWi-Fi, kontaktujte svého operátora.
- **2** Přejděte do nabídky **Telefon** > > **Nastavení** > **Volání Wi-Fi** a zapněte **Volání Wi-Fi**.
- **3** Pokud se nastavení neaplikují automaticky, obnovte nastavení sítě. Přejděte do nabídky **Nastavení** > **Systém a aktualizace** > **Resetovat** > **Resetovat nastavení sítě** a resetujte Wi-Fi, mobilní data a Bluetooth.

# **Správa příchozích hovorů**

Můžete využít funkci čekající hovor pro přijetí příchozích hovorů, i když již probíhá předchozí hovor.

Pokud nemůžete hovor přijmout, protože je vaše zařízení vadné nebo je signál sítě slabý, můžete také nastavit funkci přesměrování hovorů a přesměrovat hovory na jiné číslo nebo zařízení.

## **Přijetí nebo odmítnutí příchozího hovoru**

Vyskytne-li se příchozí hovor při vypnuté obrazovce:

Vyskytne-li se příchozí hovor při odemknuté obrazovce:

- Klepnutím na **hovor přijmete.**
- $\cdot$  Klepnutím na  $\bullet$  hovor odmítnete.
- Klepnutím na  $\bigcup$  odmítnete hovor a odešlete zprávu.

## **Zapněte rychlé telefonní hovory**

Zvedněte při příchozím hovoru telefon, přiložte si ho k uchu a přijměte hovor automaticky; pokud používáte hands-free nebo Bluetooth sluchátka, přiložte si telefon k uchu a automaticky se přepne na režim sluchátka.

Přejděte do nabídky **Nastavení** > **Funkce usnadnění** > **Zkratky a gesta** > **Přijímání hovorů** a ujistěte se, že je zapnutá funkce **Přijímání hovorů**.

#### **Automatické přijímání hovorů**

Když je telefon připojen k Bluetooth nebo drátové náhlavní soupravě, můžete ji použít k přijímání hovorů, pokud máte obě ruce zrovna plné nebo nemůžete přejet prstem po obrazovce (podporováno pouze pro hlasové hovory).

**Jak funkci zapnout:** Přejděte do **Telefon**, klepněte na > **Nastavení** > **Automaticky přijímat hovory**, zapněte **Automaticky přijímat hovory** a nastavte dobu trvání pro **Prodleva automatického přijímání hovorů**.

#### **Zapnutí funkce Další hovor na lince**

Funkce Další hovor na lince umožňuje přijímat příchozí hovory, i když už uskutečňujete jiný hovor tím, že první hovor přepne na čekání. Tato funkce vyžaduje podporu vašeho operátora. O podrobnosti požádejte svého operátora.

Přejděte do nabídky **Telefon** > > **Nastavení** a poté přejděte do nabídky **Další** > **Další hovor na lince**.

Pokud má váš telefon instalované dvě karty SIM, nastavte samostatně nastavení pro kartu SIM 1 a kartu SIM 2.

Tato funkce se může lišit v závislosti na vašem operátorovi.

#### **Přijímání nového hovoru během probíhajícího hovoru**

- 1 Máte-li příchozí hovor, když již uskutečňujete předchozí hovor, klepnutím na **veda** jej přijměte.
- **2** Klepněte na  $\equiv$  nebo klepnutím a přidržením hovoru v seznamu hovorů přepínejte mezi dvěma hovory.

#### **Zapnutí funkce Přesměrování hovorů**

Po zapnutí funkce Přesměrování hovorů budou hovory, které splňují předem stanovené podmínky, automaticky přesměrovány na uvedené telefonní číslo. Tato funkce vyžaduje podporu vašeho operátora. O podrobnosti požádejte svého operátora.

- **1** Otevřete **Telefon**, přejděte do nabídky > **Nastavení** a klepněte na **Přesměrování hovorů**.
- **2** Vyberte a zapněte metodu přesměrování a poté zadejte a potvrďte cílové číslo.

Pokud má váš telefon instalované dvě karty SIM, nastavte samostatně nastavení pro kartu SIM 1 a kartu SIM 2.

Tato funkce se může lišit v závislosti na vašem operátorovi.

#### **Vypnutí funkce Přesměrování hovorů**

- **1** Otevřete **Telefon**, přejděte do nabídky > **Nastavení** a klepněte na **Přesměrování hovorů**.
- **2** Vyberte režim přesměrování a vypněte jej.

# **Filtrování a blokování spamových hovorů**

Nastavte různá pravidla blokování pro zablokování prodejců, podvodů a dalších druhů spamových volání.

#### **Filtrování spamových hovorů**

- **1** Přejděte do nabídky **Telefon** > > **Blokováno**. Případně přejděte do nabídky **Správce systému** > **Blokováno**.
- **2** Klepněte na **Pravidla blokování hovorů** a zapněte přepínače příslušných pravidel blokování.

#### **Blokování příchozích hovorů z konkrétních čísel**

Příchozí hovory z konkrétních čísel můžete blokovat některým z následujících způsobů:

• Přejděte do nabídky **Telefon** > > **Blokováno** > > **Seznam blokovaných**, klepněte

na  $\pm$ a poté přidejte telefonní čísla, která chcete blokovat.

• Otevřete **Telefon**, klepněte na kartu **Kontakty**, klepněte na kontakt, který chcete

blokovat, a poté zvolte možnost > **Na černou listinu**.

#### **Nastavení přijetí oznámení pro blokované hovory**

Přejděte do nabídky **Telefon** > > **Blokováno** > > **Přijímat oznámení** a nastavte, zda chcete přijímat oznámení při blokování hovorů.

#### **Správa blokovaných hovorů**

Na obrazovce Blokováno můžete spravovat blokované hovory, odstranit záznamy nebo odesílat odvolání, pokud bylo číslo označeno nesprávně.

Přejděte do nabídky **Telefon** > > **Blokováno**. Poté můžete provést následující akce:

• Klepněte na záznam avyberte možnost **Volat**, chcete-li na číslo zavolat, zvolte **Přidat na seznam důvěryhodných** nebo **Přidat kontakt** nebo klepněte na **Odstranit**, chcete-li záznamy odstranit.

- Klepnutím na **Vymazat** lze blokované hovory odstranit hromadně.
- Klepnutím na **Pravidla blokování** lze změnit pravidla blokování.

# **Nouzové SOS a hovory**

#### **Použití funkce Nouzové SOS**

Ocitnete-li se v nouzové situaci, můžete rychle a tajně odeslat zprávu SOS svým nouzovým kontaktům nebo uskutečnit nouzový hovor.

- **1** Přejděte do nabídky **Nastavení** > **Bezpeční a stav nouze** > **Nouzové SOS** a klepněte na **Nouzové kontakty**, abyste přidali nouzový kontakt.
- **2** Zapněte **Zaslat také SOS zprávu** a **Automatický hovor SOS**, a nastavte dle pokynů související oprávnění.

Po zapnutí funkce Nouzové SOS, ocitnete-li se v nouzové situaci, stiskněte tlačítko napájení pětkrát rychle po sobě. Vaše zařízení automaticky odešle zprávu s vaší aktuální polohou vašim nouzovým kontaktům. Automaticky také postupně obvolá vaše nouzové kontakty a přehraje předem nahranou zprávu SOS, po čemž se hovor automaticky ukončí.

Je-li funkce **Automatický hovor SOS** vypnutá, po odeslání zprávy zobrazí zařízení obrazovku tísňového volání, ze které můžete rychle zavolat na tísňovou službu nebo některý z nouzových kontaktů.

### **Tísňová volání**

V případě nouzové situace budete mít možnost uskutečnit ze zařízení tísňové volání přímo ze zamčené obrazovky, i když nemáte signál.

- Funkce tísňové volání podléhá místním předpisům a jednotlivým mobilním operátorům. Potíže se sítí nebo jiné typy rušení mohou způsobit, že tísňová volání nebudou fungovat.
- **1** Na zamčené obrazovce přejděte na obrazovku pro zadání hesla a klepněte na **Tísňové volání**. Pokud se nacházíte v oblasti s dobrým signálem a zařízení má připojení k internetu, automaticky vyhledá vaši polohu a zobrazí ji na obrazovce.
- 2 Zadejte místní číslo tísňového volání a vytočte je klepnutím na tlačítko **8 kolepnické**. Případně klepněte na **Informace pro případ nouze** a vyberte nouzový kontakt, kterému chcete zavolat.

# **Provádění úkonů uvnitř hovoru**

Během hovoru se zobrazí nabídka uvnitř hovoru.

- Klepněte na ((((√)) a přepněte zvukový kanál na reproduktor.
- $\cdot$  Klepnutím na  $\top$  zahájíte jiný hovor. Tato funkce vyžaduje podporu vašeho operátora. Pro podrobnosti kontaktujte svého operátora.
- · Klepněte na \*\*\*, pokud chcete použít vytáčení.

• Během hovoru můžete skrýt obrazovku hovoru a přistupovat k dalším aplikacím tak, že se vrátíte na předchozí obrazovku nebo domovskou obrazovku pomocí aktuálního režimu navigace na vašem zařízení.

Pokud se chcete vrátit na obrazovku hovoru, klepněte na zelenou ikonu ve stavovém řádku.

• Klepnutím na **O**hovor ukončíte.

# **Kalendář**

# **Použití událostí**

Události vám pomohou naplánovat činnosti vašeho každodenního a pracovního života, jako je účast na firemních schůzkách, organizování společenských setkání a splácení kreditních karet. Můžete přidat události a nastavit připomenutí, která vám pomohou předem naplánovat váš harmonogram.

## **Přidávání plánů**

- **1** Přejděte do **Kalendář** a klepněte na .
- **2** Zadejte údaje o plánu, například název, polohu nebo čas zahájení a skončení.
- **3** Klepnutím na **Připomenutí** nebo **Druhé připomenutí** můžete nastavit připomenutí plánu.
- **4** Klepnutím na *plán uložte*.

# **Vyhledání události**

- **1** Na obrazovce **Kalendář** klepněte na možnost .
- **2** Do vyhledávacího pole zadejte klíčová slova události, například název a polohu.

## **Sdílení události**

- **1** Otevřete **Kalendář**, poté klepněte na událost na obrazovce kalendáře nebo pod záložkou Harmonogram.
- **2** Klepnutím na možnost > **Sdílet** sdílejte událost dle své libosti, jakmile k tomu budete vyzváni.

## **Odstranění události**

Událost můžete odstranit některým z následujících způsobů:

- Na obrazovce **Kalendář** klepněte na událost, kterou si přejete odstranit, a poté klepněte na možnost **Smazat událost** > **Odstranit**.
- Na obrazovce **Harmonogram** klepněte a podržte událost, vyberte události, které chcete odstranit, a poté klepněte na možnost **Smazat událost**.

# **Nastavení oznámení kalendáře**

Nastavte typ oznámení kalendáře podle svých požadavků. Můžete nastavit oznámení ve stavovém řádku, oznámení banneru a oznámení vyzvánění. Po nastavení výchozího času připomenutí vaše zařízení odešle ve stanovený čas oznámení.

Přejděte do nabídky **Kalendář** > > **Nastavení**.

- Klepněte na možnost **Výchozí čas připomenutí** nebo **Doba připomenutí pro celodenní události** a nastavte čas připomenutí.
- Klepněte na možnost **Oznámení** a zapněte možnost **Povolit oznámení**. Poté postupujte podle pokynů na obrazovce a nastavte typ oznámení.

# **Přizpůsobení nastavení zobrazení kalendáře**

Můžete si přizpůsobit nastavení zobrazení kalendáře, například určením počátečního dne týdne a tím, zda si přejete zobrazit čísla týdnů.

- **1** Přejděte do nabídky **Kalendář** > > **Nastavení**.
- **2** Vyberte počáteční den týdne nebo zapněte přepínač pro zobrazování čísel týdnů.

# **Nastavení jiných kalendářů**

Kalendář můžete přepnout i na jiné kalendáře, například čínský lunární kalendář nebo islámský kalendář.

Přejděte do nabídky **Kalendář** > > **Nastavení** > **Jiné kalendáře**, a vyberte kalendář, který chcete používat.

# **Zobrazení národních/místních svátků**

Zobrazte si v kalendáři národní/místní svátky, ať si můžete lépe naplánovat cestu.

- **1** Přejděte do **Kalendář** > > **Nastavení** > **Národní/regionální svátky**.
- **2** Klepněte na přepínač některé země / některého regionu a váš telefon automaticky stáhne údaje o příslušných svátcích a zobrazí je v Kalendáři.

# **Hodiny**

# **Nastavení budíků**

Můžete nastavit budíky, aby přehrávaly zvuk nebo vibrovaly v určitých časech.

## **Přidání budíku**

- **1** Přejděte do nabídky **Hodiny > Budík** a klepnutím na možnost  $\left(\frac{+}{+}\right)$ přidejte budík.
- **2** Podle pokynů nastavte vyzvánění, interval opakování apod.

# **3** Klepnutím na možnost v nastavení uložte.

## **Úprava nebo odstranění budíku**

Klepnutím na existující budík jej upravíte nebo odstraníte.

## **Odložení budíku**

Pokud nechcete vstávat, když budík zazvoní, jednoduše klepněte na tlačítko Odložit nebo stiskněte tlačítko napájení.

Délku odložení si nastavíte při vytváření budíku.

## **Vypnutí budíku**

Když budík zazvoní, potáhněte doleva nebo doprava na tlačítku, které se zobrazí v dolní části obrazovky. Tím jej vypnete.

# **Používání časovače nebo stopek**

Pomocí časovače můžete odpočítávat od určitého času. Stopky můžete použít pro měření doby trvání události.

## **Časovač**

Přejděte do nabídky **Hodiny** > **Časovač**, nastavte dobu trvání a spusťte časovač klepnutím

na  $\left(\bigcup_{i=1}^{\infty} I_i\right)$ . Chcete-li jej zastavit, klepněte na  $\left(\bigcup_{i=1}^{\infty} I_i\right)$ 

# **Stopky**

Přejděte do nabídky **Hodiny > Stopky** a spusťte stopky klepnutím na  $\bigodot$ . Chcete-li ie zastavit, klepněte na  $\overline{\mathsf{U}}$ .

# **Zobrazit duální hodiny na zamčené obrazovce**

Pokud jste mimo domovské časové pásmo, můžete si pomocí funkce **Duální hodiny** na zamčené obrazovce zobrazit čas svého domovského města i čas pro aktuální polohu.

Přejděte do nabídky **Nastavení** > **Systém a aktualizace** > **Datum a čas**, zapněte **Duální hodiny** a nastavte **Domovské město**. Na domovské obrazovce se nyní zobrazí čas vašeho domovského města i pro aktuální polohu.

Pokud se jste aktuálně ve stejném časovém pásmu, kde je i vaše domovské město, zobrazí se na zamčené obrazovce pouze jedny hodiny.

# **Poznámkový blok**

# **Vytvoření poznámky**

Když si chcete rychle poznamenat své myšlenky a inspirace, můžete si vytvářet poznámky pomocí režimů Psaní rukou (pro psaní nebo kreslení obsahu) a Skenování dokumentů.

## **Přidání obsahu k poznámce**

- **1** Přejděte do nabídky **Poznámkový blok > Poznámky** a klepněte na možnost  $\bigoplus$ .
- **2** Zadejte název a obsah poznámky. Poté můžete provést následující:
	- Klepněte na možnost  $\bigcirc$  a přidejte kontrolní seznam.
	- Klepněte na možnost  $\overline{A} =$  a změňte styl textu, zarovnání odstavce a pozadí.
	- Klepněte na možnost  $\square$ a vložte obrázek. Klepněte a podržte obrázek, poté jej přetáhněte na požadované umístění v poznámce.
	- Pokud chcete své poznámky uspořádat pro snadnější přístup a prohlížení, pak po dokončení klepněte na možnost  $\overline{\mathbb{D}}$  a přidejte k nim štítek.
- **3** Klepněte na možnost va uložte poznámku.

## **Přidání poznámky naskenováním dokumentů**

- **1** Otevřete **Poznámkový blok** a přejděte do nabídky **Poznámky** >  $\oplus$  >  $\Box$  > **Skenovat dokument**.
- **2** Zarovnejte fotoaparát telefonu s obrázkem nebo souborem, který chcete skenovat,

a klepnutím na možnost spusťte skenování. Naskenované stránky se ukládají do aplikace Poznámkový blok.

# **Přidání ručně psané poznámky**

K zaznamenávání myšlenek a inspirace, které by bylo obtížné sdělit prostřednictvím textu, můžete přidat ručně psané poznámky.

- **1** Přejděte do nabídky **Poznámkový blok > Poznámky** a klepněte na možnost  $\bigoplus$ .
- **2** Klepněte na možnost  $\mathbb Z$  a vybranou barvou napište nebo nakreslete obsah, který potřebujete.
- **3** Klepněte na možnost  $\checkmark$  a uložte poznámku.

# **Vytváření úkolů**

Můžete si vytvářet úkoly, abyste měli přehled o každodenních potřebách, jako jsou denní nákupní seznamy, pracovní úkoly a domácí práce.

## **Přidání úkolu**

Můžete přidat úkol anastavit pro něj připomenutí podle času.

Pokud jste označili úkol jako důležitý, zobrazí se vám na zamčené obrazovce výzva spřipomenutím na celou obrazovku.

- **1** Přejděte do nabídky **Poznámkový blok > Úkoly** aklepněte na možnost  $\bigoplus$ .
- **2** Zadejte svůj úkol.
- **3** Klepněte na možnost  $\mathbb Q$ , nastavte čas apoté klepněte na možnost **OK**.
- **4** Pokud chcete označit úkol jako důležitý, zapněte možnost .
- **5** Klepněte na možnost **Uložit**.
- **Tato funkce se může lišit v závislosti na zařízení.**

## **Nastavení opakovaného připomenutí úkolu**

Pokud zadáte čas úkolu, můžete pro něj vybrat režim opakování (například **Nikdy**, **Denně**, **Každý týden**, **Každý měsíc** nebo **Každý rok**) a vaše zařízení vás bude pravidelně vyzývat k dokončení úkolu v určeném čase.

# **Správa poznámkového bloku**

Položky poznámkového bloku můžete řadit podle kategorie a umístit je do různých složek, odstranit nežádoucí položky a sdílet položky s ostatními lidmi.

Při prohlížení seznamu položek nebo jednotlivé položky v poznámkovém bloku klepněte na stavový řádek v horní části obrazovky, pokud se chcete rychle vrátit na první položku nebo začátek seznamu položek, který si prohlížíte.

## **Použití funkce Zámek aplikace pro aplikaci Poznámkový blok nebo zamknutí poznámky**

**Zapnutí funkce Zámek aplikace pro aplikaci Poznámkový blok**: Přejděte do nabídky **Nastavení** > **Zabezpečení** > **Zámek aplikace**, zadejte heslo zamčené obrazovky nebo přizpůsobte heslo zámku aplikace dle pokynů apoté zapněte přepínač vedle aplikace Poznámkový blok.

## **Řazení položek poznámkového bloku podle kategorie**

Pokud chcete poznámky řadit do různých složek podle kategorií, můžete jim přidat štítky v různých barvách.

Položky poznámkového bloku můžete řadit pomocí některé z následujících metod:

• Na obrazovce **Všechny poznámky** potáhněte na položce doleva, vyberte možnost

nebo  $\overrightarrow{A}$ a přesuňte tuto položku nahoru nebo ji označte hvězdičkou.

• Na obrazovce **Všechny poznámky** nebo **Všechny úkoly** potáhněte na položce doleva,

klepněte na možnost a poté vyberte pro tuto položku poznámkový blok.

• Klepněte a podržte poznámku nebo úkol, vyberte ty, které chcete zařadit do stejné

kategorie, a poté klepněte na možnost l

**D** Položky v účtu Exchange nelze přesouvat.

### **Synchronizace položek aplikace Poznámkový blok**

Potáhněte prstem dolů ze seznamu pošty Exchange, tím synchronizujete poznámky a úkoly z aktuálního účtu do aplikace Poznámkový blok. Odpovídající poznámky a úkoly se poté vygenerují automaticky.

V aplikace Poznámkový blok bude automaticky vygenerována složka pojmenovaná po účtu Exchange.

#### **Sdílení položek z poznámkového bloku**

Položky z poznámkového bloku můžete sdílet následujícími způsoby:

• Pokud chcete sdílet jednu poznámku nebo úkol, otevřete jej z obrazovky **Všechny**

**poznámky** nebo **Všechny úkoly**, klepněte na codle pokynů jej nasdílejte.

Poznámky lze sdílet klepnutím na **Jako obrázek**, **Jako text**, **Exportovat jako dokument** nebo **Do jiného zařízení**.

- Po klepnutí na **Exportovat jako dokument** můžete poznámku exportovat jako soubor ve formátu TXT nebo HTML, který se ve výchozím nastavení uloží do složky **Soubory** > **Procházet** > **Telefon** > **Documents** > **NotePad**.
- Pokud chcete sdílet více poznámek najednou, na obrazovce **Všechny poznámky** klepněte a podržte jednu z poznámek a poté vyberte ty, které chcete sdílet. Následně klepněte na

 $\delta$  a sdílejte podle pokynů.

## **Tisk položek poznámkového bloku**

- **1** Na obrazovce **Všechny poznámky** otevřete položku, kterou chcete vytisknout.
- **2** Přejděte na položku  $\cdot$  > Tisknout, poté vyberte tiskárnu a podle pokynů nakonfigurujte nastavení tisku.

#### **Odstranění položek poznámkového bloku**

Položky aplikace Poznámkový blok můžete odstranit pomocí některé z následujících metod:

• Na obrazovce **Všechny poznámky** nebo **Všechny úkoly** potáhněte na položce doleva

a poté ji klepnutím na možnost **vod**odstraňte.

• Klepněte a podržte poznámku nebo úkol, které chcete odstranit, vyberte nebo zaškrtněte zaškrtávací políčka dalších poznámek nebo úkolů, které chcete také odstranit, a poté

klepněte na možnost $\widehat{\mathbb{Z}}$ a vyberte značku.

Pokud chcete obnovit odstraněnou položku aplikace Poznámkový blok, klepněte na možnost **Všechny poznámky** nebo **Všechny úkoly**, vyberte položku, kterou chcete obnovit

v nabídce **Nedávno odstraněné**, a poté klepněte na možnost .

# **Záznam zvuku**

# **Diktafon**

Diktafon vám pomůže uložit zvuk, abyste si jej mohli kdykoli poslechnout.

## **Zvukový záznam**

- **1** Otevřete **Diktafon** ve složce Nástroje. Nahrávání spustíte klepnutím na  $\bullet$ .
- **2** Klepnutím na  $\Box$  můžete v záznamu vyznačit důležitá místa.
- **3** Klepnutím na $\bigcirc$  záznam ukončíte.

**4** Když soubor záznamu dlouze podržíte, můžete jej sdílet, přejmenovat nebo odstranit. Soubor si můžete zobrazit, když přejdete do **Soubory** > **Procházet** > **Telefon** > **Sounds**.

# **Přehrávání zvukových záznamů**

Soubory záznamů se zobrazují v seznamu na domovské stránce aplikace **Diktafon** a klepnutím na ně je lze přehrát.

Na obrazovce přehrávače můžete:

- Klepnutím na  $\overrightarrow{\mathbb{Q}_{\times}}$  se budou automaticky přeskakovat tichá místa.
- Klepnutím na  $\overline{1.0}$  můžete změnit rychlost přehrávání.
- Klepnutím na  $\Box$  můžete vyznačit důležitá místa.
- Klepnutím na název značky ji můžete přejmenovat.

## **Upravování souborů se zvukovým záznamem**

- **1** Přejděte na domovskou stránku aplikace **Diktafon**. Klepněte na soubor záznamu.
- **2** Klepněte na  $\infty$ . Zobrazí se křivka celého záznamu.
- **3** Přetažením posuvníků počátečního a koncového času vyberte část záznamu. Oblast křivky můžete také dvěma prsty přiblížit a poté provést výběr.

# **4** Klepněte na . Vyberte **Ponechat vybranou část** nebo **Odstranit vybranou část**.

## **Sdílení souborů se zvukovým záznamem**

Přejděte na domovskou stránku aplikace **Diktafon**. Soubory se zvukovým záznamem můžete sdílet jedním z následujících způsobů:

- Dlouhým stisknutím souboru záznamu otevřete režim několikanásobného výběru, vyberte jeden nebo více souborů, které chcete sdílet, klepněte na **Sdílet** a vyberte způsob sdílení.
- Klepnutím na jeden ze souborů záznamu, který chcete sdílet, otevřete rozhraní

přehrávání, klepněte na > **Sdílet** a vyberte způsob sdílení.

# **E-mail**

# **Přidání e-mailového účtu**

Přidejte svůj e-mailový účet do aplikace **E-mail** a začněte své zařízení používat pro pohodlný přístup k e-mailu.

## **Přidání osobního e-mailového účtu**

- **1** Otevřete **E-mail** v telefonu a poté vyberte jednoho z dostupných poskytovatelů emailové schránky.
- **2** Uveďte svou e-mailovou adresu a heslo, klepněte na **Přihlásit se** a podle pokynů na obrazovce dokončete konfiguraci. Systém se automaticky připojí k serveru a zkontroluje jeho nastavení.

## **Přidání účtu Exchange**

Funkce Microsoft Exchange umožňuje zasílání digitálních zpráv vrámci firmy. Pokud vaše firemní poštovní schránka používá server Exchange, můžete se na zařízení přihlásit ke svému pracovnímu e-mailovému účtu.

- **1** Obraťte se na správce e-mailového serveru společnosti azjistěte název domény, adresu serveru, číslo portu atyp zabezpečení.
- **2** Otevřete **E-mail** avyberte možnost **Exchange**.
- **3** Zadejte e-mailovou adresu, uživatelské jméno aheslo.
- **4** Klepněte na možnost **Ruční nastavení**. Na obrazovce **Přihlásit se** zadejte název emailové domény, adresu serveru, číslo portu atyp zabezpečení.
- **5** Klepněte na možnost  $\vee$  apoté pro dokončení konfigurace postupujte podle pokynů na obrazovce. Systém se automaticky připojí kserveru azkontroluje nastavení serveru.

# **Nastavení e-mailových upozornění**

Nastavte si režim upozornění na e-maily podle potřeby.

- **1** Přejděte do **E-mail** > > **Nastavení** > **Obecné** > **Oznámení**, a zapněte **Povolit oznámení**.
- **2** Vyberte e-mailový účet, pro který chcete nastavit upozornění, klepněte na přepínač **Povolit oznámení** a vyberte režim upozornění.

# **Kalkulačka**

# **Kalkulačka**

Kalkulačka v zařízení slouží k provádění základních matematických výpočtů a k výpočtu exponenciálních, logaritmických a trigonometrických funkcí.

## **Používání jednoduché kalkulačky**

Kalkulačku můžete otevřít pomocí kterékoli z následujících metod:

- Ve složce **Nástroje** najděte **Kalkulačka**.
- Potažením prstem od spodního okraje zamčené obrazovky zobrazte panel zkratek a poté

otevřete kalkulačku klepnutím na $\left(\begin{smallmatrix} +\bar{1} & \bar{1} \\ \bar{2} & \bar{2} \end{smallmatrix}\right)$ .

## **Použití vědecké kalkulačky**

Otevřete kalkulačku a přejděte do nabídky > **Vědecký**.

## **Kopírování, odstraňování nebo mazání čísel**

- Zkopírování výsledku výpočtu: Klepněte a podržte výsledek výpočtu, klepněte na **Kopírovat** a poté vlože výsledek někam jinam, například do poznámky nebo zprávy.
- Odstranění poslední číslice: Klepněte na  $\overline{\mathsf{X}}$ .
- $\cdot$  Vymazání displeje: Klepněte na  $\mathbb C$  . Můžete také klepnutím na možnost  $\overline{\mathbb{X}}$  vymazat

displej po klepnutí na <sup>pro</sup> pro dokončení výpočtu.

# **Svítilna**

# **Svítilna**

Svítilnu můžete zapnout některou z následujících metod:

• Potažením prstem dolů ze stavového řádku otevřete oznamovací panel a klepnutím na

zapnete nebo vypnete svítilnu.

• Potáhněte prstem nahoru z dolní části zamčené obrazovky a otevřete panel zkratek,

následně klepnutím na  $\mathbb{C}$  zapněte svítilnu.

Když je zapnutá, bude se na zamčené obrazovce zobrazovat oznámení s informací, že je

svítilna zapnutá. Klepnutím na Vypněte svítilnu.

# **Kompas**

# **kompas**

Kompas zobrazuje orientaci telefonu a zeměpisnou šířku a délku jeho aktuální polohy.

- **1** Kompas můžete otevřít následovně:
	- Potažením prstem směrem dolů ze středu domovské obrazovky otevřete pole pro vyhledávání a zadejte výraz **Kompas**. Výsledek vyhledávání uvedený nejvýše je vlastní **Kompas** systému.
	- Otevřete **Kompas** ve složce **Nástroje**.
- **2** Zobrazení orientace a souřadnic.
	- telefon umístěte vodorovně, na obrazovce se zobrazí orientace a aktuální zeměpisná šířka a délka.
	- telefon umístěte svisle, pod živou scénou se zobrazí orientace a aktuální zeměpisná šířka a délka.
- **3** Aktuální orientaci můžete uzamknout klepnutím na odstupňované kolečko kompasu. Když se orientace odchýlí od originálu, zobrazí se modrá odstupňovaná oblast.

Abyste získali přesnější informace o poloze, snažte se držet kompas vodorovně nebo svisle vůči zemi, nikoli pod určitým úhlem.

# **Zrcadlo**

# **Použití zařízení jako zrcadla**

Své zařízení můžete použít jako zrcadlo a zkontrolovat tak, jak vypadáte.

Přejděte do nabídky **Nástroje** > **Zrcátko**. Poté můžete provádět následující akce:

- Přiblížení nebo oddálení: Přetáhněte posuvník přiblížení v dolní části. Můžete také dvakrát klepnout na obrazovku a tím pohled přiblížit, nebo na ni znovu klepnout dvakrát a tím obnovit původní náhled.
- Uložení obrázku: Klepnutím na obrazovku pozastavíte pohled na aktuálním obrázku. Pro pokračování klepněte znovu na obrazovku. Když je obrázek pozastavený, klepnutím na

ho můžete uložit. Uložený snímek naleznete ve složce **Galerie**.

 $\cdot$  Úprava jasu zrcadla: Klepněte na  $+$  nebo  $-$  v horní části obrazovky.

- Zamlžení obrazovky: Klepněte na a zapněte možnost **Fouknutí**. Poté foukněte do mikrofonu, abyste zamlžili obrazovku. Otřením obrazovky zamlžení setřete.
- $\cdot$  Změna rámu zrcadla: Klepněte na  $\bigsqcup$  a přepněte na jiný rám.
- Vytvoření efektu rozbitého zrcadla: Klepněte a podržte obrazovku, pokud chcete "rozbít" zrcadlo, tato akce bude doplněna o zvukový efekt. Opětovným klepnutím na obrazovku zrcadlo "opravíte".

# **Zdvojení aplikace**

# **Zapnutí funkce Zdvojení aplikace**

Funkce Zdvojení aplikace vám umožňuje přihlásit se zároveň ke dvěma účtům aplikace WhatsApp nebo Facebook, díky čemuž můžete udržovat svůj pracovní a soukromý život oddělené.

Funkci **Zdvojení aplikace** podporují pouze některé aplikace.

Přejděte do nabídky **Nastavení** > **Aplikace** > **Zdvojení aplikace** a zapněte možnost **Zdvojení aplikace**. Zdvojená aplikace se poté zobrazí na domovské obrazovce.

# **Správce**

# **Vyčištění úložiště zařízení**

Pomocí funkce **Vyčištění** v **Správce systému** můžete skenovat zařízení pro nadbytečné nebo velké soubory, jako jsou zbytky aplikací, nechtěné instalační balíčky, data z aplikace WeChat a další. Po detekci se můžete rozhodnout, zda navrhované soubory vymažete nebo ne.

- **1** Otevřete **Správce systému** a potom klepněte na možnost **Vyčištění**.
- **2** Jakmile bude skenování dokončeno, klepnutím na **Vyčistit** po každé položce odstraníte soubory, které již nepotřebujete.

## **Ruční čištění nepotřebných souborů**

Poté, co telefon automaticky vyčistí nepoužívané soubory, některé nepotřebné soubory mohou zůstat, což vyžaduje ruční čištění.

Přejděte do nabídky **Vyčištění** a klepněte na **Vyčistit** za nepotřebným souborem.

## **Vyčištění duplicitních souborů**

**Správce systému** dokáže identifikovat duplicitní soubory na vašem zařízení.

Na obrazovce **Vyčištění** klepněte na **Duplicitní soubory**, poté vyberte nepotřebné soubory a vymažte je.

# **Správa přenesených dat**

Otevřete **Správce systému** , poté klepněte na **Přenesená data** pro zobrazení přenesených dat a správu přístupu k síti.

#### **Zobrazení a správa datově náročných aplikací**

- **1** Pokud přejdete do **Přenesená data tento měsíc** na obrazovce Přenesená data, můžete zjistit, kolik dat aplikace čerpají ve srovnání s ostatními.
- **2** Klepněte na datově náročnou aplikace, pokud pro ni chcete nastavit limity datových přenosů, roamingových dat nebo dat přenesených na pozadí.

#### **Zobrazujte si a nastavujte oprávnění k přístupu k Síti pro aplikace**

Na obrazovce Přenesených dat klepněte na **Přístup k síti**, zrušte zaškrtnutí Mobilních dat a poté nastavte, aby bylo možné používat aplikace s vysokou spotřebou dat (např. přehrávače videí) pouze přes Wi-Fi.

• Na obrazovce Přenesených dat klepněte na **Pokročilá nastavení sítě** a spravujte data na pozadí a roamingová data aplikací.

## **Zapnutí nebo vypnutí funkce Chytrá úspora dat**

Zapněte funkci Chytrá úspora dat, pokud chcete aplikacím zabránit v používání datových přenosů na pozadí.

**1** Na obrazovce Přenesená data klepněte na možnost **Chytrá úspora dat** a poté ji

zapněte. Ve stavovém řádku se pak zobrazí ikona  $\overline{\mathbf{u}}$ .

**2** Pokud chcete některým aplikacím povolit neomezený přístup k datům, i když jsou spuštěné na pozadí, zapněte pro tyto aplikace přepínače.

## **Přidat připomenutí použití přenesených dat**

Přidejte datové tarify pro své karty SIM apřipomenutí použití přenesených dat vaplikaci **Správce systému** , abyste byli informovaní očerpání dat.

- **1** Na obrazovce **Přenesená data** přejděte do nabídky **Další nastavení dat** > **Měsíční datový limit** apodle pokynů na obrazovce přidejte datový tarif.
- **2** Na obrazovce **Další nastavení dat** klepněte na možnost **Připomenutí použití**. Zde můžete nastavit, zda se vám odešle oznámení, nebo zda se datové přenosy vypnou, jakmile dojde kpřekročení měsíčního datového limitu nebo roamingového datového limitu.
- **3** Na obrazovce **Další nastavení dat** můžete nastavit možnost **Připomenutí o použití mobilních dat při zamčené obrazovce**.

# **Filtrování a blokování spamových hovorů**

Nastavte různá pravidla blokování pro zablokování prodejců, podvodů a dalších druhů spamových volání.

### **Filtrování spamových hovorů**

- **1** Přejděte do nabídky **Telefon** > > **Blokováno**. Případně přejděte do nabídky **Správce systému** > **Blokováno**.
- **2** Klepněte na **Pravidla blokování hovorů** a zapněte přepínače příslušných pravidel blokování.

#### **Blokování příchozích hovorů z konkrétních čísel**

Příchozí hovory z konkrétních čísel můžete blokovat některým z následujících způsobů:

• Přejděte do nabídky **Telefon** > > **Blokováno** > > **Seznam blokovaných**, klepněte

na  $\pm$ a poté přidejte telefonní čísla, která chcete blokovat.

• Otevřete **Telefon**, klepněte na kartu **Kontakty**, klepněte na kontakt, který chcete

blokovat, a poté zvolte možnost > **Na černou listinu**.

#### **Nastavení přijetí oznámení pro blokované hovory**

Přejděte do nabídky **Telefon** > > **Blokováno** > > **Přijímat oznámení** a nastavte, zda chcete přijímat oznámení při blokování hovorů.

#### **Správa blokovaných hovorů**

Na obrazovce Blokováno můžete spravovat blokované hovory, odstranit záznamy nebo odesílat odvolání, pokud bylo číslo označeno nesprávně.

Přejděte do nabídky **Telefon** > > **Blokováno**. Poté můžete provést následující akce:

- Klepněte na záznam avyberte možnost **Volat**, chcete-li na číslo zavolat, zvolte **Přidat na seznam důvěryhodných** nebo **Přidat kontakt** nebo klepněte na **Odstranit**, chcete-li záznamy odstranit.
- Klepnutím na **Vymazat** lze blokované hovory odstranit hromadně.
- Klepnutím na **Pravidla blokování** lze změnit pravidla blokování.

# **Device Clone**

## **Použití aplikace Device Clone k přenosu dat do nového zařízení**

Pomocí aplikace **Device Clone** můžete rychle a hladce přesunout všechna základní data (včetně kontaktů, kalendáře, obrázků a videí) ze svého původního telefonu do nového telefonu.
#### **Přenos dat ze zařízení Android**

- **1** V novém telefonu otevřete aplikaci **Device Clone** . Případně můžete přejít do **Nastavení** > **Systém a aktualizace** > **Device Clone**, klepnout na **Toto je nové zařízení** a poté na **HONOR** nebo na **Jiný Android**.
- **2** Podle pokynů na obrazovce stáhněte a nainstalujte aplikaci **Device Clone** na své starší zařízení.
- **3** Na starším zařízení otevřete aplikaci **Device Clone** a klepněte na **Toto je staré zařízení**. Podle pokynů na obrazovce připojte starší zařízení k novému telefonu pomocí QR kódu nebo je připojte ručně.
- **4** Na starším zařízení vyberte data, která chcete klonovat, a klepnutím na **Přenést** spusťte klonování.
- Aplikace **Device Clone** je k dispozici pouze na telefonech se systémem Android 7.0 nebo novějším.

#### **Přenos dat z iPhonu nebo iPadu**

- **1** V novém telefonu otevřete aplikaci **Device Clone**. Případně můžete přejít do **Nastavení** > **Systém a aktualizace** > **Device Clone**, klepnout na **Toto je nové zařízení** a poté klepnout na **iPhone/iPad**.
- **2** Podle pokynů na obrazovce stáhněte a nainstalujte aplikaci **Device Clone** na své starší zařízení.
- **3** Na starším zařízení otevřete aplikaci **Device Clone** a klepněte na **Toto je staré zařízení**. Podle pokynů na obrazovce připojte starší zařízení k novému telefonu pomocí QR kódu nebo je připojte ručně.
- **4** Na starším zařízení vyberte data, která chcete klonovat, a postup dokončete podle pokynů na obrazovce.
- Aplikace **Device Clone** je k dispozici pouze na telefonech se systémem iOS 8.0 nebo novějším.

# **Tipy**

## **Tipy**

V aplikaci **Tipy** najdete výběr tipů a triků, které vám pomohou se rychle naučit používat váš telefon. Pro usnadnění přístupu si zde také můžete kdykoli zobrazit uživatelskou příručku v plném znění.

Úvod do sekcí aplikace **Tipy**:

- Ilustrované tipy: Menší video nebo obrázek se stručným a jasným popisem, které vám pomohou zdokonalit určitý úkon. Karty jsou uspořádány podle situace, takže snadno poznáte sekci, kterou hledáte.
- Podrobné tipy: Snadno přístupné a srozumitelné pokyny k pokročilým funkcím telefonu.

**Tipy** Hlavní funkce:

- Vyhledávání: Zadejte klíčové slovo a všechen související obsah se zobrazí v **Tipy**, abyste si mohli potřebné informace rychle zobrazit. Máte zde rovněž k nahlédnutí nejžádanější informace.
- To se mi líbí a komentáře: K zobrazeným informacím můžete zanechat zpětnou vazbu.
- Vyzkoušejte to: Pro klíčové a složité funkce je k dispozici tlačítko **Vyzkoušet hned**. Klepnutím se dostanete přímo do rozhraní dané funkce.
- Dostupnost této funkce se liší v závislosti na zařízení.

# **Nastavení**

# **Wi-Fi**

## **Úvod do Wi-Fi**

Připojení k internetu prostřednictvím Wi-Fi je účinným způsobem, jak ušetřit mobilní data. Pokud se chcete vyhnout riskantním hotspotům a zajistit si bezpečný přístup k internetu, můžete také zapnout sledování bezpečnosti Wi-Fi.

## **Připojení k síti Wi-Fi**

- Při připojování k veřejným Wi-Fi hotspotům buďte obzvláště opatrní, abyste se vyhnuli různým rizikům a ekonomickým ztrátám následkem úniku vašich osobních údajů.
- **1** Přejděte do **Nastavení** > **Wi-Fi** a zapněte **Wi-Fi**.
- **2** Připojte se k síti Wi-Fi na obrazovce **Wi-Fi** pomocí některé z následujících metod:
	- V nabídce **DOSTUPNÉ SÍTĚ** vyberte síť Wi-Fi, ke které se chcete připojit. Šifrované sítě vyžadují heslo.
	- Pokud chcete manuálně přidat síť Wi-Fi, posuňte se do dolní části obrazovky, klepněte na **Přidat síť**, a po výzvě pro dokončení připojení zadejte identifikátor sítě SSID a heslo.

Ikona  $\widehat{\widehat{\,\,\,}}^\text{\tiny\text{II}}$  zobrazená ve stavovém řádku značí, že zařízení je připojeno k síti Wi-Fi.

## **Přenášejte data pomocí Wi-Fi Direct**

Můžete používat funkci Wi-Fi Direct pro přenos dat mezi zařízeními HONOR. Wi-Fi Direct vám umožňuje přenášet velké soubory na okolní zařízení rychleji než pomocí Bluetooth a aniž byste museli zařízení párovat.

- **1** V přijímajícím zařízení přejděte do nabídky **Nastavení** > **Wi-Fi** a zapněte **Wi-Fi**.
- **2** Přejděte do nabídky **Další nastavení** > **Wi-Fi Direct**, spusťte vyhledávání zařízení vokolí, která mají zapnutou funkci Wi-Fi Direct.
- **3** Na odesílajícím zařízení klepnutím apodržením vyberte soubory, které chcete sdílet, klepněte na  $\leq$ o a vyberte možnost **Wi-Fi Direct**.

**i** Tyto kroky se mohou lišit, pokud soubory sdílíte přímo zaplikace.

- **4** Klepněte na ikonu přijímajícího zařízení, tím navážete připojení apoté můžete sdílet soubory.
- **5** Na přijímacím zařízení přijměte žádost o přenos prostřednictvím Wi-Fi Direct.

Poté přejděte do **Soubory** > **Procházet** > **Telefon** > **Download** > **Wi-Fi Direct**, kde si zobrazíte přijaté soubory.

## **Výběr sítě s pomocí funkce Wi-Fi+**

Jakmile je funkce Wi-Fi+ zapnutá, automaticky zapne Wi-Fi a připojí se k síti, pokud zařízení zjistí Wi-Fi síť, ke které se dříve připojilo nebo která je k dispozici. Vaše zařízení také vyhodnotí kvalitu aktuální sítě Wi-Fi a přepne na mobilní data, pokud je signál sítě Wi-Fi slabý.

- **1** Přejděte do nabídky **Nastavení** > **Wi-Fi**.
- **2** Klepnutím na **Další nastavení** zapněte nebo vypněte možnost **Wi-Fi+**.

## **Bluetooth**

## **Základy Bluetooth telefonu**

Svůj telefon můžete připojit k Bluetooth sluchátkům, reproduktorům, zábavním systémům v autě nebo přes Bluetooth sdílet data z telefonu s jinými zařízeními.

Představíme vám následující funkce Bluetooth vašeho telefonu: ① zapnutí či vypnutí Bluetooth; ② úprava názvu zařízení Bluetooth; ③ spárování zařízení Bluetooth; ④ přenos souborů přes Bluetooth; ⑤ zrušení párování zařízení.

Účinný dosah Bluetooth je 10 metrů. Funkce Bluetooth používejte v účinném dosahu.

## **Zapnutí či vypnutí Bluetooth**

- Potažením prstem dolů ze stavového řádku přejdete do oznamovacího panelu (který lze táhnout ještě dále dolů) a poté zapněte nebo vypněte **Bluetooth**. Dlouze podržte **Bluetooth**, čímž se otevře obrazovka nastavení.
- Přejděte do nabídky **Nastavení** > **Bluetooth** a zapněte nebo vypněte přepínač **Bluetooth**.

## **Úprava názvu zařízení Bluetooth**

- **1** Přejděte na obrazovku nastavení **Bluetooth** a zapněte **Bluetooth**.
- **2** Klepněte na možnost **Název zařízení**, zadejte nový název a poté klepněte na **OK**.

## **Spárování se zařízením Bluetooth**

- **1** Zapněte Bluetooth na cílovém zařízení a nastavte jej jako zjistitelné. Podrobné pokyny najdete v uživatelské příručce zařízení.
- **2** Ve svém zařízení přejděte na obrazovku nastavení **Bluetooth** a zapněte **Bluetooth**, vaše zařízení pak automaticky vyhledá Bluetooth zařízení v okolí.
- **3** Ze seznamu **Dostupná zařízení** vyberte to, se kterým chcete své zařízení spárovat, a postupujte podle pokynů na obrazovce pro dokončení párování.

Na obrazovce nastavení **Bluetooth** klepněte na  $\bigodot$  a zobrazíte si tipy pro připojení různých Bluetooth zařízení.

#### **Přenos souborů prostřednictvím Bluetooth**

Bluetooth můžete použít pro přenos videí, obrázků, kontaktů, a mnohého dalšího do jiného zařízení za předpokladu, že jsou obě zařízení v účinném dosahu Bluetooth.

- **1** Spárujte odesílající zařízení a zařízení příjemce prostřednictvím Bluetooth.
- **2** Na odesílajícím zařízení klepněte a podržte soubor, vyberte soubory, které chcete sdílet, klepněte na a poté vyberte možnost **Bluetooth**.

Postup se může lišit, pokud soubory sdílíte přímo z aplikací.

- **3** Pro zahájení sdílení klepněte na Bluetooth název zařízení příjemce.
- **4** Na zařízení příjemce přijměte požadavek o přenos prostřednictvím Bluetooth.

#### **Zrušení párování zařízení Bluetooth**

- **1** Na obrazovce nastavení **Bluetooth** zapněte přepínač **Bluetooth**.
- **2** V seznamu **Párovaná zařízení** klepněte vedle názvu zařízení, pro které chcete párování zrušit, na  $\{Q\}$ a poté klepněte na **Zrušit párování**.

## **Mobilní data**

## **Připojení k mobilním datům**

- **1** Ujistěte se, že máte na své kartě SIM k dispozici mobilní data.
- **2** Připojte se k mobilním datům pomocí některé z následujících metod:
	- Stažením stavového řádku dolů otevřete oznamovací panel, poté znovu potáhněte dolů a zobrazte všechny zkratky. Zapněte **Mobilní data**.
	- Přejděte do **Nastavení** > **Mobilní síť** > **Mobilní data** a zapněte **Mobilní data**.

Pokud chcete šetřit energii baterie a mobilní data, vypněte mobilní datové služby, pokud je nepotřebujete.

## **Správa karet SIM**

Pro snazší rozeznání karet můžete zapnout nebo vypnout karty SIM a pojmenovat je.

#### **Zapnutí nebo vypnutí karty SIM**

Přejděte do nabídky **Nastavení** > **Mobilní síť** > **Správa karet SIM** a dle potřeby zapněte nebo vypněte kartu SIM.

Jakmile je karta SIM vypnuta, nelze ji použít pro telefonování, zasílání zpráv a přístup k internetu.

#### **Pojmenování karty SIM**

Své karty SIM můžete pojmenovat, abyste je mohli snáze rozeznávat a spravovat. Můžete například jednu kartu SIM označit jako "Práce" a druhou jako "Osobní".

Přejděte do Nastavení > Mobilní síť > Správa karet SIM a klepněte na < , pokud chcete upravit název karty SIM.

#### **Konfigurace nastavení duálních karet SIM**

Pokud jsou v zařízení vloženy dvě karty SIM, můžete nastavit výchozí kartu SIM pro mobilní data a výchozí kartu SIM pro hovory a zapnout přesměrování hovorů mezi oběma kartami SIM.

Tato funkce je k dispozici pouze na zařízeních s duální SIM.

#### **Nastavení výchozí karty SIM pro mobilní data a volání**

Přejděte do **Nastavení** > **Mobilní síť** > **Správa karet SIM** a nastavte kartu SIM 1 nebo SIM 2 jako výchozí kartu SIM pro mobilní data nebo volání.

#### **Zapnutí přesměrování hovorů mezi kartami SIM**

Po zapnutí funkce Přesměrování hovorů pro obě karty SIM budou příchozí hovory na nedostupnou kartu SIM přesměrovány na druhou.

Tato funkce vyžaduje podporu vašeho operátora. Pro podrobnosti kontaktujte svého operátora.

- **1** Přejděte do **Nastavení** > **Mobilní síť** > **Správa karet SIM** > **Přesměrování hovorů mezi kartami SIM**.
- **2** Vyberte režim přesměrování hovorů a zapněte odpovídající přepínač. Přesměrování hovoru mezi dvěma kartami SIM bude zapnuto, pokud je pro obě karty SIM nakonfigurováno.

## **Sdílení síťového připojení s jinými zařízeními**

Jakmile je zapnutá možnost **Osobní hotspot**, můžete sdílet mobilní datovou síť nebo síť Wi-Fi, ke které je vaše zařízení aktuálně připojeno, s ostatními zařízeními.

#### **Sdílení stě prostřednictvím osobního hotspotu**

- Položky nastavení se liší v závislosti na zařízení. Pokud vaše zařízení tuto konkrétní položku nenabízí, značí to, že příslušná funkce není podporována.
	- Některé sítě Wi-Fi, které vyžadují ověření, nelze sdílet.

Přejděte do nabídky **Nastavení** > **Mobilní síť** > **Osobní hotspot** a zapněte možnost **Osobní hotspot**. Datové přenosy nebo síťové připojení Wi-Fi vašeho zařízení pak budou sdíleny s vašimi ostatními zařízeními.

Pro osobní hotspot můžete také provést následující akce:

• Nastavit možnost **Název zařízení**.

- Nastavit možnost **Heslo**.
- Klepnutím na možnost **Připojená zařízení** si zobrazte seznam připojených zařízení a seznam blokovaných. Klepněte na zařízení na seznamu **Připojená zařízení** a podle pokynů jej přesuňte na seznam **Seznam blokovaných**. Zařízení můžete ze seznamu také odebírat.
- Pokud sdílíte mobilní datovou síť, můžete také klepnutím na možnost **Další** nastavit **Datový limit** a **Pásmo AP**.

#### **Sdílení sítě prostřednictvím Bluetooth**

- **1** Přejděte do **Nastavení** > **Bluetooth** a zapněte **Bluetooth**. Vyberte zařízení a dokončete párování podle pokynů na obrazovce.
- **2** Přejděte do **Nastavení** > **Mobilní síť** > **Osobní hotspot** > **Další** a zapněte **Sdílení datového připojení přes Bluetooth**.
- **3** Na obrazovce nastavení spárovaného zařízení **Bluetooth** klepněte na  $\{o\}$  vedle názvu vašeho zařízení a zapnutím možnosti **Přístup k internetu** sdílejte síť.

#### **Sdílení sítě prostřednictvím USB**

- **1** Pomocí kabelu USB připojte zařízení k počítači.
- **2** Ve svém zařízení přejděte do **Nastavení** > **Mobilní síť** > **Osobní hotspot** > **Další** a zapnutím možnosti **Tethering přes USB** sdílejte svá mobilní data nebo aktuálně připojenou síť Wi-Fi.

#### **Uskutečňování HD videohovorů pomocí funkce VoLTE**

VoLTE (Voice over LTE) je technologie přenosu dat založená na IP. Po povolení vám VoLTE může poskytnout rychlé připojení a vyšší kvalitu hlasových hovorů a video hovorů.

#### **Zapnutí služby VoLTE**

- **1** Pokud chcete aktivovat službu VoLTE pro svou kartu SIM, kontaktujte svého operátora. Pokud službu VoLTE podporuje primární i sekundární přihrádka na kartu SIM v telefonu, je možné službu zapnout pro obě karty.
- **1** Tato funkce se může lišit v závislosti na vašem operátorovi.

#### **Videohovor**

Videohovory jsou možné pouze v případě, že obě strany používají zařízení s aktivním VoLTE.

- **1** Otevřete **Telefon**, klepněte na kartu **Kontakty** v dolní části obrazovky, poté vyberte kontakt, kterému chcete zavolat.
- **2** Klepnutím na <sup>col</sup> uskutečníte videohovor.

Během hlasového hovoru můžete klepnutím na **D** přepnout na videohovor.

## **Správa přenesených dat**

Otevřete **Správce systému** , poté klepněte na **Přenesená data** pro zobrazení přenesených dat a správu přístupu k síti.

#### **Zobrazení a správa datově náročných aplikací**

- **1** Pokud přejdete do **Přenesená data tento měsíc** na obrazovce Přenesená data, můžete zjistit, kolik dat aplikace čerpají ve srovnání s ostatními.
- **2** Klepněte na datově náročnou aplikace, pokud pro ni chcete nastavit limity datových přenosů, roamingových dat nebo dat přenesených na pozadí.

#### **Zobrazujte si a nastavujte oprávnění k přístupu k Síti pro aplikace**

Na obrazovce Přenesených dat klepněte na **Přístup k síti**, zrušte zaškrtnutí Mobilních dat a poté nastavte, aby bylo možné používat aplikace s vysokou spotřebou dat (např. přehrávače videí) pouze přes Wi-Fi.

• Na obrazovce Přenesených dat klepněte na **Pokročilá nastavení sítě** a spravujte data na pozadí a roamingová data aplikací.

#### **Zapnutí nebo vypnutí funkce Chytrá úspora dat**

Zapněte funkci Chytrá úspora dat, pokud chcete aplikacím zabránit v používání datových přenosů na pozadí.

**1** Na obrazovce Přenesená data klepněte na možnost **Chytrá úspora dat** a poté ji

zapněte. Ve stavovém řádku se pak zobrazí ikona  $\overline{\mathbf{u}}$ .

**2** Pokud chcete některým aplikacím povolit neomezený přístup k datům, i když jsou spuštěné na pozadí, zapněte pro tyto aplikace přepínače.

#### **Přidat připomenutí použití přenesených dat**

Přidejte datové tarify pro své karty SIM apřipomenutí použití přenesených dat vaplikaci **Správce systému** , abyste byli informovaní očerpání dat.

- **1** Na obrazovce **Přenesená data** přejděte do nabídky **Další nastavení dat** > **Měsíční datový limit** apodle pokynů na obrazovce přidejte datový tarif.
- **2** Na obrazovce **Další nastavení dat** klepněte na možnost **Připomenutí použití**. Zde můžete nastavit, zda se vám odešle oznámení, nebo zda se datové přenosy vypnou, jakmile dojde kpřekročení měsíčního datového limitu nebo roamingového datového limitu.
- **3** Na obrazovce **Další nastavení dat** můžete nastavit možnost **Připomenutí o použití mobilních dat při zamčené obrazovce**.

## **Další připojení**

## **Zapnutí nebo vypnutí režimu Letadlo**

Když letíte letadlem, můžete zapnout režim Letadlo, pokud to aerolinky vyžadují. V režimu Letadlo nebude vaše zařízení moci uskutečňovat hovory, odesílat nebo přijímat SMS zpráv nebo využívat mobilní data, ale kdispozici budou jiné funkce.

Režim Letadlo můžete vypnout nebo zapnout některou ztěchto metod:

• Stažením stavového řádku dolů otevřete oznamovací panel, poté znovu potáhněte dolů

azobrazte si všechny zkratky. Klepnutím na zapnete nebo vypnete možnost **Režim Letadlo**.

• Přejděte do nabídky **Nastavení** > **Mobilní síť** azapněte nebo vypněte možnost **Režim Letadlo**.

Jakmile bude režim Letadlo zapnutý, Wi-Fi aBluetooth se automaticky vypnou. Pokud to vámi zvolené aerolinky povolují, můžete je znovu zapnout.

**0** · Ujistěte se, prosím, že bylo vaše zařízení aktualizováno na nejnovější verzi systému.

## **Bezdrátové promítání obrazovky telefonu**

Z bezpečnostních důvodů po bezdrátové projekci obrazovky telefonu na velký displej (například TV) zpracovních důvodů nebo pro zábavu, se budou oznámení příchozích hovorů, SMS zpráv abudíky zobrazovat pouze na telefonu.

**1** Vzávislosti na modelu zařízení afunkcích většího displeje postupujte následovně:

- **Jestliže větší displej podporuje technologii Miracast**, zapněte jeho přepínač bezdrátového promítání.
- **Pokud větší displej technologii Miracast nepodporuje**, připojte kněmu bezdrátový adaptér HDMI. Zkontrolujte, zda je bezdrátový adaptér HDMI připojen knapájecímu zdroji.

 $\Omega$  Informace opodpoře technologie Miracast azpůsobu aktivace bezdrátového promítání uvětšího displeje najdete vjeho uživatelské příručce, případně se obraťte na zákaznickou podporu jeho výrobce.

- **2** Na telefonu potažením prstu směrem dolů od stavového řádku otevřete oznamovací panel azapněte
- **3** Opětovným potažením prstu dolů si zobrazte všechny zkratky azapněte možnost **Bezdrátová projekce**. Váš telefon začne vyhledávat dostupná zobrazovací zařízení.
- **4** Vseznamu zařízení klepněte na název odpovídající většímu displeji nebo bezdrátovému adaptéru HDMI apřipojení kpromítacímu zařízení dokončete.

Po nastavení připojení můžete telefon orientovat na šířku, abyste měli lepší obraz.

Alternativně táhněte prstem směrem dolů od stavového řádku aklepněte na tlačítko **Odpojit**.

## **HONOR Share**

HONOR Share je technologie bezdrátového sdílení, která umožňuje rychle přenášet obrázky, videa, dokumenty a jiné typy souborů mezi zařízeními. Tato technologie využívá Bluetooth, aby objevila zařízení v okolí, která podporují HONOR Share a Wi-Fi Direct pro přenos souborů bez nutnosti čerpání mobilních dat.

#### **Zapnout nebo vypnout HONOR Share**

Funkci HONOR Share můžete zapnout nebo vypnout některým znásledujících způsobů:

- Stažením stavového řádku dolů otevřete oznamovací panel, poté zněj znovu potáhněte dolů azobrazte si všechny zkratky a poté zapněte nebo vypněte **HONOR Share**. Klepnutím apodržením možnosti **HONOR Share** budete mít také přístup na obrazovku nastavení.
- Přejděte na **Nastavení** > **Další připojení** > **HONOR Share** azapněte nebo vypněte **HONOR Share**.

#### **Rychlé sdílení souborů mezi zařízeními pomocí funkce HONOR Share**

Funkci HONOR Share můžete použít k rychlému sdílení souborů mezi zařízeními HONOR. Příjemce si může zobrazit náhled souborů dříve, než budou odeslány, poté si zobrazit kompletní obsah souborů, jakmile je přijme. Příjemce si například může zobrazit přijaté obrázky nebo videa vGalerii.

- **1** Na přijímajícím zařízení zapněte možnost **HONOR Share**.
- **2** Na odesílajícím zařízení klepnutím apodržením vyberte soubor nebo album, které

chcete sdílet, apoté klepněte na . Klepněte na **HONOR Share** apoté pro odeslání souboru klepněte na ikonu přijímajícího zařízení.

**D** Tyto kroky se mohou lišit, pokud soubory sdílíte přímo zaplikace.

**3** Na přijímajícím zařízení klepnutím na **Přijmout** přijměte přenos.

Pokud si chcete zobrazit přijaté soubory, otevřete **Soubory**, klepněte na kartu **Procházet** a přejděte do nabídky **Telefon** > **HONOR Share**.

Přijaté obrázky nebo videa můžete také zobrazit, pokud přejdete do **Galerie** > **Alba** > **HONOR Share**.

#### **Sdílejte soubory mezi vaším telefonem a počítačem se službou HONOR Share**

Pomocí služby HONOR Share můžete snadno bezdrátově sdílet soubory mezi vaším telefonem a počítačem (se systémem Windows nebo macOS).

Zobrazujte a upravujte soubory z vašeho telefonu na počítači, aniž byste potřebovali datový kabel, nebo odesílejte soubory z počítače do telefonu.

#### **Z telefonu do počítače:**

**1** Zapněte na počítači Bluetooth a Wi-Fi.

- **2** Potáhněte prstem dolů ze stavového řádku vašeho telefonu čímž si zobrazíte oznamovací panel (delším potažením si zobrazíte více obsahu). Dlouze stiskněte **HONOR Share**, což otevře obrazovku Nastavení, a zapněte **HONOR Share**.
- **3** Zapněte na počítači aplikaci **PC Manager** > **HONOR Share** a ujistěte se, že je zapnutá funkce **Povolit zjišťování jinými zařízeními**.
- **4** V telefonu dlouze stiskněte soubor, který chcete sdílet, klepněte na  $\sim$ o a vyberte **HONOR Share**. Poté, co je přijímající zařízení objeveno, klepněte na jeho název a soubor nasdílejte.

#### **Z počítače do telefonu:**

- **1** Zapněte na počítači Bluetooth a Wi-Fi.
- **2** Zapněte na telefonu **HONOR Share**.
- **3** Vyberte na počítači soubor, který chcete sdílet, a klikněte pravým tlačítkem na **Zobrazit více možností** > **HONOR Share**. Počítač bude vyhledávat telefony, které mají zapnutou funkci**HONOR Share**. Vyberte telefon, který má soubor přijmout.
- **4** Postupujte podle pokynů na obrazovce a přijměte soubor v telefonech.

Funkce podporuje pouze notebooky HONOR s verzí aplikace PC Manager 15.0 nebo novější.

Tato funkce se může u jednotlivých produktů lišit, postupujte podle konkrétní situace.

#### **Přenos dat mezi vaším zařízením a počítačem pomocí kabelu USB**

- **1** Připojte své zařízení k počítači pomocí kabelu USB. Po automatické instalaci jednotky na počítači se zobrazí název jednotky odpovídající vašemu zařízení.
- **2** Ve svém zařízení stáhněte stavový řádek dolů, otevřete oznamovací panel, potáhněte znovu dolů, abyste si zobrazili všechny přepínače zkratek, přejděte do nabídky **Klepněte pro více možností** a vyberte režim připojení USB pro přenos dat.
	- **Přenos fotografií**: Pro přenos fotografií mezi zařízením a počítačem použijte protokol PTP (Picture Transfer Protocol). V nové jednotce zobrazené na počítači si můžete zobrazovat fotografie uložené ve vašem zařízení nebo kopírovat a vkládat fotografie mezi oběma zařízením a počítačem.
	- **Přenos souborů**: Pro přenos mediálních souborů mezi zařízením a počítačem použijte protokol MTP (Media Transfer Protocol). V nové jednotce zobrazené na počítači si můžete zobrazovat fotografie uložené ve vašem zařízení nebo kopírovat a vkládat fotografie mezi oběma zařízením a počítačem.
		- Nainstalujte si do počítače Windows Media Player 11 nebo novější, abyste si mohli na zařízení zobrazovat multimediální soubory.
	- **Vstup MIDI**: Používejte své zařízení jako vstupní zvukové zařízení rozhraní MIDI (Musical Instrument Digital Interface) a přehrávejte hudbu na svém počítači.

## **Tisk obrázků a dokumentů**

Připojte své zařízení k tiskárně s certifikací Mopria prostřednictvím sítě Wi-Fi a poté budete moci tisknout obrázky a dokumenty ze svého zařízení.

#### **Připojení zařízení k tiskárně**

**1** Projděte si návod k tiskárně nebo se poraďte s výrobcem, zda má tiskárna certifikát Mopria.

Pokud nemá, poraďte se s výrobcem o instalaci odpovídající aplikace nebo zásuvného modulu pro ni ve svém zařízení.

- **2** Připojte své zařízení a tiskárnu ke stejné síti Wi-Fi s pomocí kterékoli z následujících metod:
	- Připojení k Wi-Fi směrovači: Zapněte na tiskárně Wi-Fi a připojte ji k Wi-Fi směrovači. V zařízení přejděte do **Nastavení** > **Wi-Fi**, zapněte **Wi-Fi**, klepněte na stejný směrovač Wi-Fi a postupováním podle pokynů na obrazovce dokončete nastavení.
	- Připojení pomocí Wi-Fi Direct: Pokud tiskárna podporuje Wi-Fi Direct, podle pokynů v manuálu k tiskárně zapněte tuto funkci. V zařízení přejděte do **Nastavení** > **Wi-Fi**, zapněte **Wi-Fi**, přejděte do **Další nastavení** > **Wi-Fi Direct** a poté klepnutím na tiskárnu navažte připojení.
	- Připojení k hotspotu tiskárny: Pokud má tiskárna také bezdrátový hotspot, postupujte podle pokynů v manuálu k tiskárně, zapněte hotspot a nastavte heslo. V zařízení přejděte do **Nastavení** > **Wi-Fi**, zapněte **Wi-Fi**, klepněte na hotspot tiskárny a poté postupováním podle pokynů na obrazovce dokončete nastavení.
- **3** Přejděte do **Nastavení** > **Další připojení** > **Tisk** > **Výchozí tisková služba** a zapněte **Výchozí tisková služba**.
- **4** Vyberte ve výsledcích vyhledávání tiskárnu a postupováním podle pokynů na obrazovce ji přidejte.

#### **Tisk souborů**

Tisk souborů z aplikací **Galerie** a **Poznámkový blok**:

- Tisk obrázků: V aplikaci **Galerie** otevřete obrázek, klepněte na > **Vytisknout / Exportovat do PDF**, vyberte tiskárnu a postupujte podle pokynů na obrazovce.
- Tisk poznámek: V aplikaci **Poznámkový blok** otevřete poznámku, klepněte na > **Tisknout**, vyberte tiskárnu a postupujte podle pokynů na obrazovce.

## **Domovská obrazovka a tapeta plochy**

## **Správa rozložení domovské obrazovky**

Rozložení domovské obrazovky můžete přizpůsobit tak, aby odpovídalo vašim zvykům při používání zařízení.

#### **Přeuspořádání ikon na domovské obrazovce**

Klepněte na ikonu a podržte ji, dokud se nezvětší. Následně ji přetáhněte do požadované polohy na domovské obrazovce.

#### **Zarovnávání ikon domovské obrazovky**

Stažením dvou prstů k sobě na domovské obrazovce přejděte do režimu **Nastavení domovské obrazovky** a poté zapněte **Automaticky zarovnat**. Když bude tato funkce zapnutá, prázdná místa se automaticky zaplní, když odeberete aplikace.

#### **Zamknutí umístění ikon domovské obrazovky**

Stažením dvou prstů k sobě na domovské obrazovce přejděte do režimu **Nastavení domovské obrazovky** a poté zapněte **Zamknout rozložení**.

#### **Výběr vzoru rozložení domovské obrazovky**

Stažením dvou prstů k sobě na domovské obrazovce přejděte do **Nastavení domovské obrazovky** > **Rozložení** a poté vyberte vzor rozložení, který se vám líbí.

#### **Nastavení domovské obrazovky v Nastavení**

Můžete také přejít do **Nastavení** > **Domovská obrazovka a tapeta** > **Nastavení domovské obrazovky**, poté zapnout **Automaticky zarovnat** a další.

## **Použití funkce Odemčení typu magazín**

Funkce Odemčení typu magazín bude měnit obrázek zobrazení na obrazovce zamčení pokaždé, když obrazovku zapnete. Z obrazovky zamčení můžete rychle přistupovat k nástrojů na panelu zkratek, zobrazit si podpis a zjistit počet kroků.

#### **Zapnutí Odemčení typu magazín**

Přejděte do nabídky **Nastavení** > **Domovská obrazovka a tapeta** > **Odemčení typu magazín**, a zapněte **Odemčení typu magazín**.

Obrázky pro odemčení typu magazín váš telefon stáhne automaticky, když bude připojen k síti Wi-Fi.

#### **Vypnutí Odemčení typu magazín**

## Přejděte do nabídky **Nastavení** > **Domovská obrazovka a tapeta** > **Odemčení typu magazín**, a vypněte **Odemčení typu magazín**.

Váš telefon již nebude automaticky přepínat obrázky pro odemčení typu magazín. Obrázky, které jste uložili jako oblíbené, a lokálně uložené obrázky, které jste přidali do knihovny pro odemčení typu magazín, se nevymažou.

#### **Zamknutí nebo odebrání obrázku odemčení typu magazín**

Zapněte obrazovku a poté potažením prstu nahoru na zamčené obrazovce otevřete panel zkratek.

Stiskněte v horní části obrazovky. Poté můžete provádět následující akce:

• Klepněte na **Připnout**. Tím zajistíte, aby se obrázek v režimu odemčení typu magazín

neměnil při každém zapnutí obrazovky. Znovu přejděte do nabídky > **Odepnout**, abyste obnovili přepínání obrázků.

• Klepnutím na **Odstranit** odeberete aktuální obrázek z knihovny obrázků odemčení typu magazín. Obrázek se na zamčené obrazovce už nebude zobrazovat.

Pokud máte zapnuté odemknutí obličejem, nedívejte se při zapínání obrazovky do svého zařízení přímo. Než otevřete panel zkratek přetažením prstu nahoru, ujistěte se, že je vaše zařízení stále uzamčené.

#### **Odběr obrázků odemčení typu magazín**

Přejděte do **Nastavení** > **Domovská obrazovka a tapeta** > **Odemčení typu magazín**, poté vyberte nebo zrušte výběr typů obrázků**Odemčení typu magazín** podle svých preferencí.

#### **Nastavení místního obrázku jako obrázku odemčení typu magazín**

Přejděte do **Nastavení** > **Domovská obrazovka a tapeta** > **Odemčení typu magazín** >

**Přidáno z galerie**, klepněte na  $+$ , vyberte místní obrázek a poté klepněte na  $\checkmark$ .

#### **Smazání oblíbených obrázků odemčení typu magazín**

Otevřete nabídku **Galerie**, klepněte na kartu **Alba** a pak přejděte do nabídky **Ostatní** > **Odemčení typu magazín**. Abyste vybrali obrázek, který chcete smazat, klepněte na něj a podržte na něm prst. Vybrat můžete i více obrázků, podle toho, jak potřebujete.

## **Použití šuplíku aplikací pro ukládání aplikací**

Aplikace můžete vložit do šuplíku a zobrazit si pouze často používané aplikace na své domovské obrazovce, abyste svou domovskou obrazovku zjednodušili.

Tato funkce se může lišit v závislosti na zařízení.

## **Zapnutí šuplíku aplikací**

## Přejděte do **Nastavení** > **Domovská obrazovka a tapeta** > **Styl domovské obrazovky** a vyberte možnost **Šuplík**.

Jakmile ji vyberte, můžete potáhnout na domovské obrazovce nahoru a přejít tak ke všem aplikacím v šuplíku.

#### **Vytváření zkratek na domovské obrazovce**

V režimu Šuplík potažením prstem směrem nahoru na domovské obrazovce zobrazte šuplík, klepněte na aplikaci a podržte ji, dokud se nezvětší, a poté ji přetáhněte do požadované polohy na domovské obrazovce.

#### **Přesunutí aplikací zpět do šuplíku**

Klepněte a podržte ikonu aplikace, dokud zařízení nezavibruje, poté klepněte na **Odebrat**. Touto operací pouze odeberete ikonu aplikace ze své domovské obrazovky, ale neodinstalujete ji.

Stále ji můžete najít v šuplíku aplikací.

## **Vypnutí režimu Šuplík**

Pokud chcete přepnout zpět na standardní domovskou obrazovku, přejděte do nabídky **Nastavení** > **Domovská obrazovka a tapeta** > **Styl domovské obrazovky** a vyberte možnost **Standardní**.

## **Zobrazení a jas**

## **Úprava jasu obrazovky, režim barev a teplota barev**

Jas obrazovky, režim barev a teplotu barev můžete nastavit podle svých preferencí.

#### **Automatická úprava jasu obrazovky**

#### Přejděte do **Nastavení** > **Displej a jas** a zapněte **Automaticky**.

Zařízení automaticky nastaví jas obrazovky na základě podmínek okolního osvětlení.

#### **Ruční úprava jasu obrazovky**

Jas obrazovky můžete ručně upravit některou z následujících metod:

- Stažením stavového řádku dolů otevřete oznamovací panel. V sekci  $\widetilde{\mathcal{P}}$  přetáhněte posuvník a upravte tak jas obrazovky.
- Přejděte do nabídky **Nastavení** > **Displej a jas**. V sekci přetáhněte posuvník a upravte tak jas obrazovky.

#### **Úprava režimu barev**

Přejděte do nabídky **Nastavení** > **Displej a jas** > **Režim barev a teplota** a vyberte barevný režim, který vám vyhovuje. Doporučuje se režim **Normální**, který je šetrnější k očím.

- **Normální**: přirozené barevné tóny
- **Živý**: živé barevné tóny

## **Úprava teploty barev**

Přejděte do nabídky **Nastavení** > **Displej a jas** > **Režim barev a teplota** a vyberte teplotu barev, která vám vyhovuje. Doporučuje se **Výchozí** nebo **Teplé**, protože jsou šetrnější k očím.

- **Výchozí**: přirozené odstíny
- **Teplé**: nažloutlé odstíny
- **Studené**: bělavé odstíny
- Teplotu barev můžete upravit přetažením bodu v barevném kruhu nebo klepnutím na jakékoli místo v něm.

## **Používání režimu Komfortní čtení**

Režim Komfortní čtení dokáže efektivně snížit škodlivé modré světlo a upravit obrazovku tak, aby zobrazovala teplejší barvy, čímž snižuje únavu očí a chrání váš zrak.

- **0** · Dopřeite svým očím odpočinku na alespoň 10 minut každou půl hodinu.
	- Podívejte se do dálky, aby si vaše oči odpočinuly od obrazovky a abyste ulevili únavě očí.
	- Podpora dobrých návyků péče o oči ochrání váš zrak a zabrání krátkozrakosti.

#### **Zapnutí nebo vypnutí režimu Komfortní čtení**

- Stažením stavového řádku dolů otevřete oznamovací panel, znovu z něj potáhněte dolů a zobrazte si všechny zkratky a zapněte nebo vypněte možnost **Komfortní čtení**. Klepnutím a podržením možnosti **Komfortní čtení** přejděte na obrazovku nastavení.
- Přejděte do nabídky **Nastavení** > **Displej a jas** > **Komfortní čtení** a zapněte nebo vypněte možnost **Zapnout na celý den**.

Když bude zapnutý režim Komfortní čtení, zobrazí se ve stavovém řádku  $\circledcirc$  a obrazovka bude mít žlutý nádech, protože nebude vyzařovat tolik modrého světla.

#### **Nastavte harmonogram režimu Komfortní čtení**

Přejděte do **Nastavení** > **Displej a jas** > **Komfortní čtení**, zapněte **Naplánovat**, poté nastavte **Počáteční čas** a**Koncový čas** dle svých preferencí.

## **Přizpůsobení režimu Komfortní čtení**

Přejděte do nabídky **Nastavení** > **Displej a jas** > **Komfortní čtení**, zapněte možnost **Zapnout na celý den** nebo nastavte **Naplánovat** a úpravou posuvníku v nabídce **Úroveň filtru** přizpůsobte, jak velké množství modrého světla si přejete odfiltrovat.

## **Tmavý režim**

Zjemňuje jas obrazovky a přináší tak pohlcující vizuální zážitek. Může se automaticky zapínat při soumraku a vypínat při úsvitu, aby šetřil energii i starosti.

#### **Zapnutí tmavého režimu**

Tmavý režim můžete zapnout nebo vypnout kterýmkoli z následujících způsobů:

- Potažením prstem dolů ze stavového řádku (dalším potažením prstem zobrazíte další obsah) otevřete oznamovací panel a zapněte/vypněte **Tmavý režim**. Dlouze podržte **Tmavý režim**, čímž se otevře obrazovka nastavení.
- Přejděte do nabídky **Nastavení** > **Displej a jas** klepněte na **Tmavý**.

#### **Automatické zapínání a vypínaní tmavého režimu**

Přejděte do nabídky **Nastavení** > **Displej a jas**, zapněte přepínač pro **Automatické přepnutí** a klepněte na **Plán**. Pokud je vybrána možnost **Od západu slunce do svítání**, systém určí, kdy nastává noc, na základě vaší zeměpisné polohy a hodin.

#### **Další nastavení tmavého režimu**

Přejděte do nabídky **Nastavení** > **Displej a jas**, ujistěte se, že je **Tmavý** režim zapnutý, klepněte na **Nastavení Tmavého režimu** a vyberte, zda chcete zapnout funkce jako například ztmavování tapety.

## **Úprava rozlišení obrazovky**

#### **Úprava chytrého rozlišení obrazovky**

Přejděte do nabídky **Nastavení** > **Displej a jas** a zapněte **Chytré rozlišení**. Systém bude zvyšovat nebo snižovat rozlišení obrazovky v závislosti na spuštěných aplikacích.

## **Úprava obnovovací frekvence obrazovky**

Přejděte do nabídky **Nastavení** > **Displej a jas** > **Obnovovací frekvence obrazovky** a vyberte obnovovací frekvenci obrazovky, kterou chcete použít.

Vysoká obnovovací frekvence obrazovky vám zajistí plynulejší vizuální zážitek.

## **Zobrazení na celou obrazovku**

#### **Použití zobrazení na celou obrazovku**

- Většina aplikací nainstalovaných ve vašem zařízení se automaticky přizpůsobí a zobrazí se správně na celou obrazovku.
- Pro aplikace, u kterých to tak není, přejděte do **Nastavení** > **Displej a jas** > **Další nastavení zobrazení** > **Zobrazit na celou obrazovku** a zapněte jejich přepínače. Zapnutí možnosti **Zobrazit na celou obrazovku** může způsobit, že se některé aplikace nebudou zobrazovat správně, například budou nevhodně roztažené.

#### **Nastavení oblasti zobrazování v horní části obrazovky**

- **1** Přejděte do nabídky **Nastavení** > **Displej a jas** > **Další nastavení zobrazení** > **Výřez**.
- **2** Vyberte konkrétní aplikaci a nastavte tvar displeje v horní část obrazovky.
- **Automaticky**
- **Zobrazit výřez**
- **Skrýt výřez**

# **Zvuky a vibrace**

## **Nastavení režimu Nerušit**

**Nerušit** pomáhá předcházet rušení, když se potřebujete soustředit. Když bude tento režim zapnutý, budou hovory a zprávy ztlumené a nebudou se zobrazovat oznámení banneru.

#### **Zapnutí a vypnutí režimu Nerušit**

Režim Nerušit můžete zapnout a vypnout jedním z následujících postupů:

- Potáhněte prstem dolů ze stavového řádku a otevřete oznamovací panel (můžete přejet prstem ještě více dolů). Zapněte nebo vypněte **Nerušit**. Dlouze podržte **Nerušit**, čímž se otevře obrazovka nastavení.
- Přejděte do nabídky **Nastavení** > **Zvuky a vibrace** > **Nerušit** a zapněte nebo vypněte **Nerušit**.

Když je režim Nerušit zapnutý, na stavovém řádku je zobrazena ikona měsíce  $\mathbb{C}$ . Oznámení v režimu Nerušit uvidíte v oznamovacím panelu. Posuňte prstem oznámení

doleva a klepněte na  $\widetilde{\mathcal{Q}}$ , abyste nastavili odložení připomenutí.

Pokud budete mít příchozí hovor, oznámení nebo zprávy, telefon se nerozsvítí ani nezobrazí informační proužek a zůstane ztlumený.

## **Naplánování režimu Nerušit**

- **1** Přejděte do nabídky **Nastavení** > **Zvuky a vibrace** > **Nerušit** a vypněte možnost **Nerušit**.
- **2** Zapněte možnost **Naplánovat**. Vaše zařízení ve výchozím nastavení přejde do režimu Nerušit v určený čas v sobotu a neděli.
- **3** Klepněte na **Naplánovat** a nastavte časové rozmezí a cyklus opakování.
- **4** Můžete také klepnout na možnost **Přidat** a nastavit několik časů začátku.

## **Přijímání hovorů a zpráv v režimu Nerušit**

V režimu Nerušit můžete povolit hovory a zprávy od vybraných kontaktů.

Přejděte do nabídky **Nastavení** > **Zvuky a vibrace** > **Nerušit** a zapněte **Nerušit** nebo **Naplánovat**. Poté můžete:

- Klepnout na **Volání** nebo **Zprávy** a vybrat určitou kategorii kontaktů. Příchozí hovory a zprávy od osob v této kategorii přehrají vyzváněcí tón i v režimu **Nerušit**.
- Zapněte **Opakované hovory**. Vyzváněcí tón se přehraje u hovorů ze stejného čísla zopakovaných do 15 minut.

# **Oznámení**

## **Odznaky aplikací**

Když vám přijde nové oznámení z aplikace, zobrazí se na ikoně aplikace číslovaný odznak. Jako odznak můžete nastavit i tečku, nebo odznak skrýt pro některé nebo všechny aplikace.

## **Vypnutí odznaků aplikací**

- **1** Přejděte do **Nastavení** > **Oznámení** a klepněte na **Odznaky na ikonách aplikací**.
- **2** Vypněte přepínač pro některé nebo všechny aplikace.

#### **Změna režimu zobrazení odznaku**

Na obrazovce **Odznaky na ikonách aplikací** klepněte na **Režim zobrazení odznaku** a vyberte možnost **Čísla** nebo **Body** podle svých preferencí.

## **Vypnutí oznámení aplikací**

## **Vypnutí oznámení zkonkrétní aplikace**

Nechcete-li být rušeni oznámeními zurčité aplikace, proveďte některou znásledujících akcí:

• Po přijetí oznámení zaplikace potáhněte prstem po oznámení na oznamovacím panelu

doleva apřejděte do nabídky > **Vypnout oznámení**.

- Přejděte do nabídky **Nastavení** > **Oznámení**, vyhledejte aplikaci, ukteré chcete oznámení vypnout, klepněte na ni apoté vypněte možnost **Povolit oznámení**.
- **D** Tato funkce je v některých aplikacích nedostupná.

## **Hromadné vypnutí oznámení z aplikací**

Chcete-li vypnout oznámení z několika aplikací najednou, přejděte do nabídky **Nastavení** > **Oznámení** > **Spravovat vše** a vypněte přepínač vedle jednotlivých aplikací.

## **Skrytí obsahu oznámení na zamčené obrazovce**

Na zamčené obrazovce lze skrýt oznámení, aby jejich obsah nemohli ostatní vidět.

Přejděte do nabídky **Nastavení** > **Oznámení** azapněte možnost **Skrýt obsah oznámení**.

## **Další nastavení oznámení aplikací**

## **Změna metody oznámení aplikací**

Přejděte do nabídky **Nastavení** > **Oznámení**. Vyberte aplikaci, pro kterou chcete nastavit metodu oznámení.

Zapněte **Povolit oznámení**: Nová oznámení v aplikaci přehrají upozornění.

Různé aplikace mohou podporovat jen některé metody oznámení.

#### **Zapínání obrazovky pomocí oznámení**

Přejděte do nabídky **Nastavení** > **Oznámení** > **Další nastavení oznámení** a zapněte **Probudit obrazovku**. Vaše zařízení automaticky zapne zamčenou obrazovku, když obdrží oznámení.

#### **Zobrazení ikon oznámení ve stavovém řádku**

Přejděte do nabídky **Nastavení** > **Oznámení** > **Další nastavení oznámení** a zapněte **Zobrazit ikony oznámení na stavovém řádku**.

## **Biometrika a hesla**

## **Použití ID otisku prstu**

Pomocí ID otisku prstu můžete odemykat obrazovku, automaticky zadávat čísla účtů a hesla nebo přistupovat k soukromým informacím, například k Zámku aplikace.

#### **Zaznamenání otisku prstu**

- **1** Přejděte do **Nastavení** > **Biometrie a hesla** > **ID otisku prstu** a postupováním podle pokynů nastavte nebo zadejte heslo zamčené obrazovky.
- **2** Klepněte na **Nový otisk prstu**, tím zahájíte zaznamenávání otisku prstu.
- **3** Položte koneček prstu na čidlo otisku prstu. Když ucítíte vibrace, zvedněte prst a poté jej znovu přitiskněte. S prstem pohybujte, abyste zaznamenali jeho různé části.
- **4** Jakmile bude zaznamenání dokončeno, klepněte na **OK**.

Nyní můžete telefon odemknout přiložením prstu na čidlo otisků prstu.

#### **Přejmenování nebo odstranění otisku prstu**

- **1** Přejděte do **Nastavení** > **Biometrie a hesla** > **ID otisku prstu** a zadejte heslo zamčené obrazovky.
- **2** V sekci **Seznam otisků prstů** klepněte na zaznamenaný otisk prstu, pokud jej chcete přejmenovat nebo odstranit.

#### **Ověření otisku prstu**

Ověření otisku prstu vám umožňuje porovnat vaše prsty se zaznamenanými otisky prstů.

- **1** Přejděte do **Nastavení** > **Biometrie a hesla** > **ID otisku prstu** azadejte heslo zamčené obrazovky.
- **2** V sekci **Seznam otisků prstů** klepněte na **Ověřit otisk prstu**.
- **3** Dotkněte se senzoru pro otisk prstu svým prstem. Rozpoznaný otisk prstu se zvýrazní.

#### **Nastavte přístup k Sejfu pomocí otisku prstu**

- **1** Přejděte do nabídky **Nastavení** > **Biometrie a hesla** > **ID otisku prstu** a zadejte heslo zamčené obrazovky.
- **2** Zapněte přepínač u možnosti **Přístup k Sejfu** a postupujte podle pokynů na obrazovce, abyste k Sejfu připojili svůj otisk prstu.

Nyní můžete přejít do **Soubory** > **Procházet**, klepnout na **Sejf** a ověřit přístup pomocí otisku prstu.

#### **Používání otisku prstu pro přístup k zamčené aplikaci**

- **1** Přejděte do **Nastavení** > **Biometrie a hesla** > **ID otisku prstu** a zadejte heslo zamčené obrazovky.
- **2** Zapněte přepínač pro možnost **Přístupu k zámku aplikace** a postupováním podle pokynů na obrazovce přidružte svůj otisk prstu s funkcí Zámek aplikace.

Nyní můžete klepnout na zamčenou aplikaci na domovské obrazovce a pomocí otisku prstu k ní přistupovat.

#### **Zapnutí a použití platby pomocí otisku prstu**

Pomocí otisku prstu můžete ověřit své platby v platební aplikaci.

Přejděte do platební aplikace a postupujte podle pokynů na obrazovce pro povolení této funkce.

## **Rozpoznávání obličeje**

Funkce Rozpoznávání obličeje umožňuje odemykat zařízení nebo přistupovat k zamčeným aplikacím pomocí dat obličeje.

#### **Zaznamenání dat o obličeji**

- **1** Přejděte do **Nastavení** > **Biometrie a hesla** > **Rozpoznávání obličeje** a zadejte heslo zamčené obrazovky.
- **2** Vyberte **Zapnout funkci Probuzení zvednutím**.

Položky nastavení se liší v závislosti na zařízení. Pokud vaše zařízení tuto konkrétní položku nenabízí, značí to, že příslušná funkce není podporována.

**3** Klepněte na **Začínáme** a podle pokynů na obrazovce zaznamenejte informace o svém obličeji.

#### **Nastavení alternativního vzhledu**

Pro ještě přesnější a pohodlnější rozpoznání obličeje můžete přidat alternativní vzhled.

Na obrazovce **Rozpoznávání obličeje** klepněte na **Nastavit alternativní vzhled**, postupujte podle pokynů na obrazovce a zaznamenejte alternativní data o obličeji.

#### **Zapnutí funkce Odemknutí obličejem**

Na obrazovce **Rozpoznávání obličeje** klepněte na **Odemknout zařízení** pro výběr metody odemknutí.

**D** Pokud máte zapnuté PrivateSpace nebo jste přidali do telefonu několik uživatelů, můžete funkci Odemknutí obličejem používat pouze v MainSpace a pouze pro účet vlastníka.

#### **Přístup k zámku aplikace pomocí funkce Rozpoznání obličeje**

Na obrazovce **Rozpoznávání obličeje** zapněte možnost **Přístupu k zámku aplikace**, postupujte podle pokynů na obrazovce a přidejte data o obličeji do zámku aplikace. Poté můžete klepnout na zamčenou aplikaci na domovské obrazovce a pomocí funkce Rozpoznání obličeje k ní přistupovat.

#### **Vypnutí nebo odstranění dat o obličeji**

Na obrazovce **Rozpoznávání obličeje** můžete provádět následující:

- Vypnout data o obličeji pro některé funkce: Podle potřeby vypněte **Odemknout zařízení** nebo **Přístupu k zámku aplikace**. Tato akce neodstraní data o vašem obličeji.
- Odstranit data o obličeji: Klepněte na **Odstranit data obličeje** a podle pokynů na obrazovce odstraňte data o svém obličeji.

## **Heslo zamčené obrazovky**

Jako heslo zamčené obrazovky můžete nastavit číselné heslo, gesto nebo hybridní heslo.

#### **Nastavení hesla zamčené obrazovky**

- **1** Přejděte do **Nastavení** > **Biometrie a hesla** a klepněte na **Heslo zamčené obrazovky**.
- **2** Zadejte heslo obsahující 6 číslic.
- **3** Případně klepněte na **Změnit způsob uzamčení** a vyberte typ hesla, poté postupujte podle pokynů na obrazovce a zadejte nové heslo.

#### **Změna hesla zamčené obrazovky**

- **1** Přejděte do nabídky **Nastavení** > **Biometrie a hesla** a klepněte na **Změnit heslo zamčené obrazovky**.
- **2** Zadejte současné heslo zamčené obrazovky.
- **3** Zadejte nové heslo, případně klepněte na možnost **Změnit způsob uzamčení** a následně zvolte a zadejte nové heslo.

#### **Vypnutí hesla zamčené obrazovky**

Přejděte do nabídky **Nastavení** > **Biometrie a hesla** a klepněte na **Vypnout heslo zamčené obrazovky**.

## **Zapnutí blokace zámku**

Svůj telefon můžete odemknout mnoha způsoby. V některých situacích (například, když usnete na cestě veřejnou dopravou) je odemknutí pomocí hesla bezpečnější než ostatní metody. Když je blokace zámku zapnutá, můžete svůj telefon odemknout pouze zadáním hesla zamčené obrazovky. Ostatní metody odemknutí jsou dočasně vypnuté.

Abyste mohli tuto funkci použít, musíte nastavit heslo zamčené obrazovky.

- **1** Přejděte do **Nastavení** > **Biometrie a hesla** > **Nastavení bezpečnostního zámku** a zapněte možnost **Zobrazit možnost uzamčení**.
- **2** Stiskněte a podržte tlačítko zapnutí/vypnutí, dokud se na obrazovce nezobrazí možnost **Uzamčení**.
- **3** Klepněte na **Uzamčení** a zapněte režim blokace zámku podle pokynů na obrazovce. Jakmile blokaci zámku zapnete, odemknutí bude možné pouze zadáním hesla zamčené obrazovky.
- **4** Režim blokace zámku se automaticky vypne, jakmile zařízení jednou odemknete, takže následně již můžete používat i ostatní metody odemknutí. Pokud chcete režim blokace zámku znovu zapnout, stiskněte a podržte tlačítko zapnutí/ vypnutí a znovu klepněte na možnost **Uzamčení**.

# **Aplikace**

## **Zapnutí funkce Zdvojení aplikace**

Funkce Zdvojení aplikace vám umožňuje přihlásit se zároveň ke dvěma účtům aplikace WhatsApp nebo Facebook, díky čemuž můžete udržovat svůj pracovní a soukromý život oddělené.

Funkci **Zdvojení aplikace** podporují pouze některé aplikace.

Přejděte do nabídky **Nastavení** > **Aplikace** > **Zdvojení aplikace** a zapněte možnost **Zdvojení aplikace**. Zdvojená aplikace se poté zobrazí na domovské obrazovce.

## **Zobrazit nebo změnit Nastavení aplikace**

Přejděte do nabídky **Nastavení** > **Aplikace** > **Aplikace** a klepněte na aplikaci. Můžete vynutit její zastavení, odinstalovat ji, zobrazit a změnit oprávnění, nastavit režimy oznámení a další.

Některé aplikace nelze odinstalovat.

## **Baterie**

## **Správa napájení**

Na obrazovce **Baterie** můžete zkontrolovat očekávanou zbývající dobu výdrže baterie a zapnout úsporný režim, abyste prodloužili výdrž baterie svého zařízení.

#### **Zapnutí úsporného režimu**

Pokud je **Úsporný režim** na vašem zařízení zapnutý a baterie je nabitá na více než 10 %, budou některé funkce vypnuty, budou omezeny aplikace na pozadí a vizuální efekty budou zeslabeny za účelem snížení spotřeby energie. Pokud je úroveň nabití baterie nižší než nebo se rovná 10 %, budou provedena přísnější úsporná opatření za účelem zajištění co nejdelší doby úsporného režimu. Doporučujeme zapnout **Úsporný režim** , pokud je úroveň nabití baterie nižší než nebo se rovná 20 %.

Za tímto účelem přejděte na **Nastavení** > **Baterie** (nebo **Správce systému** > ) a

zapněte **Úsporný režim** . Ikona se pak zobrazí ve stavovém řádku.

Můžete klepnout na **Další informace** a zobrazit podrobnosti o úsporných opatřeních.

## **Zapnutí Režimu výkonu**

**Režim výkonu** upravuje nastavení napájení vašeho telefonu tak, aby poskytoval maximální výkon. To způsobí rychlejší vybíjení baterie, zejména při používání aplikací náročných na grafiku.

Když je baterie dostatečně nabitá, přejděte do **Nastavení** > **Baterie** (nebo **Správce**

## **systému** > ) a povolte **Režim výkonu**.

Poté se ve stavovém řádku zobrazí ikona  $Q$ .

**Režim výkonu** je k dispozici pouze na vybraných zařízeních. Pokud možnost **Režim výkonu** není v **Baterie** zobrazena, znamená to, že vaše zařízení tuto funkci nepodporuje.

## **Zapnutí Chytrého nabíjení**

Chytré nabíjení se učí z vašich návyků při nabíjení a inteligentně řídí proces nabíjení. Tato funkce snižuje úroveň opotřebení baterie a prodlužuje její výdrž zkrácením doby, kdy je zařízení zcela nabité. Doporučujeme udržovat tuto funkci aktivovanou.

Pokud jste například zvyklí nabíjet zařízení přes noc nebo delší dobu, Chytré nabíjení přeruší nabíjení, když kapacita baterie dosáhne určité úrovně. Než ráno vstanete, Chytré nabíjení bude v nabíjení pokračovat, dokud nebude zařízení plně nabité. Tím se zkrátí doba, po kterou je zařízení zcela nabité, aby se zpomalilo opotřebení baterie a prodloužila se její výdrž.

Data o návycích při nabíjení se používají pouze ve vašem zařízení a nebudou zálohovány ani nahrávány do cloudu.

Pokud chcete tuto funkci zapnout, přejděte do nabídky **Nastavení** > **Baterie** > **Další nastavení baterie** a zapněte možnost **Chytré nabíjení**.

## **Zapnutí Chytré kapacity baterie**

Funkce Chytrá kapacita baterie inteligentně upravuje maximální dostupnou kapacitu baterie na základě jejího stavu. Tím se zpomaluje opotřebení baterie a prodlužuje její životnost. Doporučujeme udržovat tuto funkci aktivovanou.

Pokud chcete tuto funkci zapnout, přejděte do nabídky **Nastavení** > **Baterie** > **Další nastavení baterie** a zapněte možnost **Chytrá kapacita baterie**.

## **Přizpůsobte si nastavení baterie**

Můžete také nastavit, zda se má kapacita baterie zobrazovat ve stavovém řádku a zda se má udržovat síťové připojení, když je obrazovka zařízení vypnutá.

#### **Zobrazení kapacity baterie ve stavovém řádku**

Přejděte na **Nastavení** > **Baterie** (nebo **Správce systému** > ), stiskněte **Kapacita baterie** a zvolte, zda se má zobrazovat kapacita baterie, buď uvnitř, nebo vně ikony baterie na stavovém řádku.

## **Zůstaňte připojeni, i když vaše zařízení spí**

Pokud si přejete, aby vaše zařízení dále přijímalo zprávy nebo stahovalo data, i když je v režimu spánku, nastavte zařízení tak, aby zůstávalo připojené, i když spí. Pamatujte prosím, že tím se může zvýšit spotřeba energie.

Na obrazovce **Baterie** klepněte na možnost **Další nastavení baterie**, poté podle potřeby můžete zapnout nebo vypnout **Zůstat připojený, i když zařízení spí**.

# **Úložiště**

## **Kontrola využití úložiště**

Přejděte do **Nastavení** > **Úložiště** a zkontrolujte využití úložiště a optimalizujte, pokud to budete považovat za nutné.

## **Vyčištění úložiště zařízení**

Pomocí funkce **Vyčištění** v **Správce systému** můžete skenovat zařízení pro nadbytečné nebo velké soubory, jako jsou zbytky aplikací, nechtěné instalační balíčky, data z aplikace WeChat a další. Po detekci se můžete rozhodnout, zda navrhované soubory vymažete nebo ne.

- **1** Otevřete **Správce systému** a potom klepněte na možnost **Vyčištění**.
- **2** Jakmile bude skenování dokončeno, klepnutím na **Vyčistit** po každé položce odstraníte soubory, které již nepotřebujete.

#### **Ruční čištění nepotřebných souborů**

Poté, co telefon automaticky vyčistí nepoužívané soubory, některé nepotřebné soubory mohou zůstat, což vyžaduje ruční čištění.

Přejděte do nabídky **Vyčištění** a klepněte na **Vyčistit** za nepotřebným souborem.

#### **Vyčištění duplicitních souborů**

**Správce systému** dokáže identifikovat duplicitní soubory na vašem zařízení.

Na obrazovce **Vyčištění** klepněte na **Duplicitní soubory**, poté vyberte nepotřebné soubory a vymažte je.

# **Zabezpečení**

## **Použití Schránky hesel pro automatické vyplnění hesla**

Schránka hesel ukládá uživatelská jména a hesla a automaticky je vyplňuje pokaždé, když se přihlašujete k aplikaci. Tato data budou zašifrována hardwarem a uložena pouze ve vašem zařízení. Společnost HONOR k nim nemá přístup a nebude je nahrávat do sítě nebo na server.

- Před použitím Schránky hesel nastavte pro své zařízení heslo zamčené obrazovky.
	- Schránka hesel je kompatibilní pouze s určitými aplikacemi.

#### **Zobrazení nebo odstranění uložených uživatelských jmen a hesel**

Můžete si zobrazit nebo odstranit uživatelská jména a hesla uložená v aplikaci Schránka hesel, a to kdykoli.

Přejděte do **Nastavení** > **Zabezpečení** > **Schránka hesel** > **ÚČTY**, pokud si chcete zobrazit nebo odstranit uložená uživatelská jména a hesla.

#### **Vypnutí aplikace Schránka hesel**

Schránka hesel je ve výchozím nastavení zapnuta, ale v případě potřeby ji můžete vypnout. Přejděte do **Nastavení** > **Zabezpečení** > **Schránka hesel** a vypněte možnost **Automaticky ukládat a vyplňovat uživatelská jména a hesla**.

## **Použití zámku aplikace pro ochranu soukromí**

Aplikace obsahující osobní údaje, jako jsou chaty a platební aplikace, můžete zamknout a zabránit tak neoprávněnému přístupu k nim.

#### **Zapnutí zámku aplikace**

Přejděte do nabídky **Nastavení** > **Zabezpečení** > **Zámek aplikace** > **Zapnout**, poté postupujte podle pokynů na obrazovce a nastavte heslo zámku aplikace a vyberte aplikace, které chcete zamknout.

Pokud jste zapnuli funkci odemknutí obličejem nebo pomocí otisku prstu, můžete podle výzvy přidružit zámek aplikace s ID obličeje nebo ID otisku prstu.

Tato funkce se může lišit v závislosti na zařízení.

#### **Změna hesla zámku aplikace nebo bezpečnostních otázek**

Přejděte na obrazovku Zámek aplikace nastavení, přejděte do  $\{0\}$  > Typ hesla a vyberte jako heslo zámku aplikace **Heslo zamčené obrazovky** nebo **Vlastní kód PIN**. Pokud vyberete možnost **Vlastní kód PIN**, můžete přejít na nastavení nového hesla a bezpečnostních otázek.

#### **Zrušení nebo vypnutí zámku aplikace**

Na obrazovce nastavení **Zámek aplikace** postupujte následovně:

- Zrušení zámku aplikace: Na obrazovce seznamu zamčených aplikací vypněte přepínače vedle aplikací, pro které chcete zámek zrušit.
- Opětovné nastavení zámku aplikace: Přejděte do > **Zakázat zámek aplikace** > **VYPNOUT**. Touto akcí zrušíte všechny zámky a vymažete všechna nastavení zámku aplikace.

## **Nastavení zámku karty SIM pomocí kódu PIN**

Kód PIN je identifikační kód karty SIM a lze jej nastavit jako zámek karty SIM. Po nastavení budete vyzvání k zadání správného kódu PIN pro odemknutí karty SIM pokaždé, když zapnete své zařízení nebo přepnete na nové zařízení, aby se tak zabránilo neoprávněnému přístupu.

Pokud jste zadali nesprávný kód PIN a překročili maximální povolený počet pokusů o odemčení prostřednictvím kódu PIN, budete muset zadat kód PUK (PIN Unlocking Key) a poté kód PIN resetovat. Pokud překročíte maximální povolený počet pokusů o odemčení prostřednictvím kódu PUK, bude vaše karta SIM trvale zablokována.

Kód PIN a kód PUK k vaší kartě SIM poskytuje váš operátor. Počet číslic a maximální počet pokusů o odemknutí kódu PIN a kódu PUK závisí na vašem operátorovi.

- **1** Přejděte do nabídky **Nastavení** > **Zabezpečení** > **Další nastavení** > **Nastavení zámku karty SIM** a otevřete obrazovku nastavení zámku karty SIM.
- **2** Zapněte možnost **Zamknout kartu SIM**, zadejte kód PIN a potom klepněte na možnost **OK**.

Pokud změnit chcete kód PIN, klepněte na možnost **Změnit kód PIN1 karty SIM** a postupujte podle pokynů na obrazovce.

## **Soukromí**

## **Správa oprávnění**

Aby aplikace mohly poskytovat některé služby, mohou vyžadovat příslušná oprávnění, například k přístupu k poloze.

Některé aplikace však vyžadují nepřiměřená oprávnění, což představuje riziko z hlediska ochrany údajů a zabezpečení. Máte možnost podívat se na oprávnění udělená každé z aplikací a odmítnout ta, která považujete za nepotřebná.

## **Správa oprávnění k přístupu k Poloze**

Poté, co aplikaci udělíte oprávnění k přístupu k Poloze, daná aplikace může kdykoli získávat informace o vaší poloze. Například pokud mapové aplikaci udělíte oprávnění k přístupu k Poloze, může vám poskytovat služby určování polohy a navigaci. Pokud tyto služby nepotřebujete, můžete toto oprávnění odvolat.

- **1** Přejděte do nabídky **Nastavení** > **Aplikace** > **Správce oprávnění**.
- **2** Na obrazovce **Správce oprávnění** klepněte na **Poloha**, poté na ikonu příslušné aplikace a z možností oprávnění přístupu vyberte.

## **Kontrola protokolů o přístupu k soukromí**

Máte možnost podle potřeby kontrolovat a spravovat protokoly o přístupu k soukromí, odebírat nepřiměřená oprávnění, a získat tak lepší služby.

Na obrazovce **Správce oprávnění** vyberte oprávnění, které chcete zapnout nebo vypnout.

## **Zobrazení a odstraňování rizik narušení soukromí**

Optimalizovat udělovaná oprávnění a spravovat zabezpečení můžete také zobrazením výpisu rizik narušení soukromí na obrazovce zabezpečení soukromí.

- **1** Přejděte do nabídky **Nastavení** > **Soukromí**. Systém provede automatický sken a detekci rizik narušení soukromí. V případě detekce rizik narušení soukromí bude zobrazena zpráva **povolení**. Klepnutím na možnost **povolení** zobrazíte výpis rizik narušení soukromí.
- **2** Klepnutím na možnost **OPTIMALIZOVAT** rizika narušení soukromí odstraníte.

## **Používání služeb zjišťování polohy**

Některé aplikace potřebují zjistit informace o vaší poloze, aby vám mohly poskytovat lepší služby. Dle potřeby můžete zapnout nebo vypnout služby zjišťování polohy a udělit nebo odmítnout oprávnění přístupu k informacím o poloze pro konkrétní aplikace.

## **Zapnutí nebo vypnutí služeb určování polohy**

Služby určování polohy můžete zapnout nebo vypnout některým z následujících způsobů:

• Stažením stavového řádku dolů otevřete oznamovací panel, poté z něj znovu potáhněte

dolů a zobrazte si všechny přepínače zkratek. Klepnutím na  $\textcircled{c}$  tuto funkci zapnete nebo vypnete.

• Případně přejděte do **Nastavení** > **Přístup k poloze** a zapněte nebo vypněte možnost **Přístup k mé poloze**.

Poté, co budou služby určování polohy vypnuté, bude vaše zařízení bránit všem aplikacím a službám ve shromažďování a používání informací o poloze s výjimkou některých integrovaných aplikací . Když budou tyto aplikace nebo služby potřebovat informace o poloze, vaše zařízení vám připomene, abyste služby určování polohy znovu zapnuli.

#### **Zvýšení přesnosti služeb určování polohy**

Přesnost zjišťování polohy vašeho telefonu můžete zlepšit tím, že aplikacím a službám povolíte vyhledávat sítě Wi-Fi a zařízení Bluetooth v okolí či přistupovat k doplňujícím datům z globálního družicového polohového systému (GNSS).

Dostupnost této funkce se liší v závislosti na zařízení.

Přejděte do nabídky **Nastavení** > **Přístup k poloze** > **Pokročilé nastavení** a poté nastavte možnosti dle potřeby.

#### **Povolení nebo zakázání získávání informací opoloze aplikacemi**

Aplikacím můžete povolit nebo zakázat přístup kinformacím opoloze, ato včetně udělení jednorázového nebo trvalého přístupu, nebo odmítnutí přístupu kinformacím opoloze během používání aplikace.

- **1** Přejděte do **Nastavení** > **Soukromí** > **Správce oprávnění**, klepněte na **Poloha**, azkontrolujte, které aplikace mají udělen přístup kinformacím opoloze.
- **2** Klepněte na aplikaci, pro kterou chcete změnit nastavení, apodle pokynů na obrazovce oprávnění udělte nebo odmítněte.

## **Funkce usnadnění**

## **Používání aplikace pro čtení obrazovky**

Aplikace pro čtení obrazovky, jsou navrženy na pomoc zrakově postiženým osobám při používání zařízení.

#### **Zapnutí Korekce barev pro přizpůsobení barvy obrazovky**

Funkce Korekce barev pomáhá lidem se špatným viděním lépe vidět obsah obrazovky.

- **1** Přejděte do **Nastavení** > **Funkce usnadnění** > **Usnadnění** > **Korekce barev** azapněte možnost **Korekce barev**.
- **2** Klepněte na **Režim korekce** avyberte režim korekce barev.

#### **Gesta zvětšení**

Obrazovku můžete přiblížit pomocí gest zvětšení.

Přejděte do nabídky **Nastavení** > **Funkce usnadnění** > **Usnadnění** > **Zvětšení** a zapněte přepínač pro **Zvětšení**.

Rychle dvakrát klepněte na obrazovku jedním prstem a poté:

- Stáhnutím dvou nebo více prstů k sobě nebo jejich oddálením od sebe obrazovku zvětšete nebo zmenšete.
- Přetáhnutím dvou nebo více prstů obrazovku posuňte.

#### **Zapnutí barevné inverze**

Barevná inverze se používá ke změně barev textu a pozadí na obrazovce. Když je tato funkce zapnutá, na telefonu se bude zobrazovat bílý text na černém pozadí.

Přejděte do nabídky **Nastavení** > **Funkce usnadnění** > **Usnadnění** a zapněte přepínač pro **Převrácení barev**.

#### **Zapnutí funkcí usnadnění zkratkou**

Funkci usnadnění podle vlastního výběru můžete zapínat zkratkou přes tlačítko hlasitosti.

- **1** Přejděte do nabídky **Nastavení** > **Funkce usnadnění** > **Usnadnění** > **Zkratka usnadnění**.
- **2** Klepněte na možnost **Vyberte funkce** a zvolte funkci, která se má zapínat zkratkou.
- **3** Povolte možnost **Zkratka usnadnění**. Funkci usnadnění zapnete tak, že současně klepnete na tlačítka zvýšení a snížení hlasitosti a podržíte je na 3 sekundy.

#### **Úprava prodlevy klepnutí a podržení**

Tato funkce umožňuje nastavit, jak dlouho obrazovce trvá, než zareaguje na klepnutí a podržení na obrazovce.

Přejděte do nabídky **Nastavení** > **Funkce usnadnění** > **Usnadnění** > **Nastavení klepnutí**, klepněte na možnost **Délka dlouhého stisknutí** a nastavte požadovanou prodlevu.

## **Ovládání zařízení jednou rukou**

Můžete přepnout na náhled miniobrazovky a ovládat své zařízení jednou rukou.

- **1** Přejděte do nabídky **Nastavení** > **Funkce usnadnění** > **Režim pro jednu ruku** a zapněte možnost **Režim pro jednu ruku**.
- **2** K funkci **Režim pro jednu ruku** můžete přistupovat některou z těchto metod:
	- Pokud používáte funkci **Gesta** a je zapnutá možnost **Pro přepnutí aplikací potáhněte podél spodního okraje**, potáhněte přes dolní část obrazovky a podržte.
	- Pokud používáte funkci **Gesta** a možnost **Pro přepnutí aplikací potáhněte podél spodního okraje** je vypnutá, potáhněte přes dolní část obrazovky tak, že opíšete tvar oblouku, a podržte.
	- Pokud používáte funkci **Navigace třemi tlačítky**, potáhněte přes dolní část obrazovky.
	- Pokud používáte funkci **Gesta** a nemáte k dispozici přepínač **Pro přepnutí aplikací potáhněte podél spodního okraje**, potáhněte přes dolní část obrazovky.
- **3** Pro ukončení klepněte na jakoukoli oblast mimo náhled miniobrazovky.

Režim pro jednu ruku nebude fungovat, pokud je ve vašem zařízení zapnutá možnost Zvětšení gesta.

Dostupnost této funkce se liší v závislosti na zařízení.

Ujistěte se, prosím, že bylo vaše zařízení aktualizováno na nejnovější verzi systému.

## **Nastavení plánovaného zapnutí a vypnutí**

Použitím funkce **Plánované zapnutí a vypnutí** vypínejte a zapínejte zařízení ve stanovou denní dobu, abyste ušetřili energii a zabránili rušení během odpočinku.

- **1** Přejděte do **Nastavení** > **Funkce usnadnění** > **Plánované zapnutí a vypnutí** a zapněte možnost **Plánované zapnutí a vypnutí**.
- **2** Nastavte doby zapnutí a vypnutí, stejně jako cyklus opakování. Zařízení se bude automaticky v určenou dobu zapínat a vypínat.

Pokud chcete tuto funkci přestat používat, vypněte možnost **Plánované zapnutí a vypnutí**.

# **Systém a aktualizace**

## **Přenastavení jazyka a regionu systému**

- **1** Přejděte do nabídky **Nastavení** > **Systém a aktualizace** > **Jazyk a vstup** > **Jazyk a region** a vyberte jazyk.
- **2** Pokud chcete používat jazyk, který není na seznamu, klepněte na **Přidat jazyk**, daný jazyk vyhledejte a přidejte na seznam a poté jej vyberte.
	- **U** · Systém podporuje mnoho jazyků, avšak ne všechny. Je možné, že nenajdete jazyk, který hledáte.
		- Systémem podporované jazyky můžete také aktualizovat, když potáhnete prstem nahoru po obrazovce, abyste přešli na konec seznamu jazyků, a klepnete na **Seznam aktualizací**.
- **3** Klepnutím na **Region** vyberte zemi/region. Rozhraní systému bude přizpůsobeno kulturním obyčejům ve vybrané zemí / vybraném regionu.

## **Použití jiné metody zadávání**

Můžete si stáhnout metodu zadávání třetí strany anastavit ji jako výchozí metodu zadávání.

- **1** Stáhněte metodu zadávání zoficiálního obchodu saplikace.
- **2** Podle pokynů na obrazovce ji nastavte jako výchozí metodu zadávání nebo přejděte do **Nastavení** > **Systém a aktualizace** > **Jazyk a vstup** > **Výchozí klávesnice** avyberte metodu zadávání.

## **Nastavení systémového data a času**

Vaše zařízení dokáže synchronizovat místní datum, čas a časové pásmo prostřednictvím mobilní sítě. Datum, čas a časové pásmo můžete také nastavit ve svém zařízení manuálně.

Přejděte do **Nastavení** > **Systém a aktualizace** > **Datum a čas** a poté nastavte možnosti dle svých požadavků.

#### **Automatické nebo manuální nastavení data a času**

- Zapněte možnost **Nastavit automaticky** a vaše zařízení bude synchronizovat místní datum a čas prostřednictvím mobilní sítě.
- Pokud chcete datum a čas nastavit manuálně, vypněte možnost **Nastavit automaticky**.

#### **Změna časového pásma**

- Zapněte možnost **Nastavit automaticky** a vaše zařízení bude synchronizovat místní časové pásmo prostřednictvím mobilní sítě.
- Pokud chcete časové pásmo nastavit manuálně, vypněte možnost **Nastavit automaticky**.

## **Změna formátu času**

- Zapněte možnost **Časový formát: 24 hodin** avaše zařízení zobrazí čas v24hodinovém formátu.
- Vypněte možnost **Časový formát: 24 hodin** avaše zařízení zobrazí čas v12hodinovém formátu.

## **Použití aplikace Device Clone k přenosu dat do nového zařízení**

Pomocí aplikace **Device Clone** můžete rychle a hladce přesunout všechna základní data (včetně kontaktů, kalendáře, obrázků a videí) ze svého původního telefonu do nového telefonu.

#### **Přenos dat ze zařízení Android**

- **1** V novém telefonu otevřete aplikaci **Device Clone** . Případně můžete přejít do **Nastavení** > **Systém a aktualizace** > **Device Clone**, klepnout na **Toto je nové zařízení** a poté na **HONOR** nebo na **Jiný Android**.
- **2** Podle pokynů na obrazovce stáhněte a nainstalujte aplikaci **Device Clone** na své starší zařízení.
- **3** Na starším zařízení otevřete aplikaci **Device Clone** a klepněte na **Toto je staré zařízení**. Podle pokynů na obrazovce připojte starší zařízení k novému telefonu pomocí QR kódu nebo je připojte ručně.
- **4** Na starším zařízení vyberte data, která chcete klonovat, a klepnutím na **Přenést** spusťte klonování.

Aplikace **Device Clone** je k dispozici pouze na telefonech se systémem Android 7.0 nebo novějším.

#### **Přenos dat z iPhonu nebo iPadu**

**1** V novém telefonu otevřete aplikaci **Device Clone**. Případně můžete přejít do **Nastavení** > **Systém a aktualizace** > **Device Clone**, klepnout na **Toto je nové zařízení** a poté klepnout na **iPhone/iPad**.

- **2** Podle pokynů na obrazovce stáhněte a nainstalujte aplikaci **Device Clone** na své starší zařízení.
- **3** Na starším zařízení otevřete aplikaci **Device Clone** a klepněte na **Toto je staré zařízení**. Podle pokynů na obrazovce připojte starší zařízení k novému telefonu pomocí QR kódu nebo je připojte ručně.
- **4** Na starším zařízení vyberte data, která chcete klonovat, a postup dokončete podle pokynů na obrazovce.
- Aplikace **Device Clone** je k dispozici pouze na telefonech se systémem iOS 8.0 nebo novějším.

## **Zálohování na externí úložiště**

#### **Zálohování dat na paměťové zařízení USB**

Pokud v telefonu není mnoho místa v úložišti, měli byste pravidelně zálohovat velké soubory anebo důležitá data na paměťové zařízení USB (např. flashdisk USB, čtečka karet).

- **1** Kabelem USB OTG propojte telefon s paměťovým zařízením USB.
- **2** Přejděte na telefonu do nabídky **Nastavení** > **Systém a aktualizace** > **Záloha a obnova** > **Záloha dat** > **Externí úložiště** a na obrazovce **Externí úložiště** vyberte **Úložiště USB**.
- **3** Klepněte na **ZÁLOHOVAT**, zkontrolujte data, která chcete zálohovat a klepněte na **Zálohovat**.
- **4** Pokud zálohujete data poprvé, postupujte podle pokynů na obrazovce a nastavte heslo a nápovědu k heslu. Data budou při zálohování zašifrovaná. Nezapomeňte heslo zálohy: Po nastavení hesla zálohy ho nemusíte zadávat pro pozdější zálohování, ale je třeba jej zadat pro ověření k obnovení souborů.

Pokud chcete resetovat heslo, přejděte na obrazovku zálohování **Úložiště USB**, klepněte

na > **Resetovat heslo**, a k dokončení resetování postupujte podle pokynů na obrazovce.

Resetování hesla je platné pouze u budoucích záloh, ne u těch minulých.

#### **Obnovení zálohovaných dat z paměťových zařízení USB**

- **1** Kabelem USB OTG propojte telefon s paměťovým zařízením USB.
- **2** Přejděte na telefonu do nabídky **Nastavení** > **Systém a aktualizace** > **Záloha a obnova** > **Záloha dat** > **Externí úložiště** a na obrazovce **Externí úložiště** vyberte **Úložiště USB**.
- **3** Zvolte správný záznam zálohy v seznamu **OBNOVIT ZE ZÁLOHY** a pak jej otevřete.
- **4** Vyberte data, která chcete obnovit, klepněte na **Obnovit**, po vyzvání zadejte heslo a obnovte data.

## **Obnovení telefonu do výchozího nebo továrního nastavení**

#### **Resetování nastavení sítě**

Touto operací resetujete svá nastavení Wi-Fi, mobilních dat a Bluetooth. Nezmění to žádná jiná nastavení zařízení, ani neodstraní žádná data.

Přejděte do **Nastavení** > **Systém a aktualizace** > **Resetovat**, klepněte na **Resetovat nastavení sítě** a poté podle pokynů na obrazovce resetujte nastavení sítě.

#### **Obnovení všech nastavení**

Tato operace resetuje všechna nastavení sítě, heslo zamčené obrazovky a rozložení domovské obrazovky. Pokud vaše zařízení podporuje rozpoznávání otisku prstu nebo obličeje, zaznamenané otisky prstů a data o obličeji budou také odstraněny. Ostatní data nebo soubory nebudou z vašeho zařízení odstraněny. Tato operace ani neobnoví nastavení funkce Najdi zařízení, Uživatelé a účty, Správci zařízení nebo nastavení aplikací. Přejděte na položku **Nastavení** > **Systém a aktualizace** > **Resetovat**, klepněte na položku **Resetovat všechna nastavení** a pro dokončení operace postupujte podle pokynů na obrazovce.

#### **Obnovení továrního nastavení**

Tato operace vymaže data ve vašem zřízení, včetně účtů, dat aplikací, systémových nastavení, instalovaných aplikací, hudby, obrázků, všech souborů vinterním úložišti, obsahu bezpečnostního čipu amístně uložených dat systému aplikace aosobních údajů souvisejících sHONOR ID. Před obnovením zařízení do továrního nastavení nezapomeňte zálohovat důležitá data.

Přejděte do nabídky **Nastavení** > **Systém a aktualizace** > **Resetovat** > **Resetovat telefon**, klepněte na možnost **Resetovat telefon** apostupováním podle pokynů na obrazovce obnovte tovární nastavení.

## **Zapnutí a ukončení jednoduchého režimu**

Jednoduchý režim využívá zjednodušené rozložení, aby zajistil snadnou navigaci, zvětšuje ikony a písmo na domovské stránce a maximalizuje hlasitost.

Tato funkce se může lišit v závislosti na zařízení.

#### **Zapnutí jednoduchého režimu**

Přejděte do **Nastavení** > **Systém a aktualizace** > **Jednoduchý režim** a klepněte na **Zapnout**.

Klepněte a podržte kteroukoli ikonu, pokud ji chcete přetáhnout na požadované místo nebo i odinstalovat v případě, že se nejedná o povinnou aplikaci.

#### **Ukončit jednoduchý režim**

Otevřete **Nastavení** a klepněte na **Ukončit jednoduchý režim**.

## **O telefonu**

## **Právní doložka**

**Autorská práva © Honor Device Co., Ltd. 2023. Všechna práva vyhrazena.**

Tato příručka slouží jen pro informaci. Skutečný výrobek, včetně barvy, velikosti a rozvržení displeje, se může lišit. Všechna prohlášení, informace a doporučení v této příručce nepředstavují žádnou výslovnou ani mlčky předpokládanou záruku.

Model: CRT-LX1

Magic UI 6.1\_01